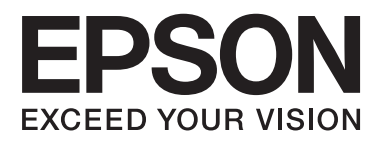

# **Användarhandbok**

## <span id="page-1-0"></span>**Copyright**

Ingen del av denna publikation får reproduceras, lagras i ett informationssystem eller överföras i någon form eller på något sätt, elektroniskt, mekaniskt, fotokopiering, inspelning eller på annat sätt, utan skriftligt tillstånd av Seiko Epson Corporation. Inget patentansvar förutsätts med avseende på användningen av den information som ges häri. Inte heller något ansvar för skador förutsätts till följd av användning av informationen häri. Informationen är endast avsedd för användning tillsammans med den här Epson-produkten. Epson ansvarar inte för någon användning av denna information som gäller för andra produkter.

Varken Seiko Epson Corporation eller dess dotterbolag påtar sig något ansvar gentemot köparen av produkten eller tredje part för skador, förluster, kostnader eller utgifter som köparen eller tredje part har ådragit sig till följd av olyckshändelse, felaktig användning eller missbruk av produkten eller ej godkända modifieringar, reparationer eller ändringar av produkten eller (gäller ej USA) underlåtenhet att följa Seiko Epson Corporations användningsoch underhållsanvisningar.

Seiko Epson Corporation och dess dotterbolag kan inte hållas ansvarigt för skador eller problem som uppstår vid användning av eventuella tillval eller förbrukningsartiklar än sådana som av Seiko Epson Corporation har märkts med Original Epson Products (originalprodukter från Epson) eller Epson Approved Products (av Epson godkända produkter).

Seiko Epson Corporation kan inte hållas ansvarigt för skador som uppstår till följd av elektromagnetiska störningar som beror på att andra gränssnittskablar än de som är märkta Epson Approved Products (Epsongodkända produkter) av Seiko Epson Corporation har använts.

© 2014 Seiko Epson Corporation. All rights reserved.

Innehållet i den här handboken och specifikationerna för den här produkten kan ändras utan förvarning.

## <span id="page-2-0"></span>**Varumärken**

- ❏ EPSON® är ett registrerat varumärke och EPSON EXCEED YOUR VISION eller EXCEED YOUR VISION är ett varumärke tillhörande Seiko Epson Corporation.
- ❏ PRINT Image Matching™ och logotypen PRINT Image Matching är varumärken som tillhör Seiko Epson Corporation.

Copyright © 2001 Seiko Epson Corporation. Med ensamrätt.

- ❏ Microsoft®, Windows®, and Windows Vista® are registered trademarks of Microsoft Corporation.
- ❏ Apple, Macintosh, Mac OS, OS X, are trademarks of Apple Inc., registered in the U.S. and other countries.
- ❏ Adobe, Adobe Reader, Acrobat, and Photoshop are trademarks of Adobe systems Incorporated, which may be registered in certain jurisdictions.
- ❏ Intel® is a registered trademark of Intel Corporation.
- ❏ Allmänt: Andra produktnamn som förekommer i detta dokument används endast i identifieringssyfte och kan vara varumärken som tillhör respektive ägare. Epson frånsäger sig all rätt till dessa varumärken.

### *Innehållsförteckning*

### *[Copyright](#page-1-0)*

### *[Varumärken](#page-2-0)*

### *[Om den här användarhandboken](#page-5-0)*

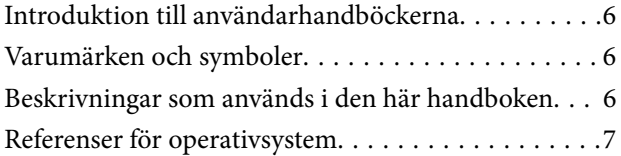

### *[Viktiga instruktioner](#page-7-0)*

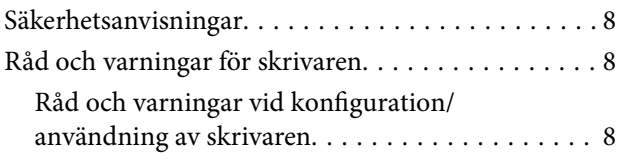

### *[Grundläggande om skrivaren](#page-9-0)*

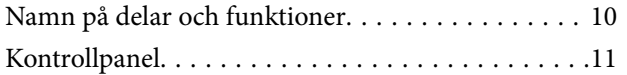

### *[Fyller på papper](#page-12-0)*

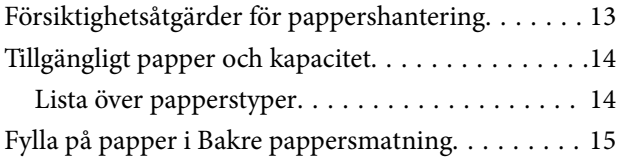

### *[Utskrift](#page-17-0)*

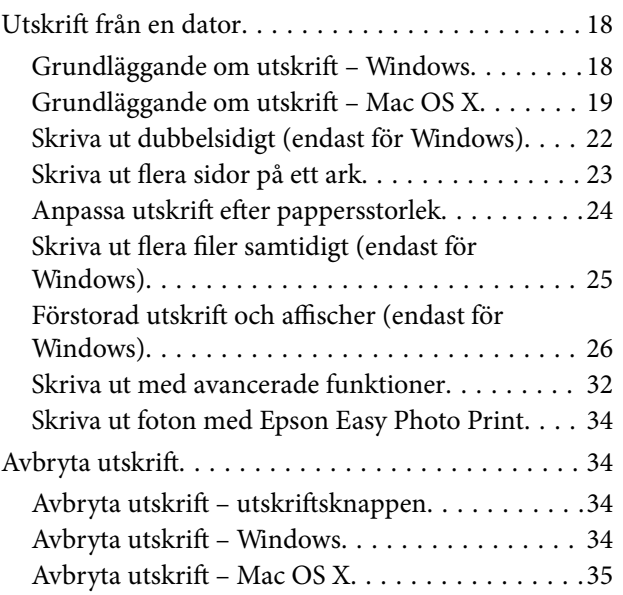

### *[Fylla på bläck](#page-35-0)*

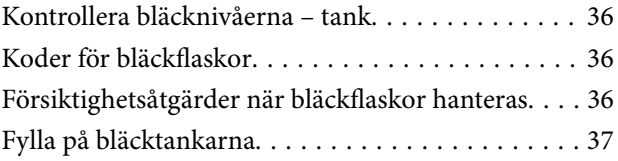

### *[Förbättra utskriftskvalitet](#page-40-0)*

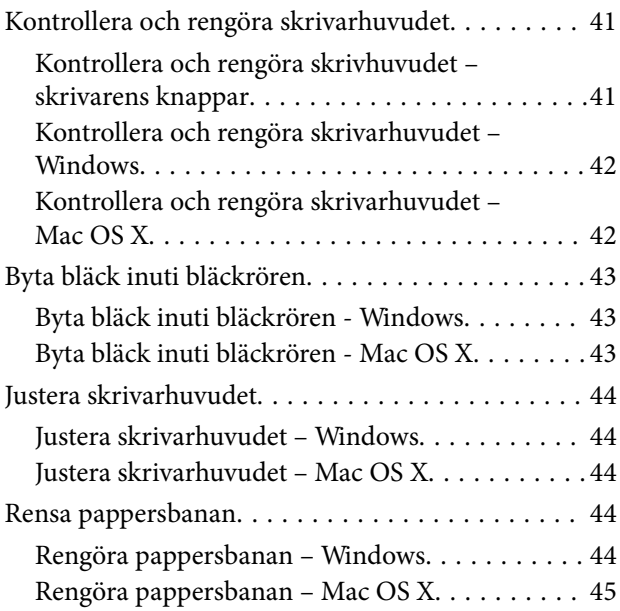

### *[Programinformation](#page-45-0)*

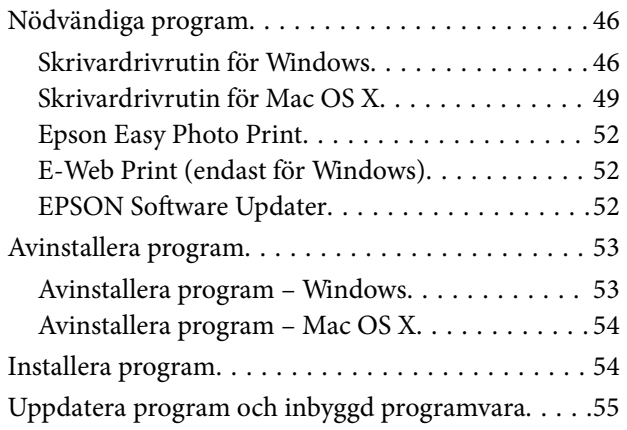

### *[Lösa problem](#page-55-0)*

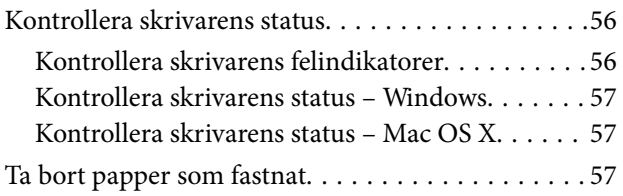

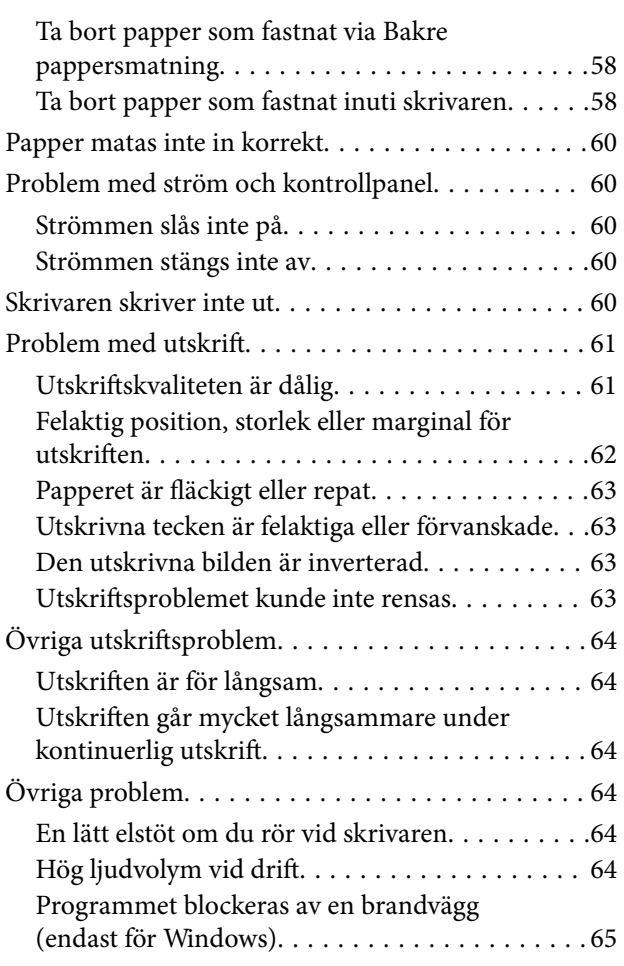

### *[Bilaga](#page-65-0)*

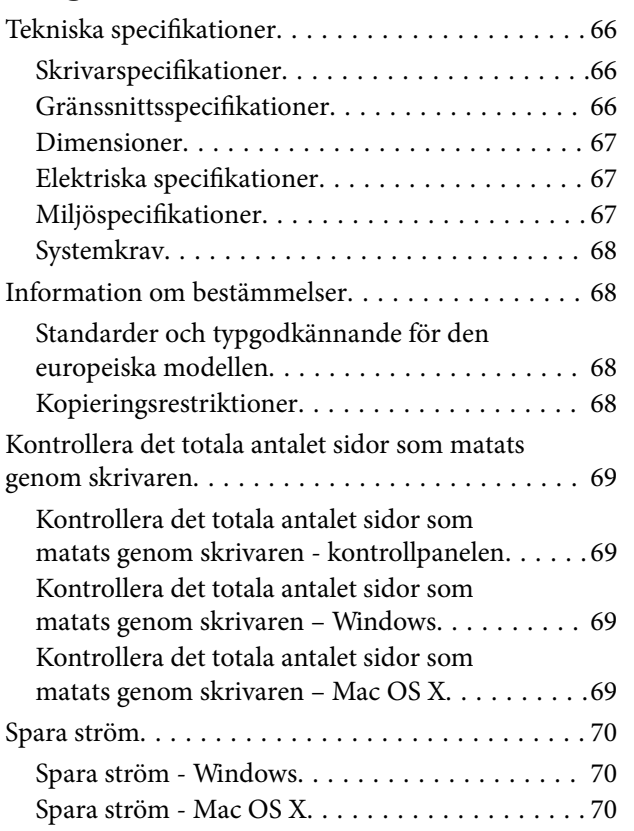

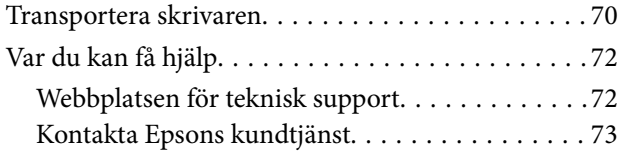

## <span id="page-5-0"></span>**Om den här användarhandboken**

### **Introduktion till användarhandböckerna**

De senaste versionerna av följande användarhandböcker finns på Epsons supportwebbplats.

[http://www.epson.eu/Support](HTTP://WWW.EPSON.EU/SUPPORT) (Europa)

- [http://support.epson.net/](HTTP://SUPPORT.EPSON.NET/) (utanför Europa)
- ❏ Starta här (användarhandbok i pappersformat)

Innehåller information om skrivarens inställning, installation av programvaran, skrivarens grundläggande användning, problemlösning och så vidare.

❏ Användarhandbok (användarhandbok i PDF-format)

Den här användarhandboken. Innehåller övergripande information och instruktioner om skrivarens användning och problemlösning.

Förutom användarhandböckerna ovan kan du även titta på hjälpavsnitten som medföljer de olika Epsonprogramvarorna.

### **Varumärken och symboler**

### !*Obs!*

Anvisningarna måste efterföljas noga för att undvika kroppsskador.

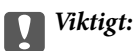

Anvisningar som måste följas för att undvika skador på utrustningen.

#### *Anmärkning:*

Erbjuder kompletterande och referensinformation.

 $\blacktriangleright$  Relaterad information

Länkar till relaterade avsnitt.

### **Beskrivningar som används i den här handboken**

- ❏ Skärmbilder av skrivardrivrutinens skärmar är från Windows 8.1 eller Mac OS X v10.9.x. Innehållet som visas på skärmarna varierar beroende på modell och situation.
- ❏ Bilderna på skrivaren i den här handboken är endast exempel. Det kan finnas vissa skillnader mellan olika modeller men instruktionerna är desamma.

### <span id="page-6-0"></span>**Referenser för operativsystem**

#### **Windows**

I den här användarhandboken syftar termer som Windows 8.1, Windows 8, Windows 7, Windows Vista och Windows XP på följande operativsystem. Dessutom används Windows som referens till alla versioner.

- ❏ Microsoft® Windows® 8.1 operativsystem
- ❏ Microsoft® Windows® 8 operativsystem
- ❏ Microsoft® Windows® 7 operativsystem
- ❏ Microsoft® Windows Vista® operativsystem
- ❏ Microsoft® Windows® XP operativsystem
- ❏ Microsoft® Windows® XP Professional x64 Edition operativsystem

#### **Mac OS X**

I den här användarhandboken refererar Mac OS X v10.9.x till OS X Mavericks ochMac OS X v10.8.x till OS X Mountain Lion. Dessutom används Mac OS X för att referera tillMac OS X v10.9.x, Mac OS X v10.8.x, Mac OS X v10.7.x, och Mac OS X v10.6.8.

## <span id="page-7-0"></span>**Viktiga instruktioner**

### **Säkerhetsanvisningar**

Läs och följ dessa anvisningar för att försäkra dig om ett säkert användande av skrivaren. Behåll användarhandboken för framtida bruk. Följ dessutom alla varningar och instruktioner som finns på skrivaren.

- ❏ Använd endast den elsladd som medföljde skrivaren och använd inte sladden med någon annan utrustning. Användning av andra sladdar med denna skrivaren eller användning av den medföljande elsladden med annan utrustning kan resultera i brand eller elstöt.
- ❏ Se till att nätsladden uppfyller tillämplig lokal säkerhetsstandard.
- ❏ Ta aldrig isär, ändra eller försök reparera elsladden, kontakten, skrivarenheten, eller några tillval själv, utom när det speciellt beskrivs i skrivarens handböcker.
- ❏ Dra ur kontakten till skrivaren och låt kvalificerad servicepersonal utföra service i följande situationer:

Elsladden eller kontakten är skadad, det har kommit in vätska i skrivaren, du har tappat skrivaren eller höljet har skadats, skrivaren fungerar inte normalt eller uppvisar en klart försämrad prestanda. Justera inte reglage som inte täcks i bruksanvisningen.

- ❏ Placera produkten nära ett vägguttag där kontakten enkelt kan dras ut.
- ❏ Placera eller förvara inte produkten utomhus, i närheten av smutsiga eller dammiga platser, vatten, värmekällor eller platser som utsätts för stötar, vibrationer, höga temperaturer eller hög luftfuktighet.
- ❏ Var noggrann med att inte spilla vätska på produkten och hantera inte produkten med våta händer.
- ❏ Var försiktig så att du inte kommer i kontakt med bläck när du hanterar bläcktankar, bläcklock och öppna bläckflaskor eller lock.
	- ❏ Om du får bläck på huden bör du genast tvätta området noga med tvål och vatten.
	- ❏ Om du får bläck i ögonen ska du genast skölja dem med vatten. Om du känner obehag eller får problem med synen efter noggrann sköljning bör du omedelbart kontakta läkare.
	- ❏ Om du får bläck i munnen söker du upp en läkare direkt.
- ❏ Luta eller skaka inte en bläckflaska efter det att förseglingen har brutits, det kan leda till läckor.
- ❏ Förvara bläckflaskorna och bläcktanksenheten utom räckhåll för barn. Se till att barn inte sväljer bläck och låt dem inte hantera bläckflaskor eller bläckflaskornas lock.

### **Råd och varningar för skrivaren**

Läs och följ dessa instruktioner för att undvika att skada skrivaren eller din egendom. Behåll den här användarhandboken för framtida referens.

### **Råd och varningar vid konfiguration/användning av skrivaren**

- ❏ Blockera inte och täck inte över skrivarens fläktar och öppningar.
- ❏ Använd endast den typ av strömkälla som anges på skrivarens etikett.
- ❏ Undvik att använda uttag på samma krets som kopiatorer eller luftregleringssystem som slås av och på med jämna mellanrum.
- ❏ Undvik eluttag som styrs av strömbrytare eller automatiska timers.
- ❏ Håll hela datorsystemet borta från potentiella källor till elektromagnetisk störning, t.ex. högtalare eller basenheter till sladdlösa telefoner.
- ❏ Nätsladdar ska alltid placeras så att de skyddas från slitage, skador, hack, veck och knutar. Placera inte föremål ovanpå nätsladdar. Se även till att nätsladdar inte ligger så att någon kan trampa på eller köra över dem. Se speciellt till att sladdarna ligger rakt där de ansluter till transformatorn.
- ❏ Om du använder en förlängningssladd till skrivaren kontrollerar du att den totala märkströmmen för enheterna som är kopplade till förlängningssladden inte överstiger sladdens märkström. Se också till att den totala märkströmmen för alla enheter som är anslutna till vägguttaget inte överstiger vägguttagets märkström.
- ❏ Om produkten ska användas i Tyskland måste den elslinga som produkten är ansluten till vara säkrad med en säkring på 10 A eller 16 A för att ge ett tillräckligt kortslutnings- och överslagsskydd för skrivaren.
- ❏ Vid anslutning av skrivaren till en dator eller annan enhet med en sladd bör du se till att kontakterna är vända åt rätt håll. Alla kontakter går endast att sätta i på ett sätt. Om en kontakt sätts in i fel riktning kan enheterna som kopplas till varandra med kabelns hjälp skadas.
- ❏ Placera skrivaren på en plan, stabil yta som är större än skrivarens bottenplatta i alla riktningar. Skrivaren fungerar inte korrekt om den lutar.
- ❏ När skrivaren förvaras eller transporteras ska du undvika att luta den, placera den vertikalt eller vända den upp och ned eftersom det kan göra att bläck läcker ut.
- ❏ Se till att det finns utrymme ovanför skrivaren så att skrivarluckan kan lyftas upp helt.
- ❏ Lämna tillräckligt med utrymme framför skrivaren så att pappret kan matas ut helt och hållet.
- ❏ Undvik platser där temperatur och luftfuktighet kan förändras snabbt. Utsätt inte skrivaren för direkt solljus, starkt ljus eller värmekällor.
- ❏ För inte in några föremål i öppningarna på skrivaren.
- ❏ Stoppa inte in handen i skrivaren vid utskrift.
- ❏ Ta inte på den platta, vita kabeln eller bläckrören inuti skrivaren.
- ❏ Använd inte sprej som innehåller lättantändlig gas i eller i närheten av skrivaren. Det kan orsaka brand.
- ❏ Flytta inte skrivarhuvudet för hand då det kan skada skrivaren.
- ❏ Om en av bläcktankarna inte är fylld upp till den undre linjen måste du snart fylla på bläck. Fortsatt användning av skrivaren när bläcknivån är under den undre linjen på tankarna kan skada skrivaren.
- ❏ Stäng alltid av skrivaren med P-knappen. Dra inte ur skrivarens elsladd och stäng inte av strömmen vid eluttaget förrän  $\mathcal{O}$ -lampan slutat blinka.
- ❏ Innan du transporterar skrivaren bör du kontrollera att skrivarhuvudet är i ursprungsläget (längst åt höger).
- ❏ Om du inte ska använda skrivaren under en längre tid ser du till att dra ur skrivarens elsladd från eluttaget.

## <span id="page-9-0"></span>**Grundläggande om skrivaren**

## **Namn på delar och funktioner**

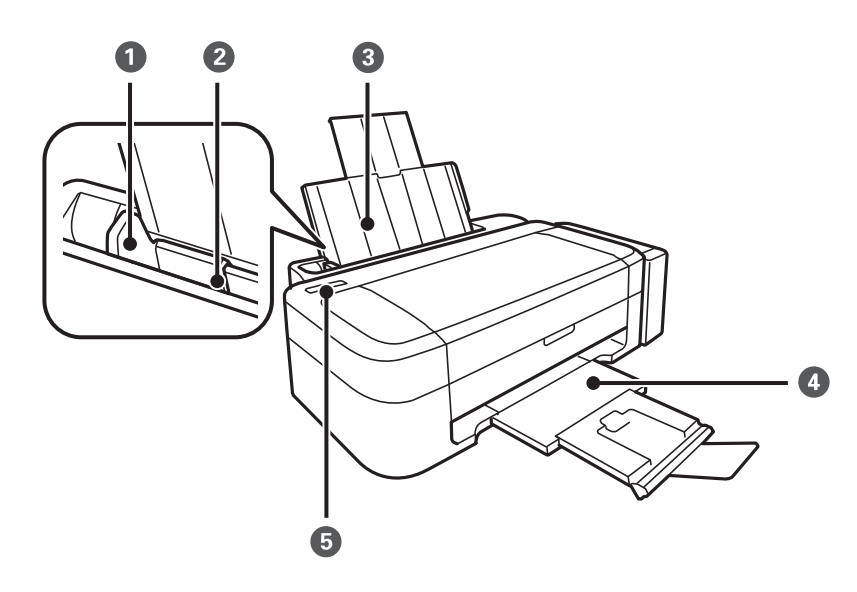

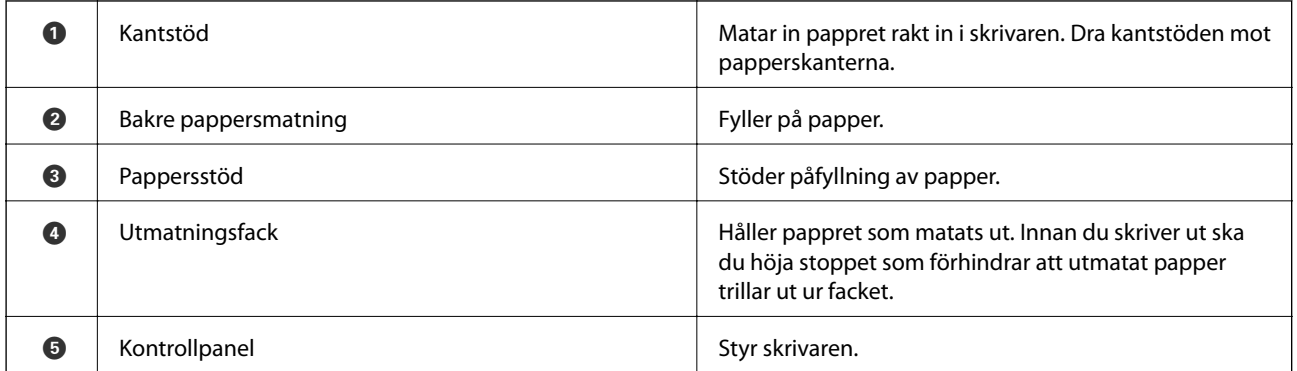

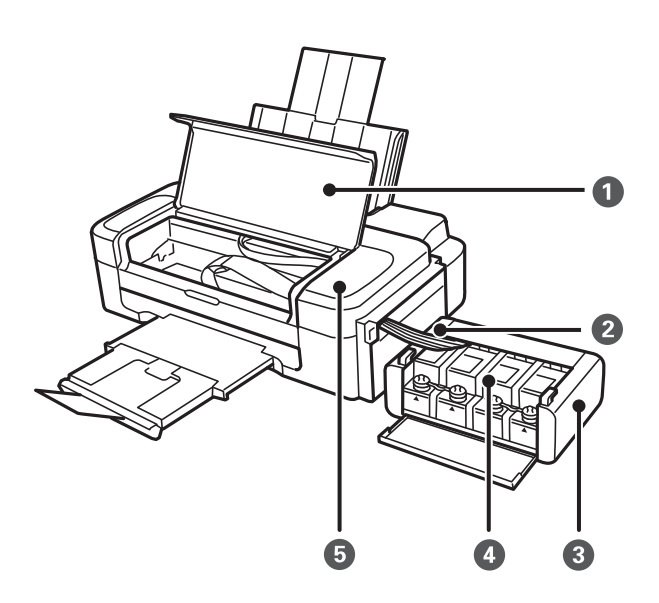

<span id="page-10-0"></span>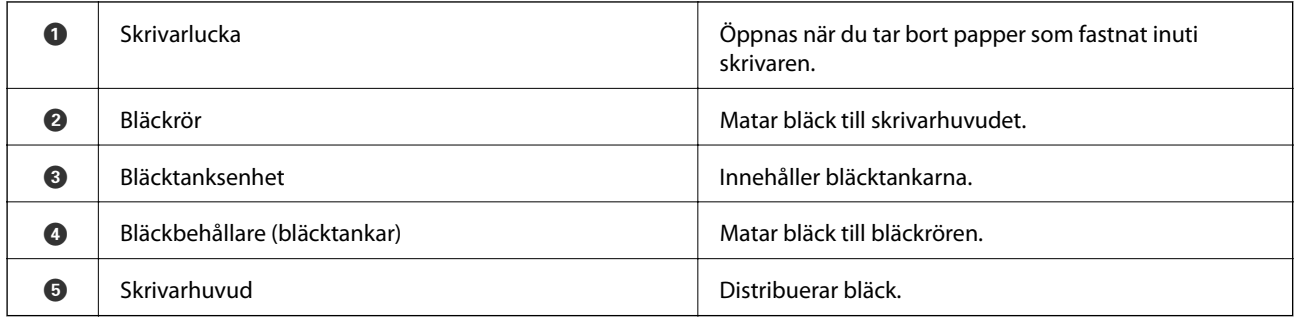

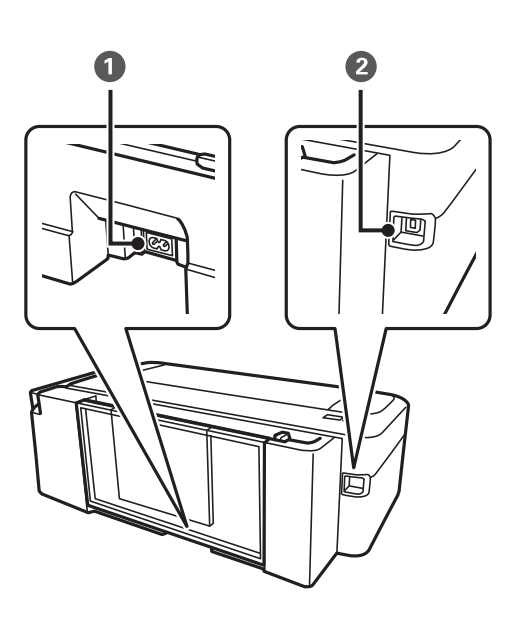

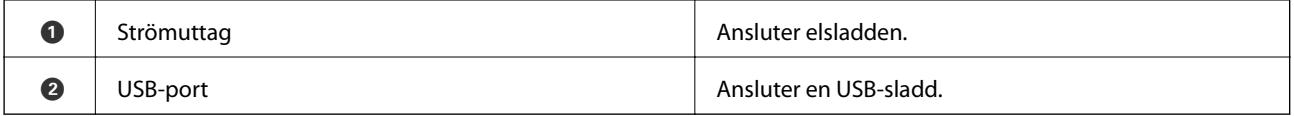

## **Kontrollpanel**

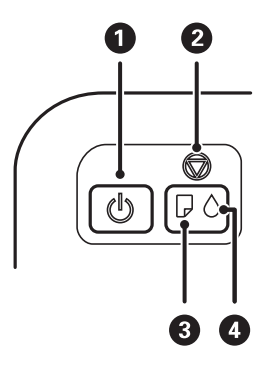

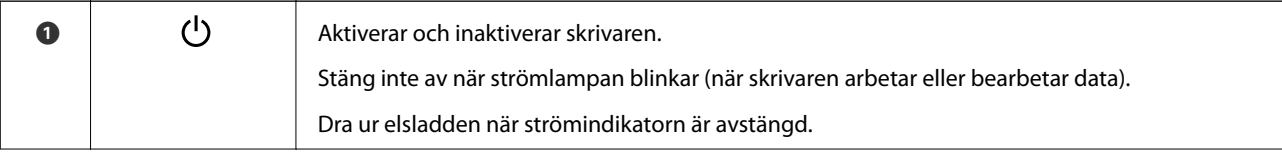

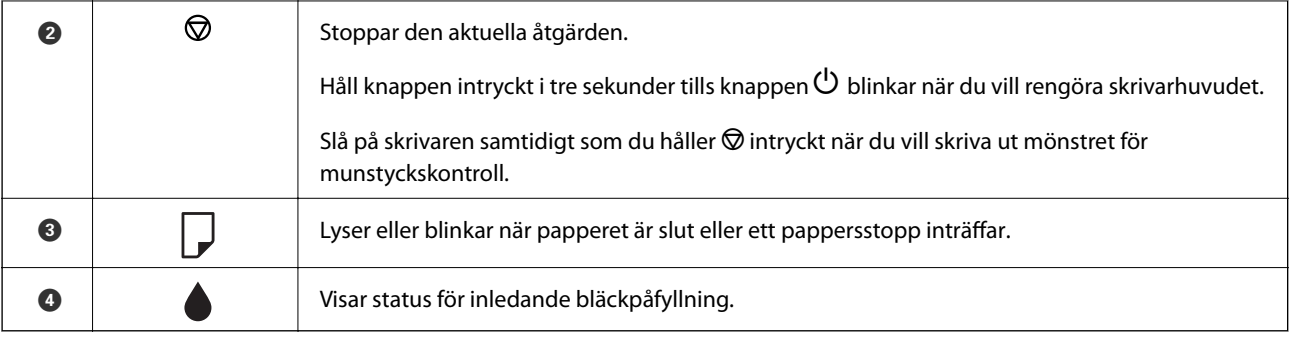

## <span id="page-12-0"></span>**Fyller på papper**

### **Försiktighetsåtgärder för pappershantering**

- ❏ Läs bruksanvisningarna som följer med pappret.
- ❏ Separera arken och jämna till kanterna innan du fyller på med dem. Fotopapper ska inte separeras eller rullas. Det kan skada utskriftssidan.

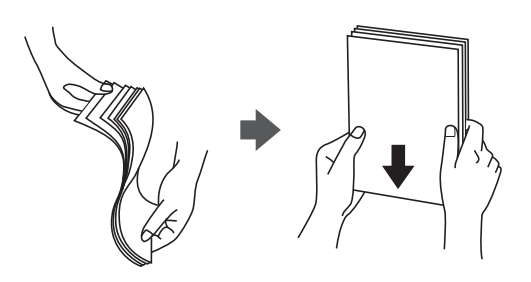

❏ Om pappret har rullats, plattar du till det eller rullar det försiktigt i motsatt riktning innan du fyller på det. Utskrifter på rullade papper kan leda till att pappret fastnar eller att utskrifterna blir kladdiga.

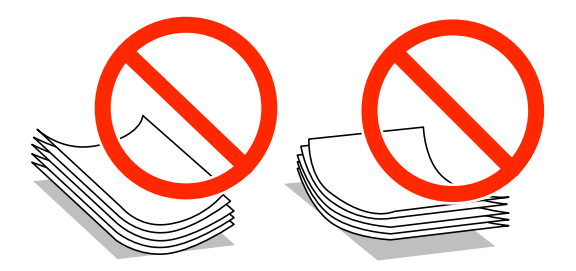

- ❏ Använd inte papper som är vågigt, rivet, klippt, vikt, fuktigt, för tjockt, för tunt, eller papper med klistermärken. Sådant papper kan leda till att pappret fastnar eller att utskrifterna blir kladdiga.
- ❏ Separera kuverten och jämna till kanterna innan du fyller på med dem. Om de staplade kuverten innehåller luft, trycker du på dem för att platta till dem innan du fyller på.

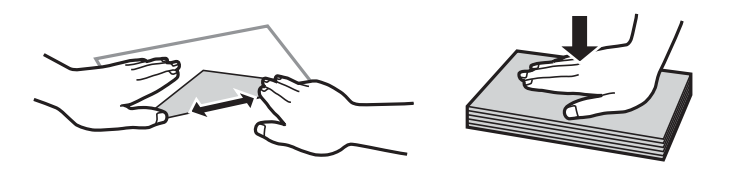

- ❏ Använd inte kuvert som är rullade eller vikta. Sådana kuvert kan leda till att pappret fastnar eller att utskrifterna blir kladdiga.
- ❏ Använd inte kuvert med vidhäftande ytor på flikarna eller på fönsterkuvert.
- ❏ Undvik att använda för tunna kuvert, eftersom de kan rullas vid utskrift.

#### **Relaterad information**

& ["Skrivarspecifikationer" på sidan 66](#page-65-0)

### <span id="page-13-0"></span>**Tillgängligt papper och kapacitet**

Epson rekommenderar att du använder originalpapper från Epson för högkvalitativa utskrifter.

### **Originalpapper från Epson**

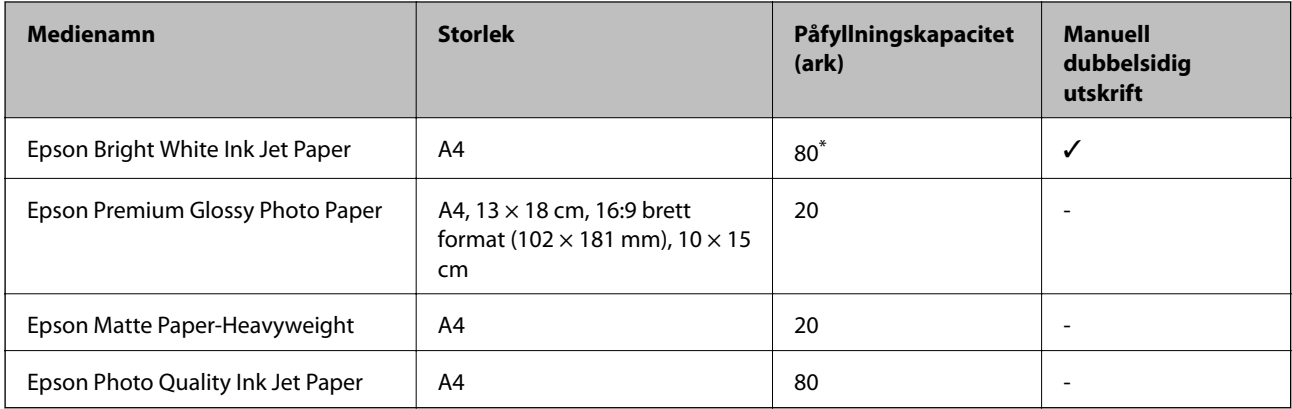

\* För manuell dubbelsidig utskrift kan du fylla på upp till 30 pappersark med ena sidan utskriven.

#### *Anmärkning:*

Papperstillgången skiljer sig åt från område till område. Kontakta Epsons support för att få den senaste informationen om papperstillgången i ditt område.

#### **Kommersiellt tillgängliga papper**

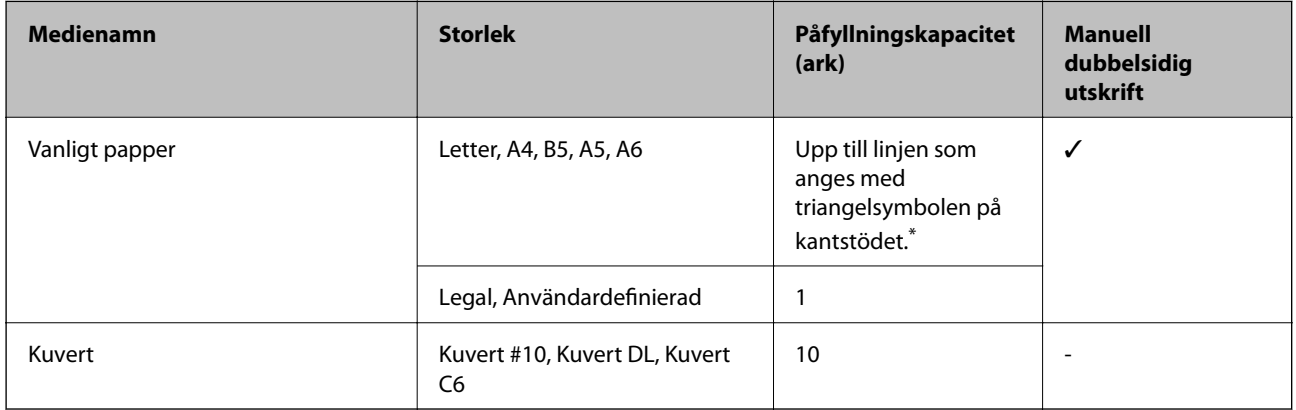

\* För manuell dubbelsidig utskrift kan du fylla på upp till 30 pappersark med ena sidan utskriven.

### **Relaterad information**

& ["Webbplatsen för teknisk support" på sidan 72](#page-71-0)

### **Lista över papperstyper**

För bästa utskriftsresultat väljer du den dokumenttyp som är lämplig för pappret.

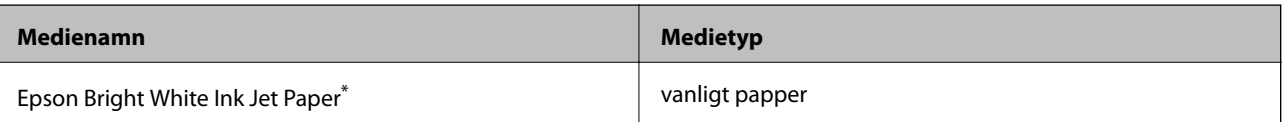

<span id="page-14-0"></span>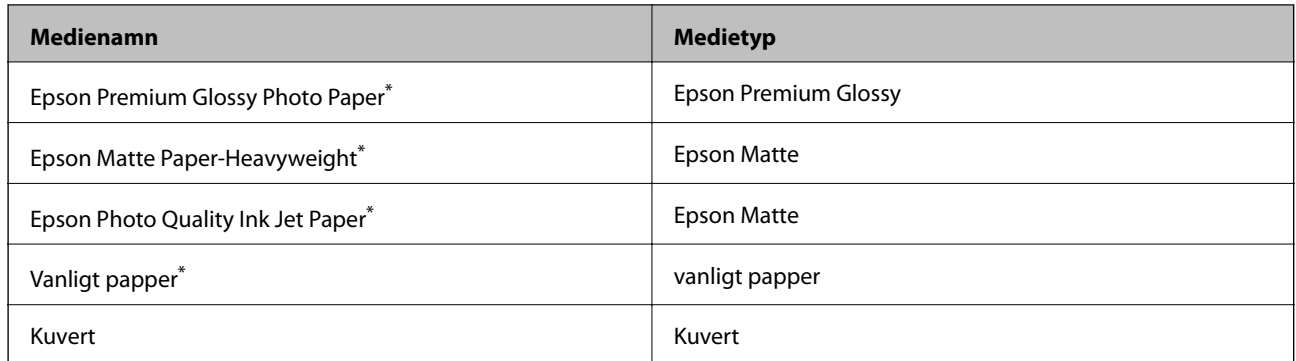

\* Dessa papperstyper är kompatibla med Exif Print och PRINT Image Matching när du skriver ut via skrivardrivrutinen. Mer information finns i dokumentationen som medföljde den Exif Print- eller PRINT Image Matching-kompatibla digitalkameran.

## **Fylla på papper i Bakre pappersmatning**

1. Förläng pappersstödet och luta det bakåt.

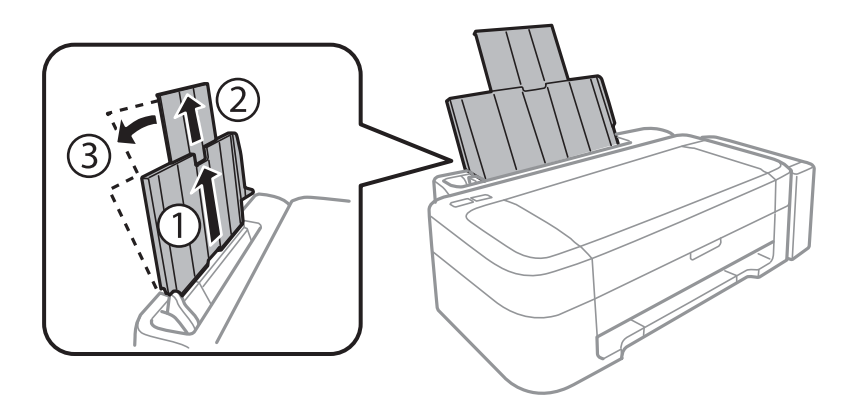

2. Skjut kantstödet åt vänster.

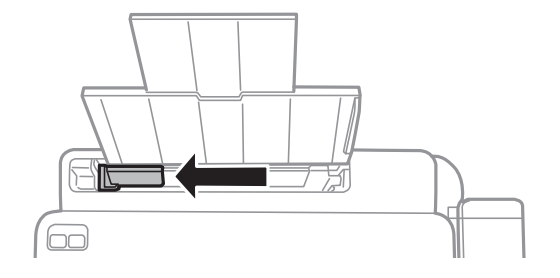

3. Fyll på papper vertikalt längs den högra sidan av enhetens bakre pappersmatning med utskriftssidan uppåt.

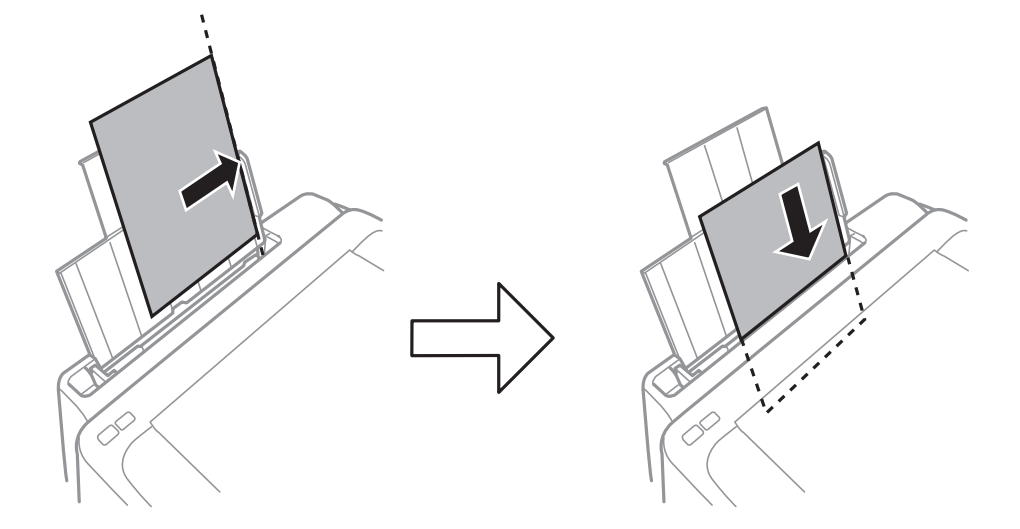

### c*Viktigt:*

Fyll inte på med mer än maximalt antal ark som anges för pappret. För vanligt papper fyller du inte på över linjen som anges med triangelsymbolen på kantstödet.

### ❏ Kuvert

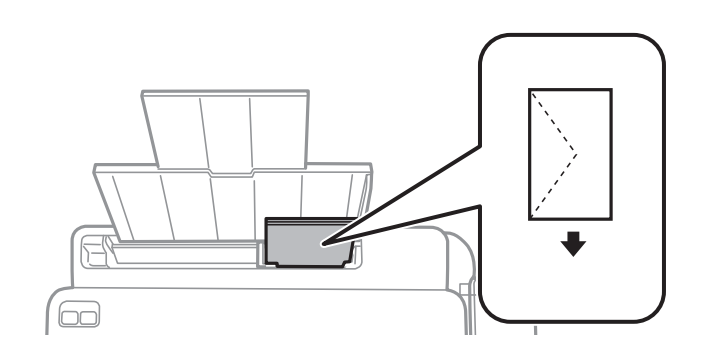

### ❏ Hålat papper

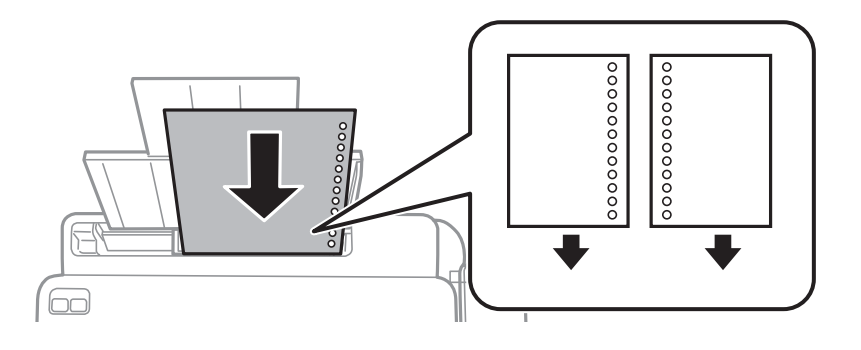

#### *Anmärkning:*

❏ Fyll på ett pappersark utan hål i över- eller underkanten.

❏ Justera filens utskriftsposition så att du inte skriver ut över hålen.

4. Skjut kantstödet mot papperskanten.

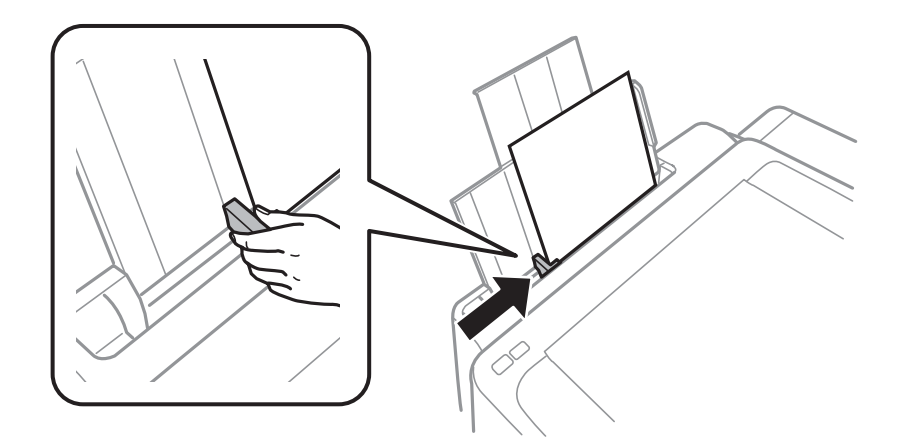

5. Dra ut utmatningsfacket.

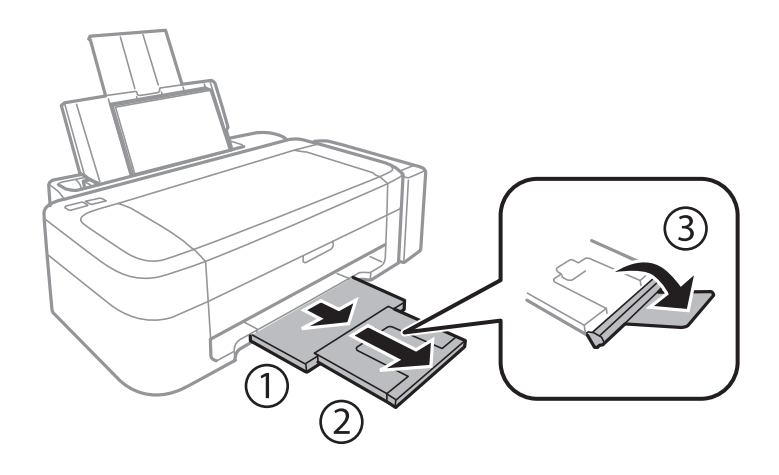

#### *Anmärkning:*

Lägg tillbaka de kvarvarande pappersarken i paketet. Om du lämnar kvar dem i skrivaren kan de rullas ihop, eller så kan utskriftskvaliteten försämras.

#### **Relaterad information**

- $\blacktriangleright$ ["Försiktighetsåtgärder för pappershantering" på sidan 13](#page-12-0)
- & ["Tillgängligt papper och kapacitet" på sidan 14](#page-13-0)

### <span id="page-17-0"></span>**Utskrift från en dator**

### **Grundläggande om utskrift – Windows**

#### *Anmärkning:*

❏ Mer information om inställningsalternativen finns i onlinehjälpen. Högerklicka på ett alternativ och klicka sedan på *Hjälp*.

- ❏ Åtgärderna varierar beroende på programmet. Mer information finns i programhjälpen.
- 1. Fyll på papper i skrivaren.
- 2. Öppna filen du vill skriva ut.
- 3. Välj **Skriv ut** eller **Skrivarinställning** på menyn **Arkiv**.
- 4. Välj skrivare.
- 5. Välj **Inställningar** eller **Egenskaper** för att öppna fönstret för skrivarens drivrutiner.

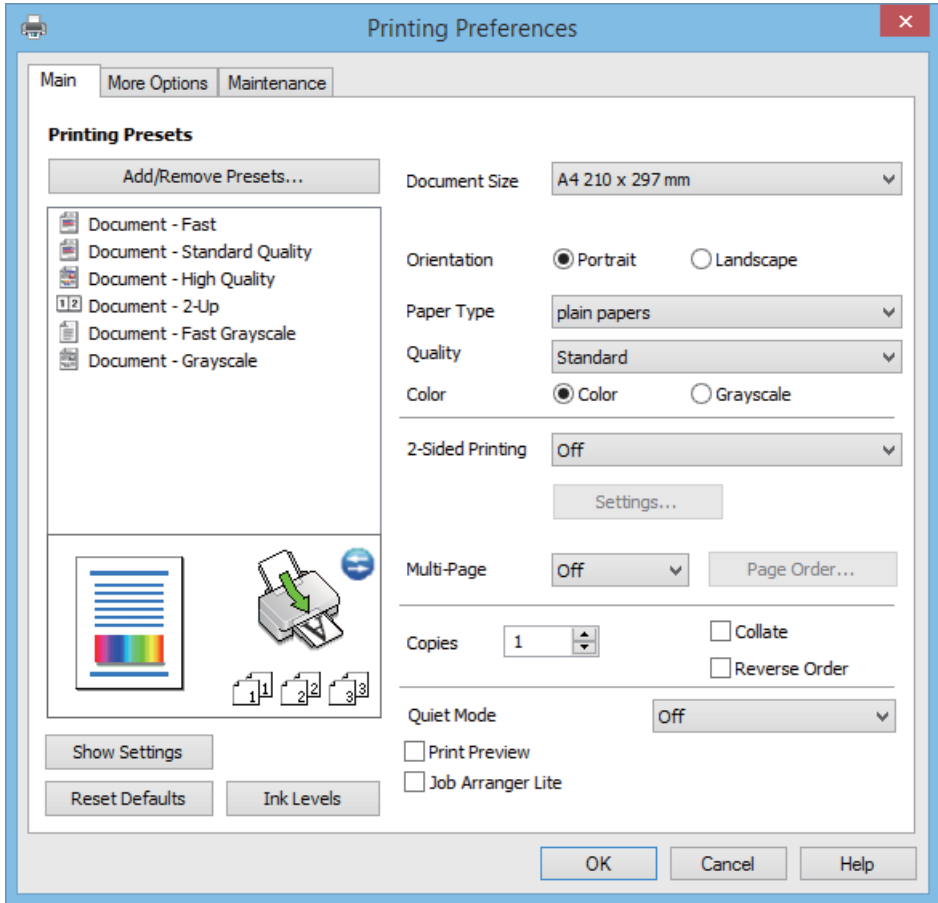

- <span id="page-18-0"></span>6. Gör följande inställningar.
	- ❏ Pappersstorlek: Välj pappersformatet som du har fyllt på i skrivaren.
	- ❏ Orientering: Välj orienteringen som du har angett i programmet.
	- ❏ Papperstyp: Välj papperstypen som du har fyllt på.
	- ❏ Färg: Välj **Gråskala** om du vill skriva ut i svartvitt eller olika nyanser av grått.

#### *Anmärkning:*

När du skriver ut på kuvert ska du välja *Liggande* som inställning i *Orientering*.

- 7. Klicka på **OK** när du vill stänga skrivardrivrutinens fönster.
- 8. Klicka på **Skriv ut**.

#### **Relaterad information**

- & ["Tillgängligt papper och kapacitet" på sidan 14](#page-13-0)
- & ["Fylla på papper i Bakre pappersmatning" på sidan 15](#page-14-0)
- & ["Vägledning för skrivardrivrutinen i Windows " på sidan 47](#page-46-0)
- & ["Lista över papperstyper" på sidan 14](#page-13-0)

### **Grundläggande om utskrift – Mac OS X**

#### *Anmärkning:*

Åtgärder skiljer sig åt beroende på programmet. Mer information finns i programhjälpen.

- 1. Fyll på papper i skrivaren.
- 2. Öppna filen du vill skriva ut.

3. Välj **Print** i menyn **File** eller ett annat kommando för att öppna dialogrutan för utskrift.

Om det behövs klickar du på **Visa detaljer** eller ▼ för att expandera skrivarfönstret.

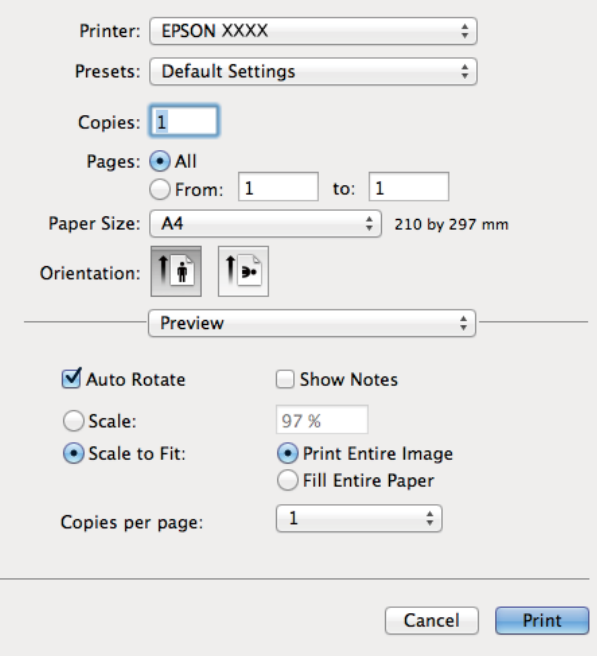

- 4. Gör följande inställningar.
	- ❏ Skrivare: Välj skrivare.
	- ❏ Förinställning: Välj när du vill använda de registrerade inställningarna.
	- ❏ Pappersstorlek: Välj pappersstorleken som du har fyllt på i skrivaren.
	- ❏ Orientering: Välj orienteringen som du har angett i programmet.

#### *Anmärkning:*

När du skriver ut på kuvert, väljer du liggande orientering

5. Välj **Utskriftsinställningar** i snabbmenyn.

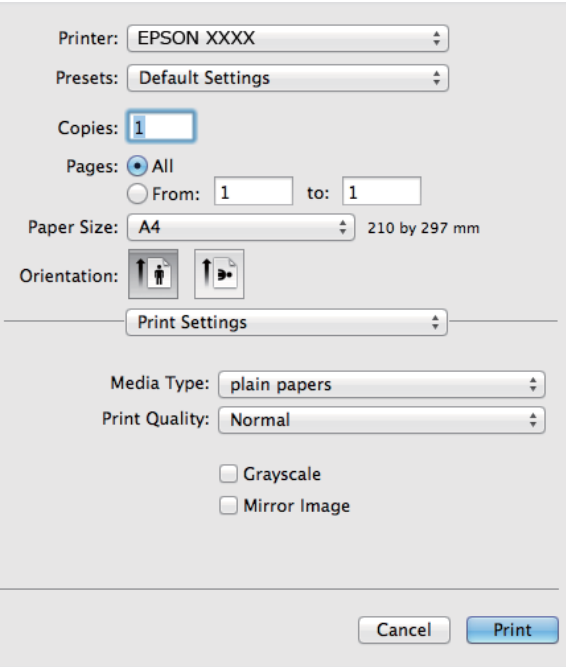

#### *Anmärkning:*

Drivrutinerna för Epson-skrivaren har inte installerats korrekt på Mac OS X v10.8.x eller senare om menyn *Utskriftsinställningar* inte visas.

Välj *System Preferences* i menyn > *Printers & Scanners* (eller *Print & Scan*, *Print & Fax*), ta bort skrivaren och lägg sedan till den på nytt. Se följande för att lägga till en skrivare.

[http://epson.sn](http://epson.sn/?q=2)

- 6. Gör följande inställningar.
	- ❏ Medietyp: Välj papperstypen som du har fyllt på.
	- ❏ Gråskala: Välj för att skriva ut i svart eller gråskala.
- 7. Klicka på **Skriv ut**.

#### **Relaterad information**

- & ["Tillgängligt papper och kapacitet" på sidan 14](#page-13-0)
- & ["Fylla på papper i Bakre pappersmatning" på sidan 15](#page-14-0)
- & ["Vägledning för skrivardrivrutinen i Mac OS X" på sidan 50](#page-49-0)
- & ["Lista över papperstyper" på sidan 14](#page-13-0)

### <span id="page-21-0"></span>**Skriva ut dubbelsidigt (endast för Windows)**

Skrivardrivrutinen separerar jämna och udda sidor automatiskt vid utskrift. När skrivaren är klar med utskriften av udda sidor, vänder du på papprena enligt anvisningarna för att skriva ut jämna sidor. Du kan också skriva ut ett häfte som skapas genom att vika utskriften.

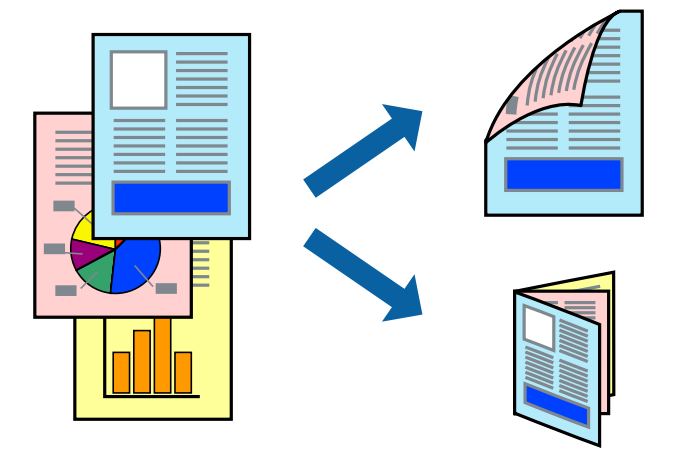

#### *Anmärkning:*

- ❏ Om du inte använder papper som är anpassat för dubbelsidig utskrift, kan utskriftskvaliteten försämras och papper kan fastna.
- ❏ Beroende på pappret och data kan bläcket blöda igenom till andra sidan.
- ❏ Om *EPSON Status Monitor 3* är inaktiverad, öppnar du skrivardrivrutinerna, klickar på *Utökade inställningar* på fliken *Underhåll* och väljer sedan *Aktivera EPSON Status Monitor 3*.
- ❏ Dubbelsidig utskrift är kanske inte tillgänglig när skrivaren används via ett nätverk eller används som en delad skrivare.
- 1. Fyll på papper i skrivaren.
- 2. Öppna filen du vill skriva ut.
- 3. Öppna fönstret för skrivardrivrutinen.
- 4. Välj **Manuell (Bindning vid långsidan)** eller **Manuell (Bindning vid kortsidan)** från **Dubbelsidig utskrift** på fliken **Huvudinställningar**.
- 5. Klicka på **Inställningar**, markera lämpliga inställningar och klicka på **OK**.

### *Anmärkning:*

Skriv ut ett häfte genom att välja *Häfte*.

- 6. Ställ in de övriga objekten på flikarna **Huvudinställningar** och **Fler alternativ** efter behov och klicka sedan på **OK**.
- 7. Klicka på **Skriv ut**.

Ett fönster visas på datorn när den första sidan har skrivits ut. Följ anvisningarna på skärmen.

### **Relaterad information**

- & ["Tillgängligt papper och kapacitet" på sidan 14](#page-13-0)
- & ["Fylla på papper i Bakre pappersmatning" på sidan 15](#page-14-0)
- & ["Grundläggande om utskrift Windows" på sidan 18](#page-17-0)

### <span id="page-22-0"></span>**Skriva ut flera sidor på ett ark**

Du kan skriva ut två eller fyra sidor på ett enda pappersark.

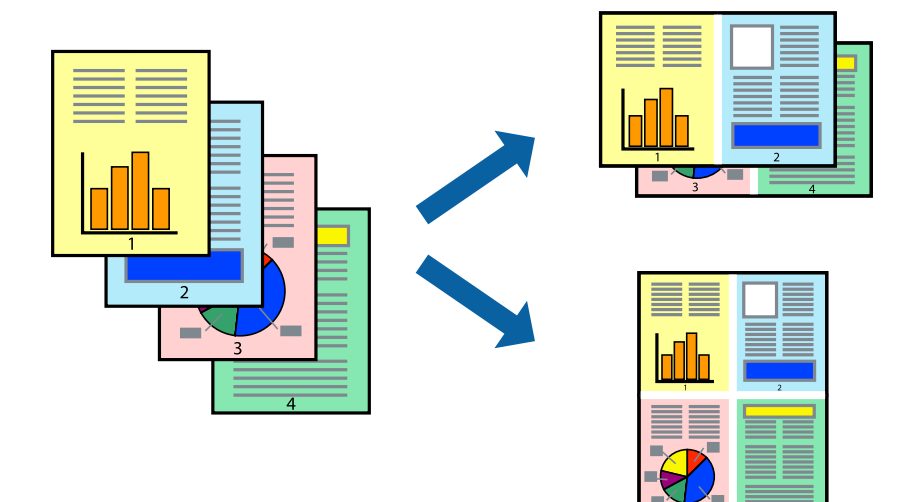

### **Skriva ut flera sidor på ett ark – Windows**

- 1. Fyll på papper i skrivaren.
- 2. Öppna filen du vill skriva ut.
- 3. Öppna fönstret för skrivardrivrutinen.
- 4. Välj **2-upp** eller **4-upp** som **Flera sidor**-inställningen på fliken **Huvudinställningar**.
- 5. Klicka på **Sidordning**, gör de nödvändiga inställningarna och klicka sedan på **OK** för att stänga fönstret.
- 6. Ställ in de övriga objekten på flikarna **Huvudinställningar** och **Fler alternativ** efter behov och klicka sedan på **OK**.
- 7. Klicka på **Skriv ut**.

### **Relaterad information**

- & ["Fylla på papper i Bakre pappersmatning" på sidan 15](#page-14-0)
- & ["Grundläggande om utskrift Windows" på sidan 18](#page-17-0)

### **Skriva ut flera sidor på ett ark – Mac OS X**

- 1. Fyll på papper i skrivaren.
- 2. Öppna filen du vill skriva ut.
- 3. Öppna dialogrutan för utskrift.
- 4. Välj **Layout** i snabbmenyn.
- <span id="page-23-0"></span>5. Ställ in antalet sidor i **Pages per Sheet**, **Layout Direction** (sidordning) och **Border**.
- 6. Ställ in övriga objekt efter behov.
- 7. Klicka på **Skriv ut**.

#### **Relaterad information**

- & ["Fylla på papper i Bakre pappersmatning" på sidan 15](#page-14-0)
- & ["Grundläggande om utskrift Mac OS X" på sidan 19](#page-18-0)

### **Anpassa utskrift efter pappersstorlek**

Du kan anpassa utskriften efter storleken på pappret som du har fyllt på i skrivaren.

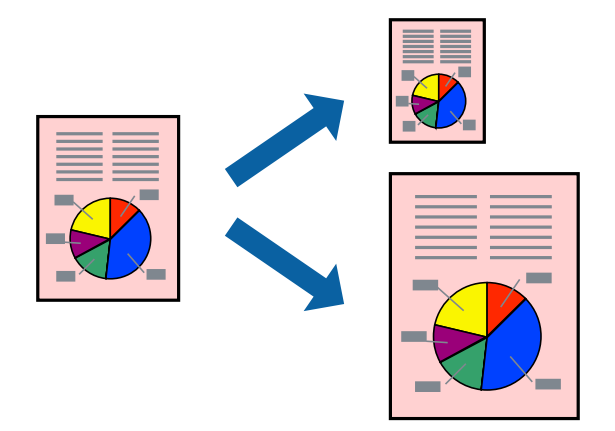

### **Anpassa utskrift efter pappersstorlek – Windows**

- 1. Fyll på papper i skrivaren.
- 2. Öppna filen du vill skriva ut.
- 3. Öppna fönstret för skrivardrivrutinen.
- 4. Ange följande inställningar på fliken **Fler alternativ**.
	- ❏ Pappersstorlek: Välj pappersstorleken som du har angett i programmet.
	- ❏ Utskriftspapper: Välj pappersstorleken som du har fyllt på i skrivaren.

### **Anpassa efter sida** väljs automatiskt. *Anmärkning:*

Om du vill skriva ut en förminska bild på mitten av sidan väljer du *Centrera*.

- 5. Ställ in de övriga objekten på flikarna **Huvudinställningar** och **Fler alternativ** efter behov och klicka sedan på **OK**.
- 6. Klicka på **Skriv ut**.

### **Relaterad information**

& ["Fylla på papper i Bakre pappersmatning" på sidan 15](#page-14-0)

<span id="page-24-0"></span>& ["Grundläggande om utskrift – Windows" på sidan 18](#page-17-0)

### **Anpassa utskrift efter pappersstorlek – Mac OS X**

- 1. Fyll på papper i skrivaren.
- 2. Öppna filen du vill skriva ut.
- 3. Öppna dialogrutan för utskrift.
- 4. Ange pappersstorleken som du har ställt in i programmet i inställningen **Pappersstorlek**.
- 5. Välj **Pappershantering** i snabbmenyn.
- 6. Välj **Skala till pappersstorleken**.
- 7. Välj pappersstorleken som du fyllt på i skrivaren i inställningen **Målpappersstorlek**.
- 8. Ställ in övriga objekt efter behov.
- 9. Klicka på **Skriv ut**.

#### **Relaterad information**

- & ["Fylla på papper i Bakre pappersmatning" på sidan 15](#page-14-0)
- $\rightarrow$  ["Grundläggande om utskrift Mac OS X" på sidan 19](#page-18-0)

### **Skriva ut flera filer samtidigt (endast för Windows)**

Med **Enkel utskriftshanterare** kan du kombinera flera filer som skapats i olika program till ett enda utskriftsjobb. Du kan ange utskriftsinställningar som layout, utskriftsordning och orientering för kombinerade filer.

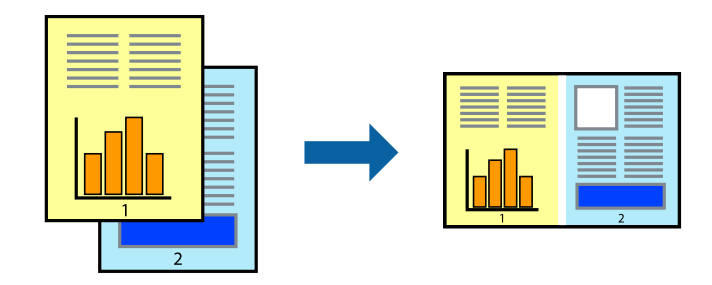

#### *Anmärkning:*

Öppna ett *Skriv ut projekt* som sparats i *Enkel utskriftshanterare* genom att klicka på *Enkel utskriftshanterare* på fliken *Underhåll* för skrivarens drivrutiner. Sedan väljer du *Öppna* i menyn *Fil* för att välja filen. Tillägget för de sparade filerna är ecl.

- 1. Fyll på papper i skrivaren.
- 2. Öppna filen du vill skriva ut.
- 3. Öppna fönstret för skrivardrivrutinen.
- <span id="page-25-0"></span>4. Välj **Enkel utskriftshanterare** på fliken **Huvudinställningar**.
- 5. Klicka på **OK** så stängs fönstret för skrivarens drivrutiner.
- 6. Klicka på **Skriv ut**.

Fönstret **Enkel utskriftshanterare** visas och utskriftsjobbet läggs till i **Skriv ut projekt**.

7. När fönstret **Enkel utskriftshanterare** är öppet, öppnar du filen som du vill kombinera med den aktuella filen. Upprepa sedan steg 3 till 6.

#### *Anmärkning:*

Om du stänger fönstret *Enkel utskriftshanterare* tas osparade *Skriv ut projekt* bort. Skriv ut senare genom att välja *Spara* i menyn *Fil*.

- 8. Välj menyerna **Layout** och **Redigera** i **Enkel utskriftshanterare** för att ändra **Skriv ut projekt** efter behov.
- 9. Välj **Skriv ut** i **Fil**-menyn.

#### **Relaterad information**

- & ["Fylla på papper i Bakre pappersmatning" på sidan 15](#page-14-0)
- & ["Grundläggande om utskrift Windows" på sidan 18](#page-17-0)

### **Förstorad utskrift och affischer (endast för Windows)**

Du kan skriva ut en bild på flera pappersark om du vill skapa en större affisch. Du kan skriva ut justeringsmarkeringar så det blir enklare att fästa ihop arken senare.

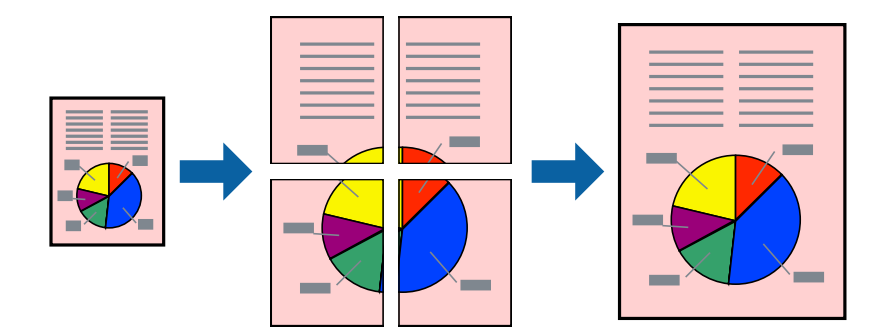

- 1. Fyll på papper i skrivaren.
- 2. Öppna filen du vill skriva ut.
- 3. Öppna fönstret för skrivardrivrutinen.
- 4. Välj **2x1 affisch**, **2x2 affisch**, **3x3 affisch** eller **4x4 affisch** från **Flera sidor** på fliken **Huvudinställningar**.
- 5. Klicka på **Inställningar**, markera lämpliga inställningar och klicka på **OK**.
- 6. Ställ in de övriga objekten på flikarna **Huvudinställningar** och **Fler alternativ** efter behov och klicka sedan på **OK**.
- 7. Klicka på **Skriv ut**.

### **Relaterad information**

- & ["Fylla på papper i Bakre pappersmatning" på sidan 15](#page-14-0)
- & ["Grundläggande om utskrift Windows" på sidan 18](#page-17-0)

### **Skapa affischer med Överlappande justeringsmarkeringar**

Följande är ett exempel på hur du skapar en affisch när **2x2 affisch** har valts och **Överlappande justeringsmarkeringar** är markerat i **Skriv ut klippningslinjer**.

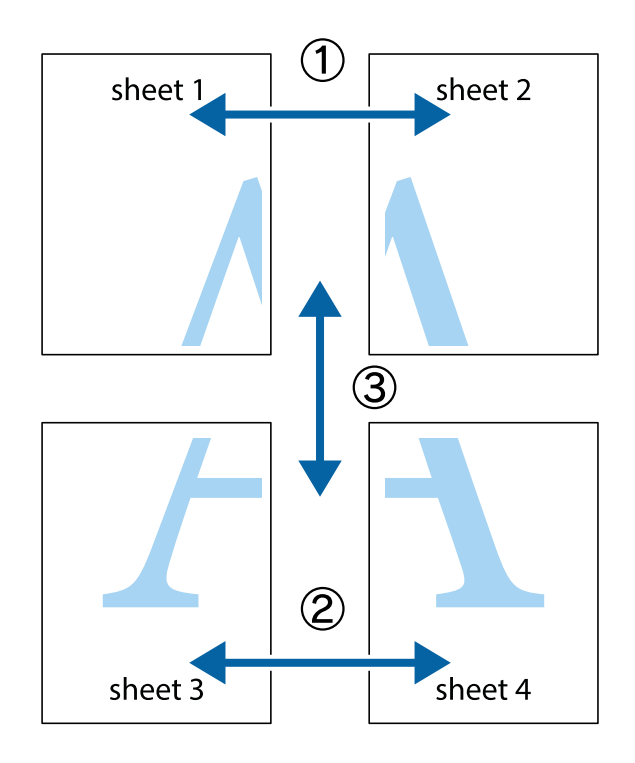

1. Förbered Sheet 1 och Sheet 2. Skär bort marginalerna på Sheet 1 längs den lodräta blå linjen genom mitten av de övre och nedre kryssen.

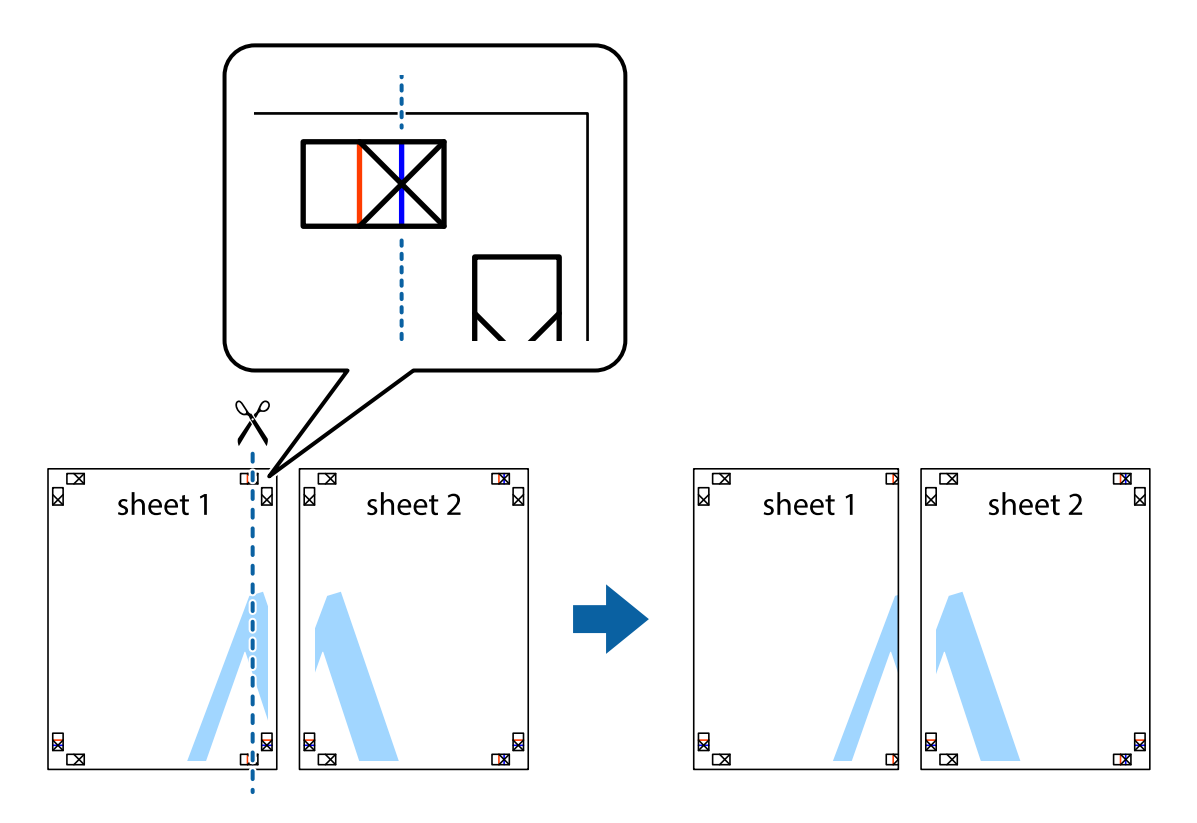

2. Placera kanterna på Sheet 1 överst på Sheet 2, justera kryssen och tejpa sedan temporärt ihop de två arken på baksidan.

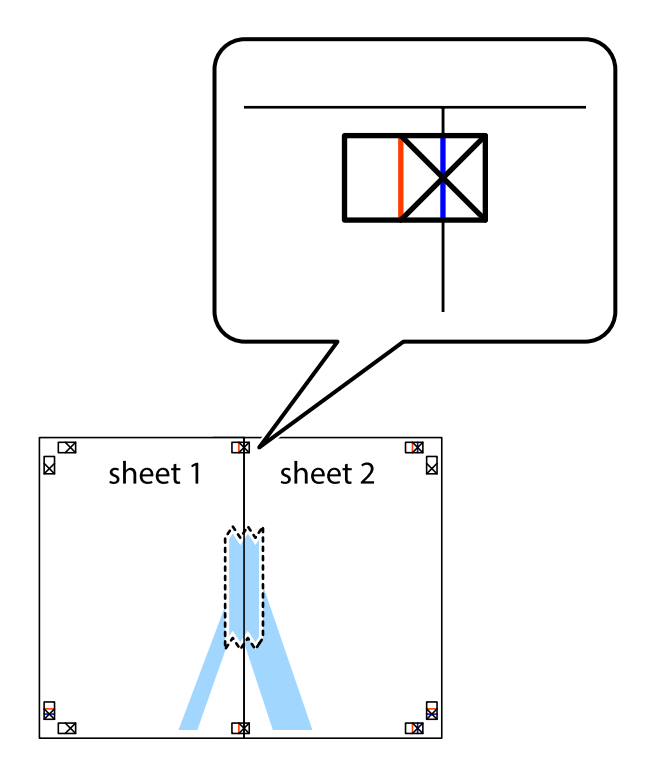

3. Dela de hoptejpade arken i två genom justeringmarkeringarna längs den lodräta röda linjen (linjen till vänster om kryssen).

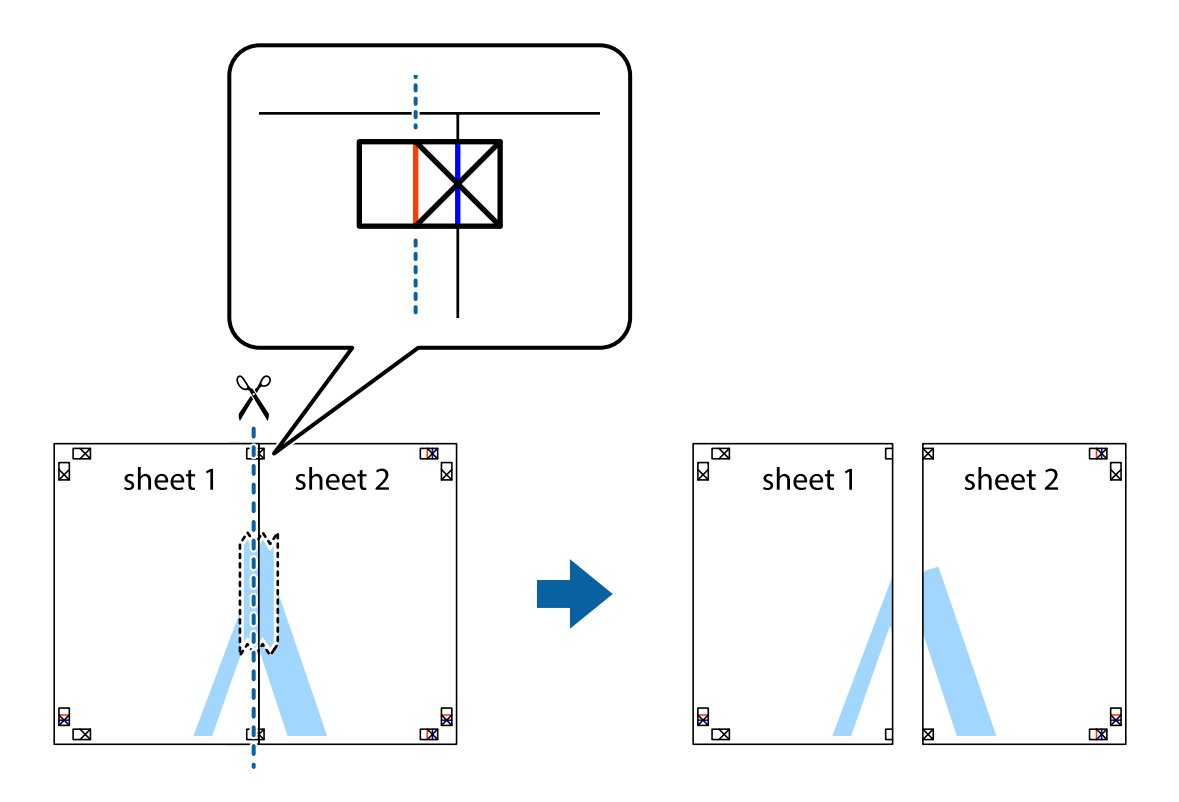

4. Tejpa ihop arken på baksidan.

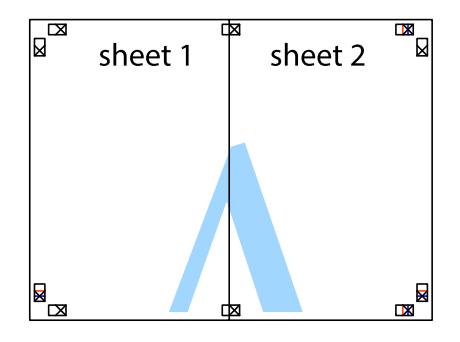

5. Upprepa steg 1 till 4 om du vill tejpa ihop Sheet 3 och Sheet 4.

6. Skär bort marginalerna på Sheet 1 och Sheet 2 längs den vågräta blåa linjen genom mitten av kryssen på vänster och höger sida.

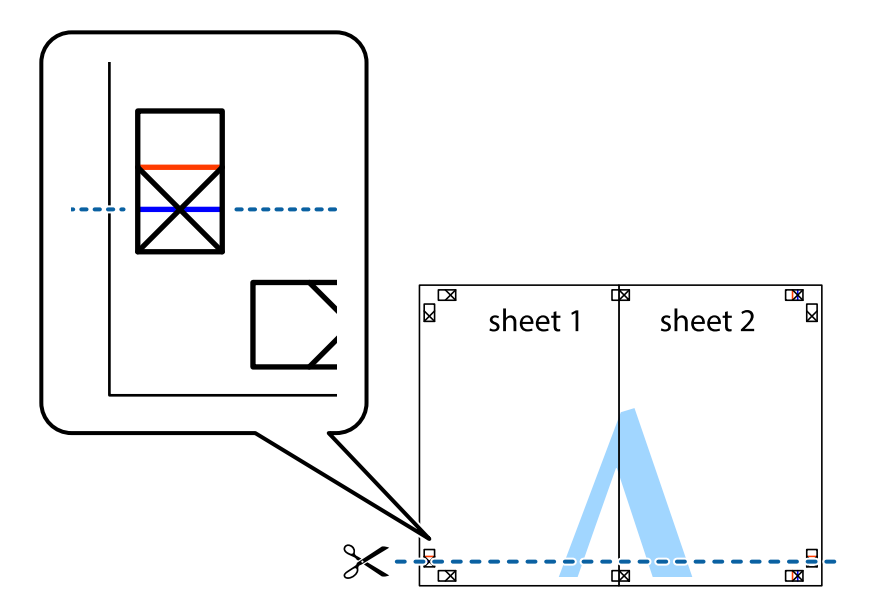

7. Placera kanterna på Sheet 1 ochSheet 2 överst på Sheet 3 och Sheet 4, justera kryssen och tejpa sedan temporärt ihop de två arken på baksidan.

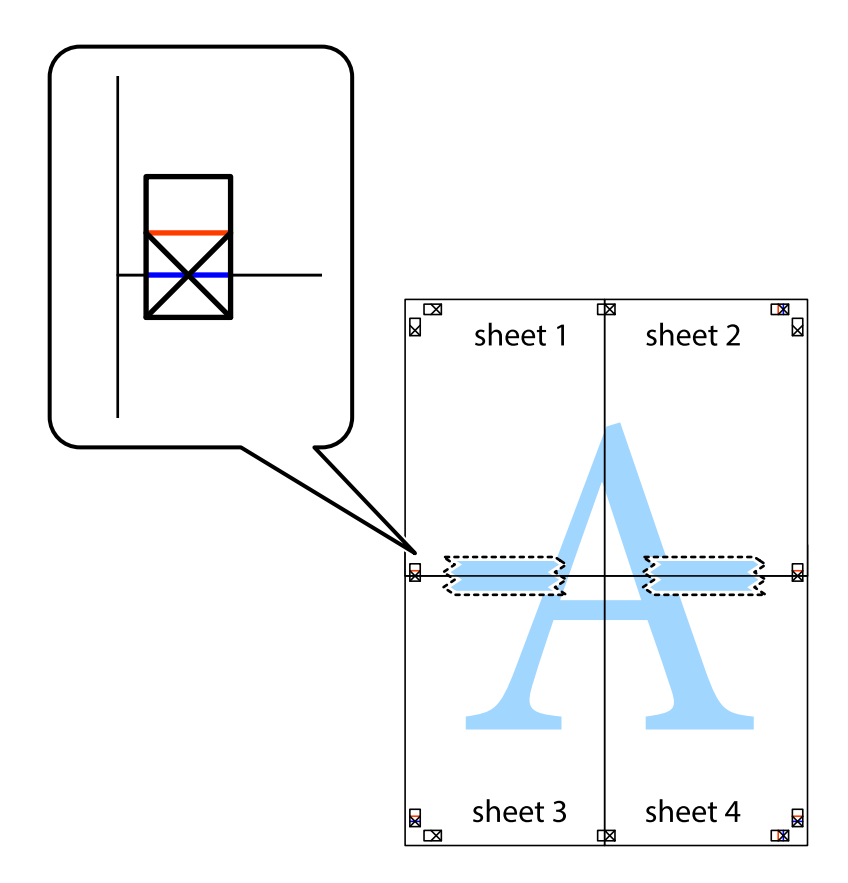

8. Dela de hoptejpade arken i två genom justeringmarkeringarna längs den vågräta röda linjen (linjen ovanför kryssen).

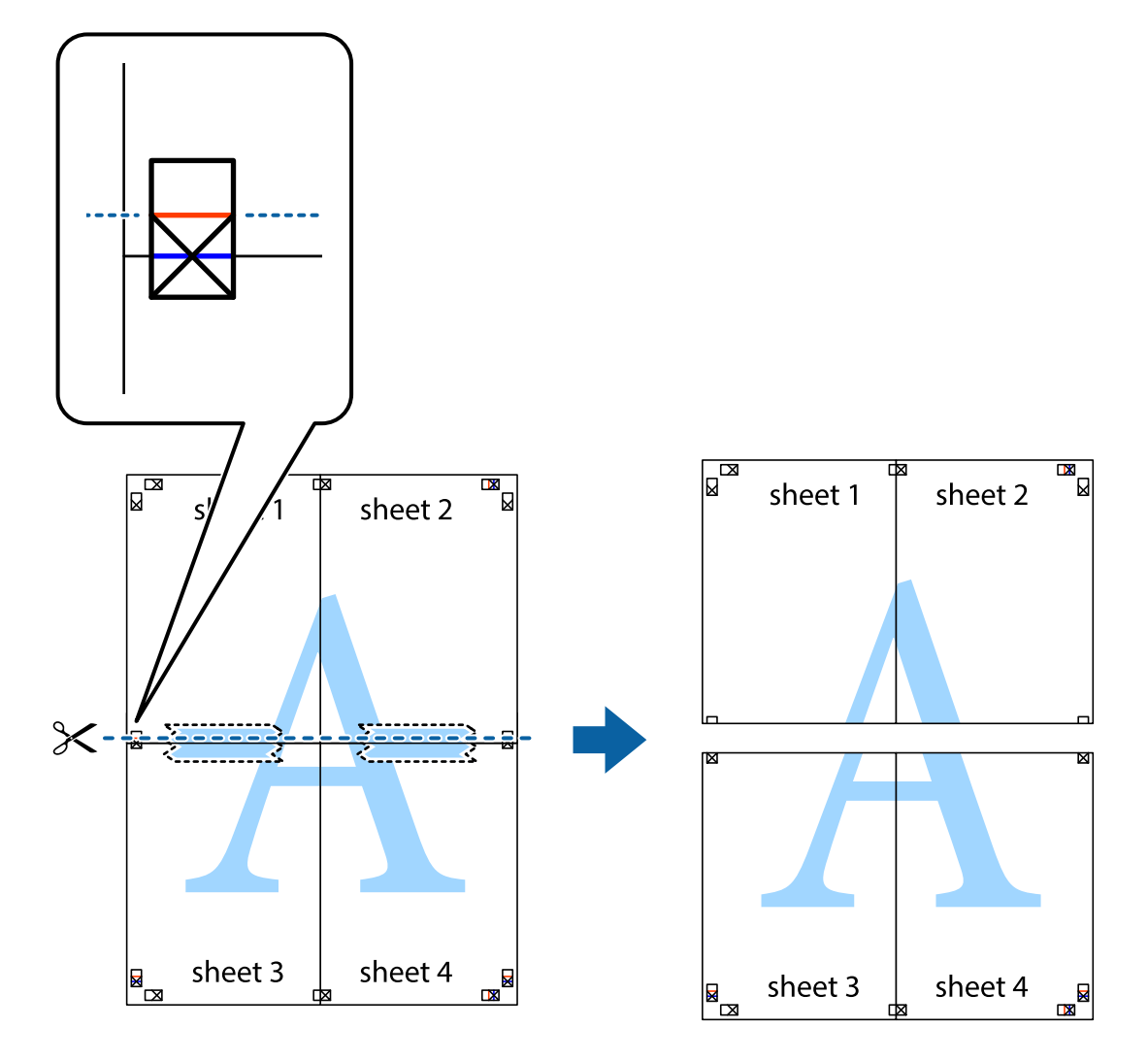

9. Tejpa ihop arken på baksidan.

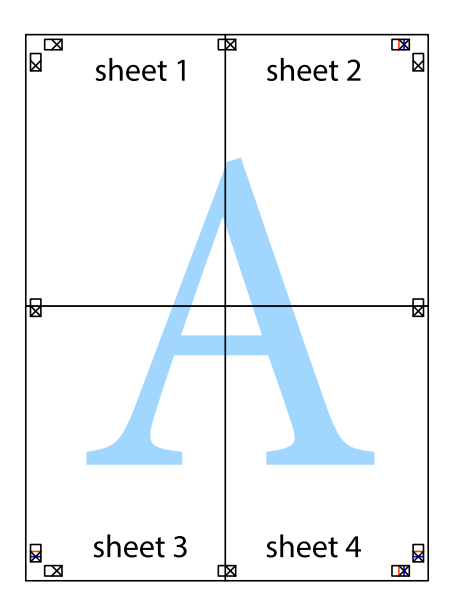

<span id="page-31-0"></span>10. Skär bort de kvarvarande marginalerna längs de yttre kanterna.

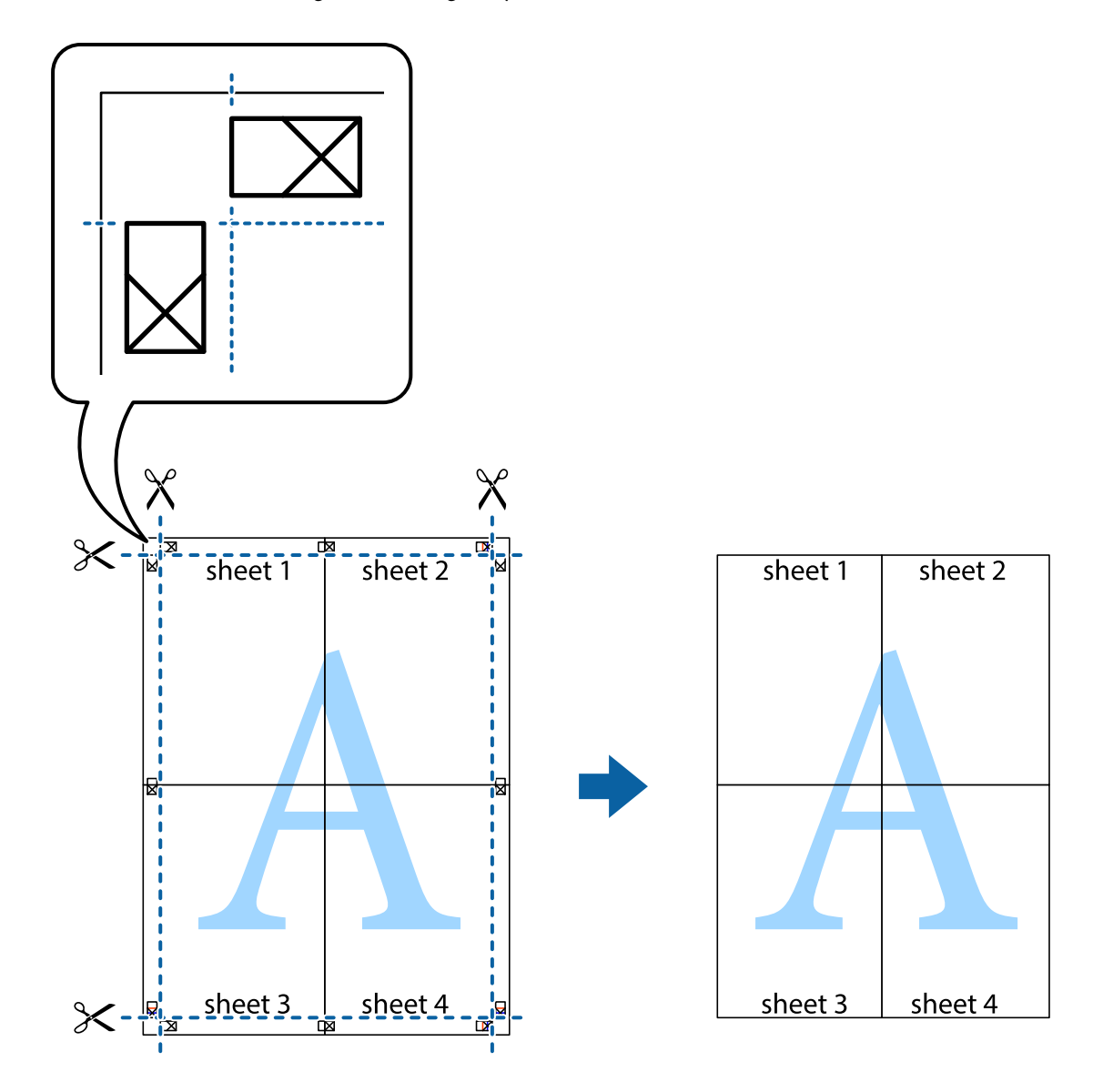

### **Skriva ut med avancerade funktioner**

Det här avsnittet presenterar ett urval av ytterligare alternativ som finns tillgängliga på skrivarens drivrutiner för layout och utskriftsfunktioner.

### **Relaterad information**

- & ["Skrivardrivrutin för Windows" på sidan 46](#page-45-0)
- & ["Skrivardrivrutin för Mac OS X" på sidan 49](#page-48-0)

### **Lägga till en förinställning för enkel utskrift**

Om du skapar en egen förinställning med utskriftsinställningar som du ofta använder kan du enkelt skriva ut genom att välja förinställningen i listan.

#### **Windows**

Om du vill lägga till en egen förinställning anger du alternativ som **Pappersstorlek** och **Papperstyp** på fliken **Huvudinställningar** eller **Fler alternativ** och klickar sedan på **Lägg till/ta bort förinställningar** i **Förinställningar**.

#### *Anmärkning:*

Om du vill radera en förinställning ska du klicka på *Lägg till/ta bort förinställningar*, välja namnet på förinställningen som du vill radera i listan och sedan radera den.

### **Mac OS X**

Öppna dialogrutan för utskrift. Om du vill lägga till egna förinställningar, anger du alternativ som **Pappersstorlek** och **Medietyp** och sedan sparar du de aktuella inställningarna som en förinställning i **Presets**.

#### *Anmärkning:*

Om du vill radera en förinställning ska du klicka på *presets* > *Show Presets*, välja namnet på förinställningen som du vill radera i listan och sedan radera den.

### **Skriva ut ett förminskat eller förstorat dokument**

Du kan förminska eller förstora ett dokument med en viss procent.

#### **Windows**

Ställ in **Pappersstorlek** på fliken **Fler alternativ**. Välj **Förminska/Förstora dokument**, **Zooma till** och ange sedan en procentsats.

### **Mac OS X**

Välj **Page Setup** från **File**-menyn. Välj inställningarna för **Format For** och **Paper Size**, och ange en procentandel i **Scale**. Stäng fönstret och skriv sedan ut enligt de grundläggande utskriftsinstruktionerna.

### **Justera utskriftsfärgerna**

Du kan justera färgerna som har använts för utskriften.

**PhotoEnhance** ger skarpare bilder och intensivare färger genom automatisk justering av originalbildens data för kontrast, färgmättnad och ljusstyrka.

#### *Anmärkning:*

- ❏ Dessa justeringar tillämpas inte på originaldata.
- ❏ *PhotoEnhance* justerar färgen genom att analysera motivets plats. Om du har ändrat motivets plats genom förminskning, förstoring, beskärning eller rotering av bilden kan det hända att färgerna ändras oväntat. Om bilden är oskarp kan det hända att nyansen blir onaturlig. Om färgen ändras eller blir onaturlig skriver du ut i ett annat läge än *PhotoEnhance*.

#### **Windows**

Välj metod för färgkorrigering från **Färgkorrigering** på fliken **Fler alternativ**.

Om du väljer **Automatiskt** justeras färgerna automatiskt efter papperstyp och utskriftskvalitet. Om du väljer **Anpassad** och klickar på **Avancerat** kan du göra dina egna inställningar.

#### <span id="page-33-0"></span>**Mac OS X**

Öppna dialogrutan för utskrift. Välj **Color Matching** i dialogrutan och sedan **EPSON Färgkontroller**. Välj **Färgalternativ** i dialogrutan och välj sedan ett av de tillgängliga alternativen. Klicka på pilen bredvid **Avancerade inställningar** och ange lämpliga inställningar.

### **Skriva ut en vattenstämpel (endast för Windows)**

Du kan skriva ut en vattenstämpel som till exempel Konfidentiellt på utskrifterna. Du kan också lägga till en egen vattenstämpel.

Klicka på **Vattenstämpelegenskaper** på fliken **Fler alternativ** och välj ett vattenmärke. Klicka på **Inställningar** för att ändra information som färg och position för vattenstämpeln.

### **Skriva ut en rubrik och en sidfot (endast för Windows)**

Du kan skriva ut information som ett användarnamn och utskriftsdatum som rubriker eller sidfötter.

Klicka på **Vattenstämpelegenskaper** på fliken **Fler alternativ** och välj **Sidhuvud/Sidfot**. Klicka på **Inställningar** och välj de alternativ som behövs i listrutan.

### **Skriva ut foton med Epson Easy Photo Print**

Med Epson Easy Photo Print kan du enkelt arrangera och skriva ut foton på olika papperstyper.

#### *Anmärkning:*

Bläckkvaliteten maximeras och utskrifterna blir intensiva och tydliga om du skriver ut på Epson fotopapper.

### **Relaterad information**

- & ["Tillgängligt papper och kapacitet" på sidan 14](#page-13-0)
- & ["Fylla på papper i Bakre pappersmatning" på sidan 15](#page-14-0)
- & ["Epson Easy Photo Print" på sidan 52](#page-51-0)

### **Avbryta utskrift**

#### *Anmärkning:*

- ❏ Det går inte att avbryta ett utskriftsjobb från datorn i Windows, när det har skickats till skrivaren. I det här fallet måste du avbryta utskriftsjobbet via skrivarens kontrollpanel.
- ❏ Vid utskrift av flera sidor från Mac OS X kan du inte avbryta alla jobb via kontrollpanelen. I det här fallet måste du avbryta utskriftsjobbet från datorn.

### **Avbryta utskrift – utskriftsknappen**

Tryck på  $\bigcirc$ -knappen om du vill avbryta ett pågående utskriftsjobb.

### **Avbryta utskrift – Windows**

- 1. Öppna fönstret för skrivardrivrutinen.
- 2. Välj fliken **Underhåll**.

- <span id="page-34-0"></span>3. Klicka på **Utskriftskö**.
- 4. Högerklicka på det jobb du vill avbryta och välj sedan **Avbryt**.

### **Relaterad information**

& ["Skrivardrivrutin för Windows" på sidan 46](#page-45-0)

### **Avbryta utskrift – Mac OS X**

- 1. Klicka på utskriftsikonen i **Dockan**.
- 2. Välj vilket jobb du vill avbryta.
- 3. Avbryt jobbet.
	- ❏ Mac OS X v10.8.x till Mac OS X v10.9.x

Klicka på **intill förloppsindikatorn**.

❏ Mac OS X v10.6.8 till v10.7.x Klicka på **Ta bort**.

## <span id="page-35-0"></span>**Fylla på bläck**

### **Kontrollera bläcknivåerna – tank**

Om du vill bekräfta hur mycket bläck som verkligen finns ska du titta på bläcknivåerna i tankarna.

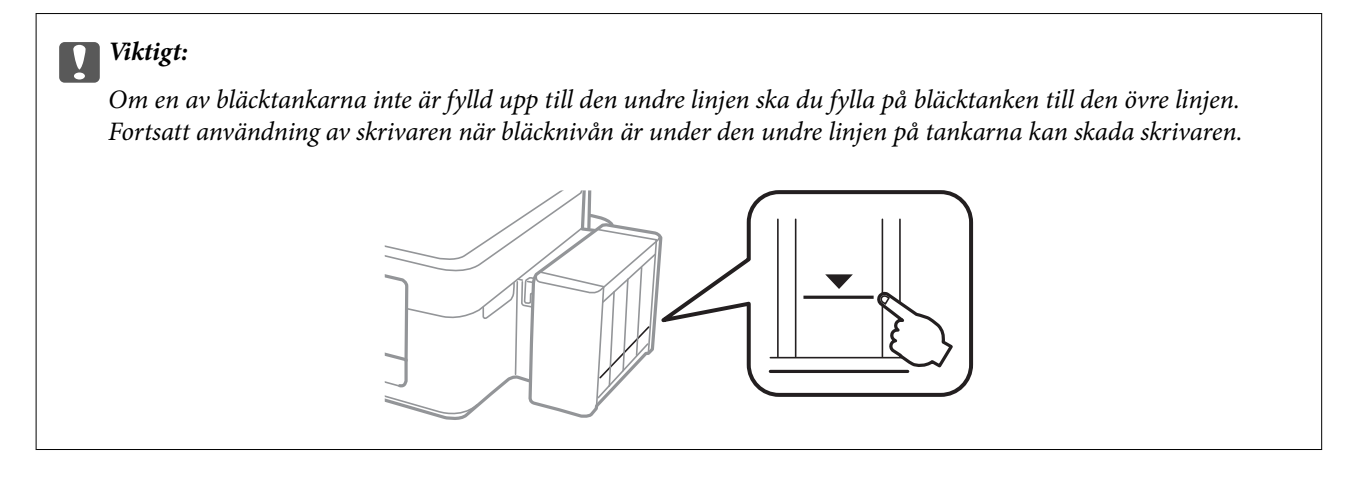

### **Koder för bläckflaskor**

Epson rekommenderar att du använder Epson-originalbläckflaskor. Epson kan inte garantera kvaliteten eller tillförlitligheten för bläck från andra tillverkare. Användning av bläck från andra tillverkare kan orsaka skador som inte täcks av Epsons garantier och kan under vissa omständigheter leda till ojämn funktion hos skrivaren.

Andra produkter som inte tillverkats av Epson kan orsaka skador som inte täcks av Epsons garantier och kan under vissa omständigheter leda till ojämn funktion hos skrivaren.

Följande koder används för originalbläckflaskor från Epson.

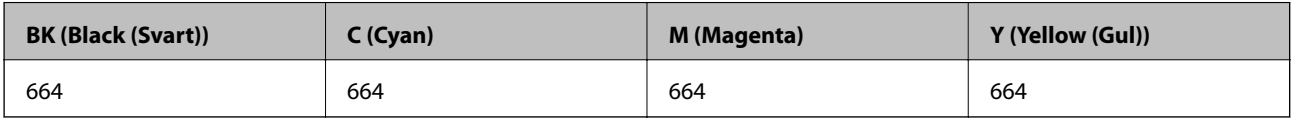

### c*Viktigt:*

Användning av annat Epson-originalbläck än det som anges kan orsaka skador som täcks av Epsons garantier.

### *Anmärkning:*

Europeiska användare kan gå till följande webbplats för information om Epson-bläckflaskornas kapacitet.

<http://www.epson.eu/pageyield>

### **Försiktighetsåtgärder när bläckflaskor hanteras**

Läs följande anvisningar innan du fyller på bläck.
### <span id="page-36-0"></span>**Försiktighetsåtgärder**

- ❏ Använd bläckflaskor med rätt artikelnummer för den här skrivaren.
- ❏ Bläcket till skrivaren måste hanteras försiktigt. Bläck kan stänka när bläcktankarna fylls med bläck. Om du får bläck på kläder eller tillhörigheter kanske det inte går att få bort.
- ❏ Förvara bläckflaskor i normal rumstemperatur och utsätt dem inte för direkt solljus.
- ❏ Epson rekommenderar att du använder bläckflaskor före utgångsdatumet som anges på förpackningarna.
- ❏ Förvara bläckflaskor i samma miljö som skrivaren.
- ❏ När du förvarar eller transporterar en bläckflaska efter det att förseglingen har brutits ska du inte luta flaskan eller utsätta den för stötar eller temperaturförändringar. Bläck kan läcka ut trots att locket på bläckflaskan har dragits åt ordentligt. Kom ihåg att hålla bläckflaskan upprätt när du drar åt locket och vidta åtgärder för att förhindra att bläck läcker ut när du transporterar flaskan.
- ❏ Om du tar in en bläckflaska från en kall förvaringsplats ska du låta den värmas upp i rumstemperatur i minst tre timmar innan du använder den.
- ❏ Öppna inte bläckflaskans förpackning förrän du är redo att fylla på bläcktanken. Bläckflaskan är vakuumförpackad för att bevara tillförlitligheten. Om en bläckflaska lämnas oöppnad länge innan den används, kan det vara omöjligt att använda den för vanlig utskrift.
- ❏ Om en av bläcktankarna inte är fylld upp till den undre linjen måste du snart fylla på bläck. Fortsatt användning av skrivaren när bläcknivån är under den undre linjen på tankarna kan skada skrivaren.
- ❏ Bläckflaskorna kan innehålla återvunna material men det påverkar inte skrivarens funktion eller prestanda.
- ❏ Bläckflaskornas specifikationer och utseende kan ändras i syfte att förbättra dem utan föregående meddelande.
- ❏ De uppgivna värdena kan variera beroende på vilken typ av bilder som skrivs ut, vilken typ av papper som används, hur ofta utskrift sker samt omgivningsförhållanden som temperatur.

### **Bläckförbrukning**

- ❏ För att skrivarhuvudet ska prestera så bra som möjligt, förbrukas en del bläck från alla bläcktankar under utskrift och även under underhållsåtgärder som rengöring av skrivarhuvudet.
- ❏ När du gör svartvita utskrifter eller använder gråskala kan färgbläck användas istället för svart bläck beroende på papperstypen eller inställningarna för utskriftskvalitet. Detta beror på att en blandning av färgbläck används för att skapa svart färg.
- ❏ Bläcket i bläckflaskorna som medföljer skrivaren förbrukas delvis under den inledande inställningen. För att producera utskrifter med hög kvalitet fylls skrivarhuvudet i skrivaren helt med bläck. Denna engångsprocess förbrukar en del bläck och därför kan flaskorna skriva ut färre sidor jämfört med efterföljande bläckflaskor.

# **Fylla på bläcktankarna**

Du kan fylla på bläck när som helst.

1. Haka loss bläcktanksenheten från skrivaren och lägg den ned.

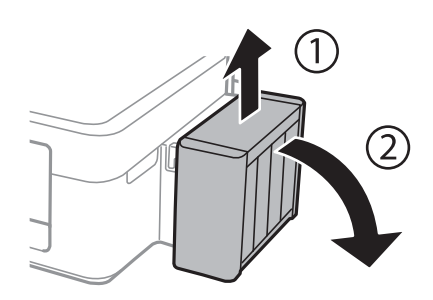

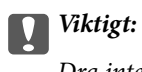

Dra inte i rören.

2. Öppna bläcktanksenhetens lucka och ta bort locket på bläcktanken.

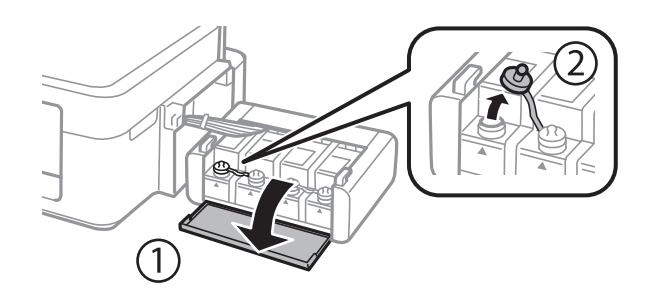

### c*Viktigt:*

- ❏ Var försiktig så att du inte spiller ut bläck.
- ❏ Kontrollera att färgen på bläcktanken motsvarar färgen på bläcket som du vill fylla på.

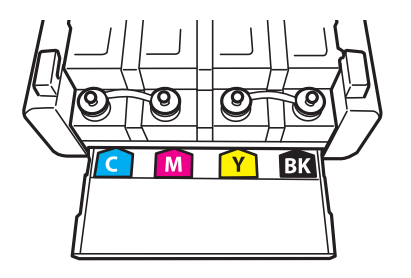

3. Ta bort överdelen på locket, ta bort locket från bläckflaskan, ta bort förseglingen från flaskan och sätt tillbaka locket.

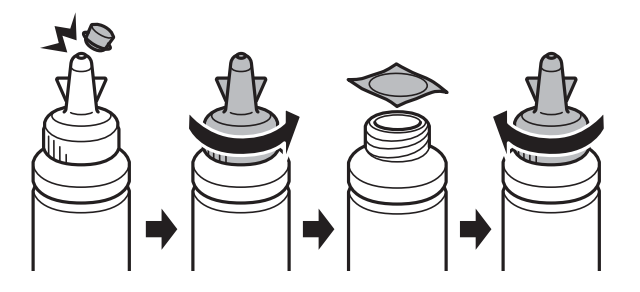

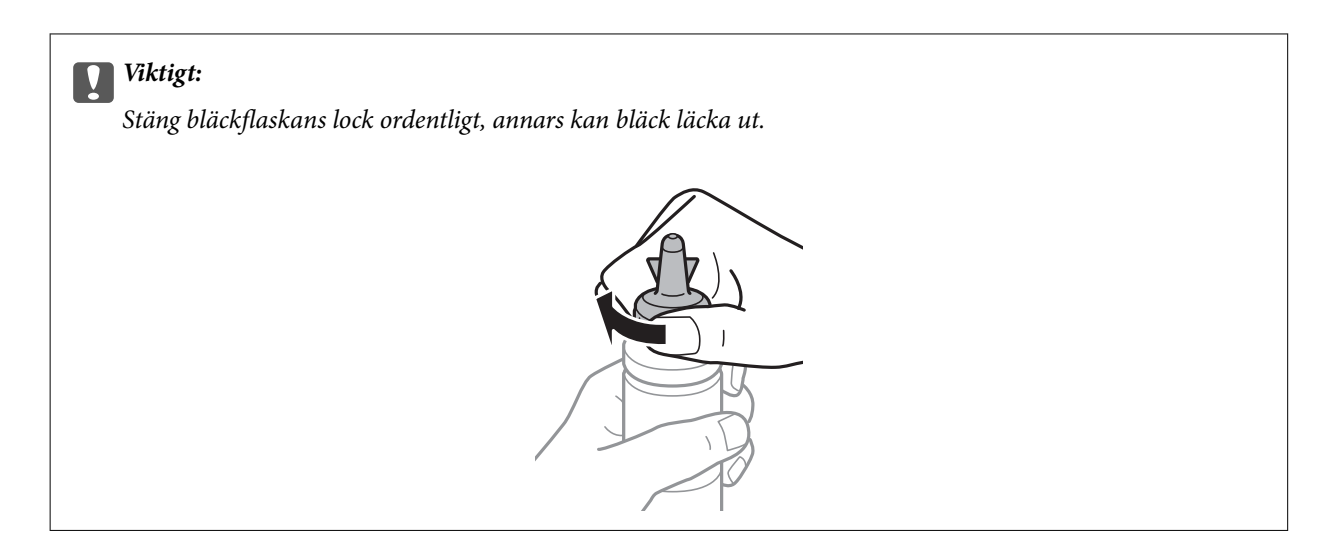

### *Anmärkning:*

Kasta inte lockets överdel. Om det finns bläck kvar i bläckflaskan när du har fyllt på bläcktanken ska du försegla bläckflaskan med överdelen.

4. Fyll på bläcktanken med bläck av rätt färg upp till den övre linjen på bläcktanken.

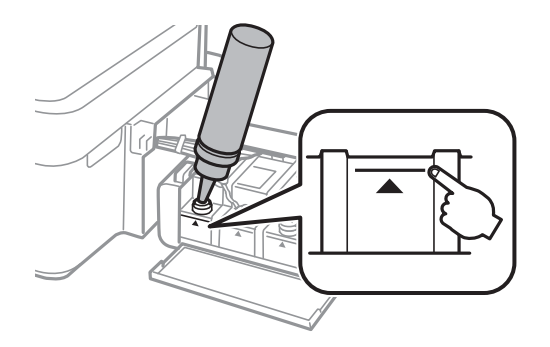

### *Anmärkning:*

Om det finns bläck kvar i bläckflaskan när du har fyllt på bläcktanken till den övre linjen ska du sätta fast locket ordentligt och förvara bläckflaskan upprätt för framtida bruk.

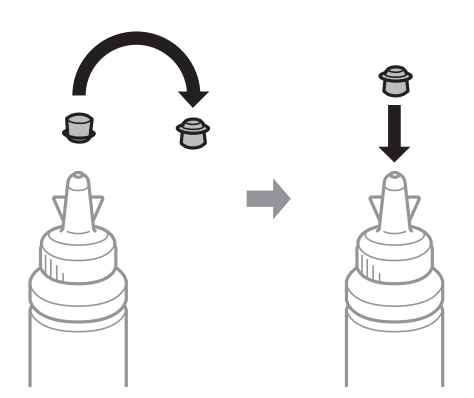

5. Stäng locket på bläcktanken ordentligt.

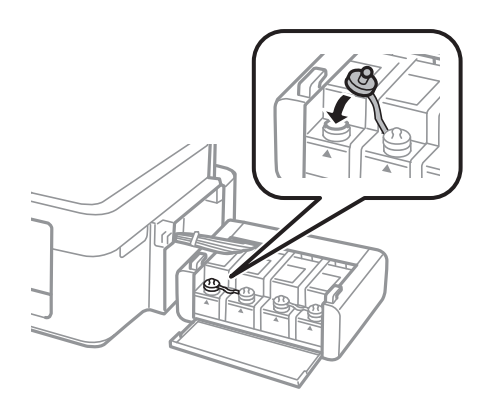

6. Stäng luckan på bläcktanksenheten.

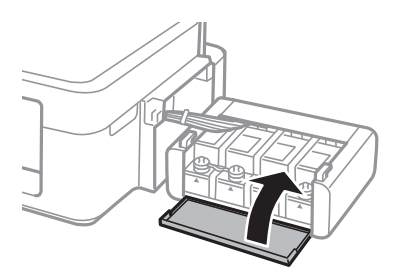

7. Haka fast bläcktanksenheten på skrivaren.

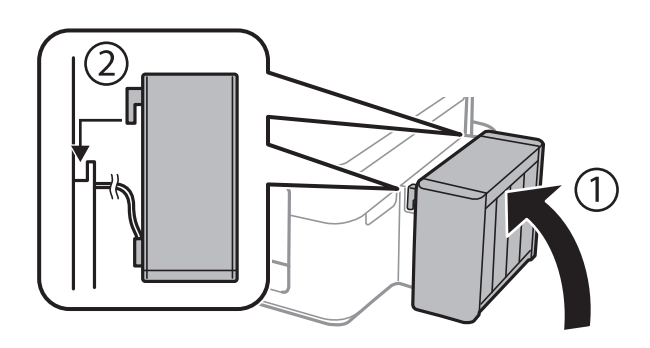

### **Relaterad information**

- $\blacktriangleright$ ["Koder för bläckflaskor" på sidan 36](#page-35-0)
- $\blacktriangleright$ ["Försiktighetsåtgärder när bläckflaskor hanteras" på sidan 36](#page-35-0)

# <span id="page-40-0"></span>**Förbättra utskriftskvalitet**

# **Kontrollera och rengöra skrivarhuvudet**

Om munstyckena är tilltäppta kan utskriften bli blek, få synliga linjer eller visa felaktiga färger. Om utskriftskvaliteten blir sämre använder du funktionen munstyckskontroll och ser efter om munstyckena är tilltäppta. Om munstyckena är tilltäppta rengör du skrivarhuvudet.

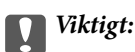

Öppna inte höljet eller stäng av skrivaren under rengöring av skrivarhuvud. Om rengöringen är ofullständig, kanske du inte kan skriva ut.

### *Anmärkning:*

- ❏ Rengör endast skrivarhuvudet om utskriftskvaliteten avtar eftersom det går åt bläck vid rengöring av huvud.
- ❏ När bläcknivån är låg kanske du inte kan rengöra skrivarhuvudet. Förbered en ny bläckflaska.
- ❏ Om utskriftskvaliteten inte har förbättrats efter att du har utfört munstyckskontrollen och huvudrengöringen tre gånger väntar du minst 12 timmar utan att skriva ut. Kör sedan munstyckskontrollen igen och upprepa huvudrengöringen om det behövs. Vi rekommenderar att du stänger av skrivaren. Kontakta Epsons kundtjänst om utskriftskvaliteten inte förbättras.
- ❏ För att förhindra att skrivarhuvudet torkar ska du inte koppla bort skrivaren när strömmen är på.
- ❏ Vi rekommenderar att du regelbundet skriver ut ett par sidor för att skrivarhuvudet ska fungera på bästa sätt.

# **Kontrollera och rengöra skrivhuvudet – skrivarens knappar**

- 1. Fyll på vanligt A4-papper i skrivaren.
- 2. Stäng av skrivaren genom att trycka på  $\mathbb{U}$ .
- 3. Stäng av skrivaren samtidigt som du håller  $\bigotimes$  intryckt och släpp knapparna när strömlampan blinkar. Mönstret för munstyckskontroll skrivs ut.
- 4. Jämför det utskrivna mönstret med exemplet nedan.
	- ❏ Alla linjer har skrivits ut: Skrivhuvudets munstycken är inte tilltäppta. Du behöver inte rengöra skrivhuvudet.

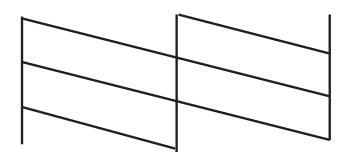

❏ Det finns brutna linjer eller saknade segment: Skrivhuvudets munstycken kan vara tilltäppta. Gå till nästa steg.

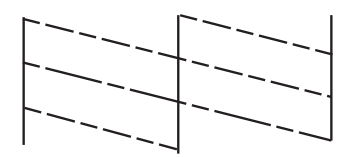

*Anmärkning:* Testmönstret kan variera beroende på modell.

5. Håll  $\bigcirc$  intryckt i tre sekunder tills strömlampan börjar blinka.

Rengöringen av skrivhuvudet startar.

6. Skriv ut ett mönster för munstyckskontroll igen när strömlampan slutar att blinka. Upprepa rengöringen och skriv ut mönstret tills alla linjer skrivs ut fullständigt.

### **Relaterad information**

& ["Fylla på papper i Bakre pappersmatning" på sidan 15](#page-14-0)

## **Kontrollera och rengöra skrivarhuvudet – Windows**

- 1. Fyll på papper i A4-storlek i skrivaren.
- 2. Öppna fönstret för skrivardrivrutinen.
- 3. Klicka på **Munstyckeskontroll** på fliken **Underhåll**.
- 4. Följ anvisningarna på skärmen.

### **Relaterad information**

- & ["Fylla på papper i Bakre pappersmatning" på sidan 15](#page-14-0)
- & ["Skrivardrivrutin för Windows" på sidan 46](#page-45-0)

## **Kontrollera och rengöra skrivarhuvudet – Mac OS X**

- 1. Fyll på papper i A4-storlek i skrivaren.
- 2. Välj **System Preferences** i -menyn > **Printers & Scanners** (eller **Print & Scan**, **Print & Fax**) och välj sedan skrivaren.
- 3. Klicka på **Options & Supplies** > **Utility** > **Open Printer Utility**.
- 4. Klicka på **Munstyckeskontroll**.
- 5. Följ anvisningarna på skärmen.

### <span id="page-42-0"></span>**Relaterad information**

& ["Fylla på papper i Bakre pappersmatning" på sidan 15](#page-14-0)

# **Byta bläck inuti bläckrören**

Om du inte har använt skrivaren på en längre tid och upptäcker att det finns ränder eller att färger saknas på utskrifterna kanske du måste byta bläcket i bläckrören för att åtgärda problemet. Med verktyget **Bläckspolning** kan du byta allt bläck inuti bläckrören.

## c*Viktigt:*

Den här funktionen förbrukar mycket bläck. Innan du använder funktionen ska du kontrollera att det finns tillräckligt med bläck i skrivarens bläcktankar. Fyll på bläcktankarna om det inte finns tillräckligt med bläck.

### !*Obs!*

- ❏ Den här funktionen påverkar bläckdynans livslängd. Bläckdynan fylls på fortare när funktionen används. Kontakta Epson eller en auktoriserad Epson-serviceleverantör om den måste bytas innan den nått slutet av sin livslängd. Det är en del som användaren inte kan utföra service på.
- ❏ När du har använt verktyget Bläckspolning ska du stänga av skrivaren och vänta i minst 12 timmar. Den här funktionen förbättrar utskriftskvaliteten efter 12 timmar, men den kan inte användas igen förrän ytterligare 12 timmar har gått. Kontakta Epsons support om du inte kan lösa problemet med metoderna ovan.

# **Byta bläck inuti bläckrören - Windows**

- 1. Öppna fönstret för skrivardrivrutinen.
- 2. Klicka på **Bläckspolning** på fliken **Underhåll**.
- 3. Följ anvisningarna på skärmen.

### **Relaterad information**

& ["Skrivardrivrutin för Windows" på sidan 46](#page-45-0)

# **Byta bläck inuti bläckrören - Mac OS X**

- 1. Välj SysteminställningarSystem Preferences i **18. Lukaanulla 19. Skrivare och skannrar** (eller Skrivare och **skanner**, **Skrivare och fax**) och välj sedan skrivaren.
- 2. Klicka på **Alternativ och förbrukningsmaterial** > **Verktyg** > **Öppna Skrivarverktyg**.
- 3. Klicka på **Bläckspolning**.
- 4. Följ anvisningarna på skärmen.

# <span id="page-43-0"></span>**Justera skrivarhuvudet**

Om du upptäcker att lodräta linjer är sneda eller att bilder är suddiga, justerar du skrivarhuvudet.

## **Justera skrivarhuvudet – Windows**

- 1. Fyll på papper i A4-storlek i skrivaren.
- 2. Öppna fönstret för skrivardrivrutinen.
- 3. Klicka på **Skrivarhuvudjustering** på fliken **Underhåll**.
- 4. Följ anvisningarna på skärmen.

### **Relaterad information**

- & ["Fylla på papper i Bakre pappersmatning" på sidan 15](#page-14-0)
- & ["Skrivardrivrutin för Windows" på sidan 46](#page-45-0)

## **Justera skrivarhuvudet – Mac OS X**

- 1. Fyll på papper i A4-storlek i skrivaren.
- 2. Välj **System Preferences** i **Commentant American & Scanners** (eller **Print & Scan, Print & Fax**) och välj sedan skrivaren.
- 3. Klicka på **Options & Supplies** > **Utility** > **Open Printer Utility**.
- 4. Klicka på **Skrivarhuvudjustering**.
- 5. Följ anvisningarna på skärmen.

### **Relaterad information**

& ["Fylla på papper i Bakre pappersmatning" på sidan 15](#page-14-0)

# **Rensa pappersbanan**

Rengör valsen på insidan om utskrifterna är kladdiga eller repade.

### c*Viktigt:*

Rengör inte insidan av skrivaren med mjukt papper. Skrivarhuvudets munstycken kan täppas till med ludd.

## **Rengöra pappersbanan – Windows**

1. Fyll på papper i A4-storlek i skrivaren.

- 2. Öppna fönstret för skrivardrivrutinen.
- 3. Klicka på **Rengör pappersledare** på fliken **Underhåll**.
- 4. Följ anvisningarna på skärmen.

### **Relaterad information**

- & ["Fylla på papper i Bakre pappersmatning" på sidan 15](#page-14-0)
- & ["Skrivardrivrutin för Windows" på sidan 46](#page-45-0)

# **Rengöra pappersbanan – Mac OS X**

- 1. Fyll på papper i A4-storlek i skrivaren.
- 2. Välj **Systeminställningar** i -menyn > **Skrivare och skannrar** (eller **Skrivare och skanner**, **Skrivare och fax**) och välj sedan skrivaren.
- 3. Klicka på **Alternativ och förbrukningsmaterial** > **Verktyg** > **Öppna Skrivarverktyg**.
- 4. Klicka på **Rengör pappersledare**.
- 5. Följ anvisningarna på skärmen.

### **Relaterad information**

& ["Fylla på papper i Bakre pappersmatning" på sidan 15](#page-14-0)

# <span id="page-45-0"></span>**Programinformation**

# **Nödvändiga program**

# **Skrivardrivrutin för Windows**

Skrivardrivrutinen är ett program som styr skrivaren i enlighet med utskriftskommandon från andra program. Du får bäst utskriftsresultat om du anger inställningar i skrivardrivrutinen. Du kan också kontrollera skrivarens status och hålla den i toppskick med skrivardrivrutinens verktyg.

### *Anmärkning:*

Du kan ändra språket i skrivardrivrutinen. Välj språket du vill använda i inställningen *Språk* på fliken *Underhåll*.

### **Öppna skrivardrivrutinen via program**

Om du vill ange inställningar som bara gäller i programmet du använder ska du öppna skrivardrivrutinen från det programmet.

Välj **Skriv ut** eller **Skrivarinställning** på menyn **Arkiv**. Välj skrivaren och klicka på **Inställningar** eller **Egenskaper**.

### *Anmärkning:*

Åtgärderna varierar beroende på programmet. Mer information finns i programhjälpen.

### **Öppna skrivardrivrutinen via kontrollpanelen**

Använd kontrollpanelen när du vill ange inställningar som gäller i alla program.

❏ Windows 8.1/Windows 8

Välj **Skrivbordet** > **Inställningar** > **Kontrollpanelen** > **Visa enheter och skrivare** i **Maskinvara och ljud**. Högerklicka på din skrivare eller tryck och håll ned den och välj sedan **Utskriftsinställningar**.

❏ Windows 7

Klicka på startknappen och välj **Kontrollpanelen** > **Visa enheter och skrivare** i **Maskinvara och ljud**. Högerklicka på skrivaren och välj **Utskriftsinställningar**.

❏ Windows Vista

Klicka på startknappen och välj **Kontrollpanelen** > **Skrivare** i **Maskinvara och ljud**. Högerklicka på skrivaren och välj **Utskriftsinställningar**.

❏ Windows XP

Klicka på startknappen och välj **Kontrollpanelen** > **Skrivare och annan maskinvara** > **Skrivare och fax**. Högerklicka på skrivaren och välj **Utskriftsinställningar**.

### **Öppna skrivardrivrutinen via skrivarikonen på aktivitetsfältet**

Skrivarikonen på skrivbordets aktivitetsfält är en genvägsikon som gör att du snabbt kan öppna skrivardrivrutinen.

Om du klickar på skrivarikonen och väljer **Skrivarinställningar**, kan du öppna samma skrivarinställningsfönster som det som visas i kontrollpanelen. Du kan kontrollera skrivarens status genom att dubbelklicka på ikonen.

### *Anmärkning:*

Om skrivarikonen inte visas på aktivitetsfältet ska du öppna skrivardrivrutinens fönster, klicka på *Övervakningsinställningar* på fliken *Underhåll* och sedan välja *Registrera genvägsikonen på aktivitetsfältet*.

### **Vägledning för skrivardrivrutinen i Windows**

Det finns hjälp för skrivardrivrutinen i Windows. Om du vill visa förklaringar för inställningsalternativ ska du högerklicka på ett alternativ och sedan klicka på **Hjälp**.

### **Fliken Huvudinställningar**

Du kan ange grundläggande inställningar för utskrift, t.ex. papperstyp eller pappersformat.

Du kan också ange inställningar för utskrift på båda sidorna av papperet eller om du vill skriva ut flera sidor på ett ark.

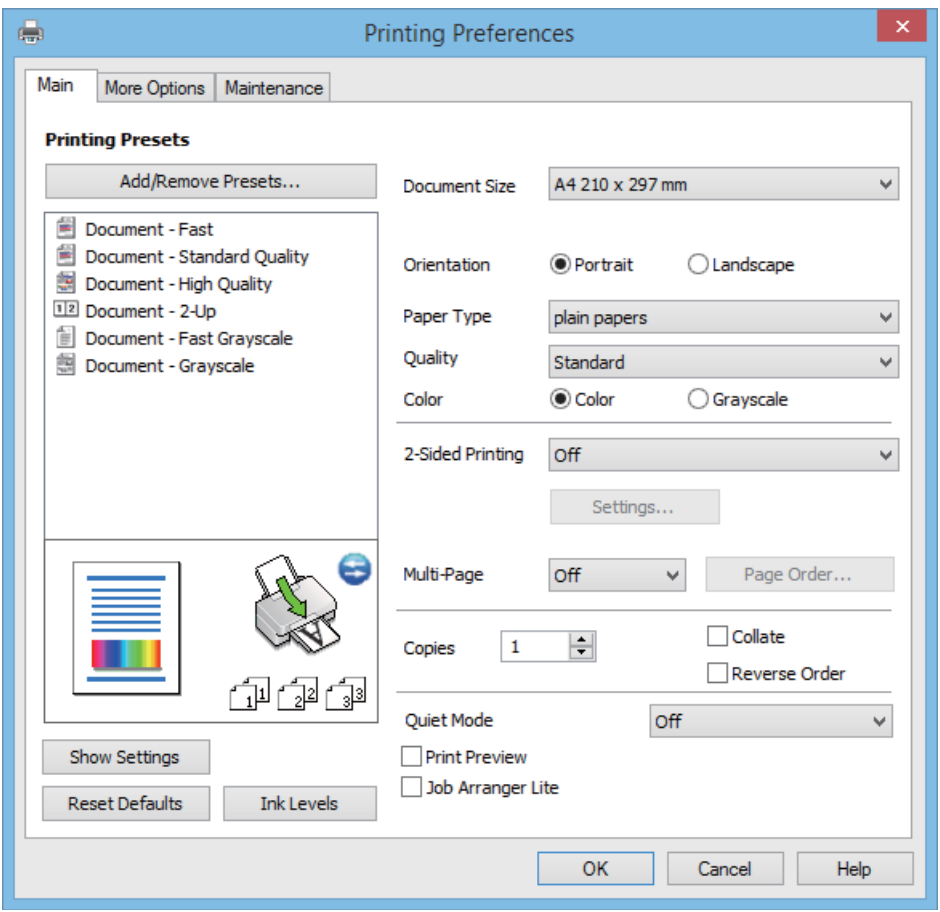

### **Fliken Fler alternativ**

Du kan välja andra inställningar för layout och utskriftsalternativ som att ändra storlek på en utskrift eller göra färgkorrigeringar.

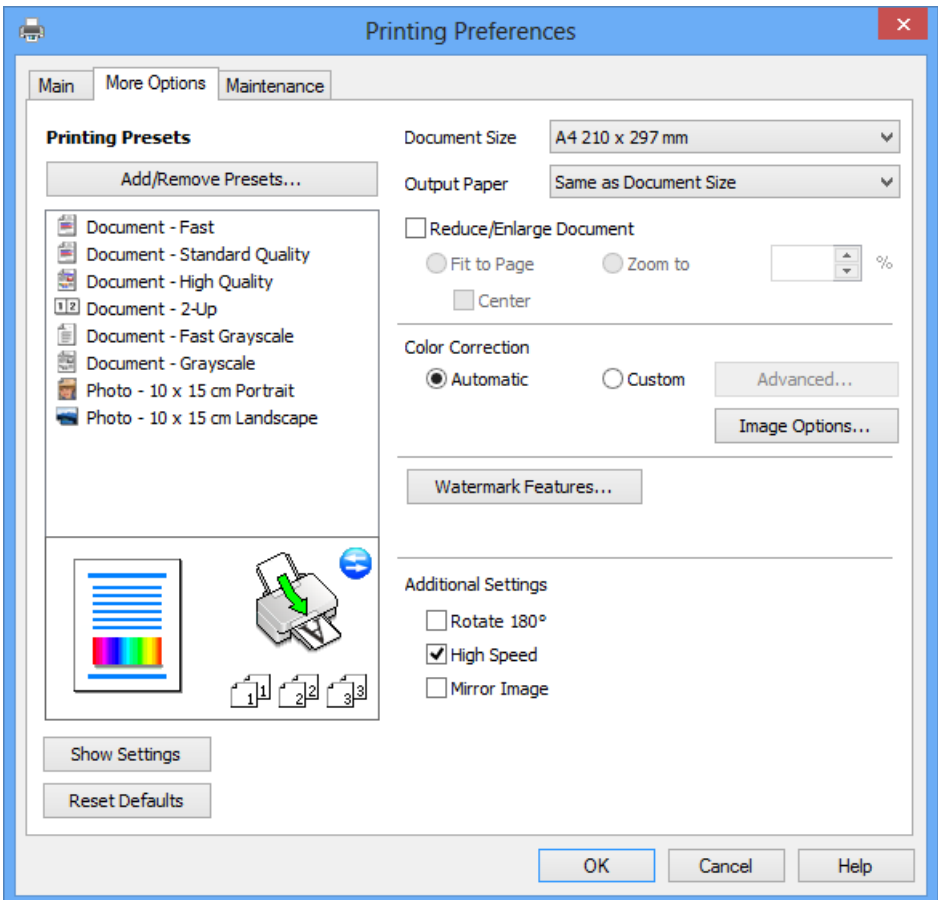

### **Fliken Underhåll**

Du kan använda underhållsfunktioner som munstyckskontroll och rengöring av skrivarhuvudet samt kontrollera skrivarstatus och felinformation genom att öppna **EPSON Status Monitor 3**.

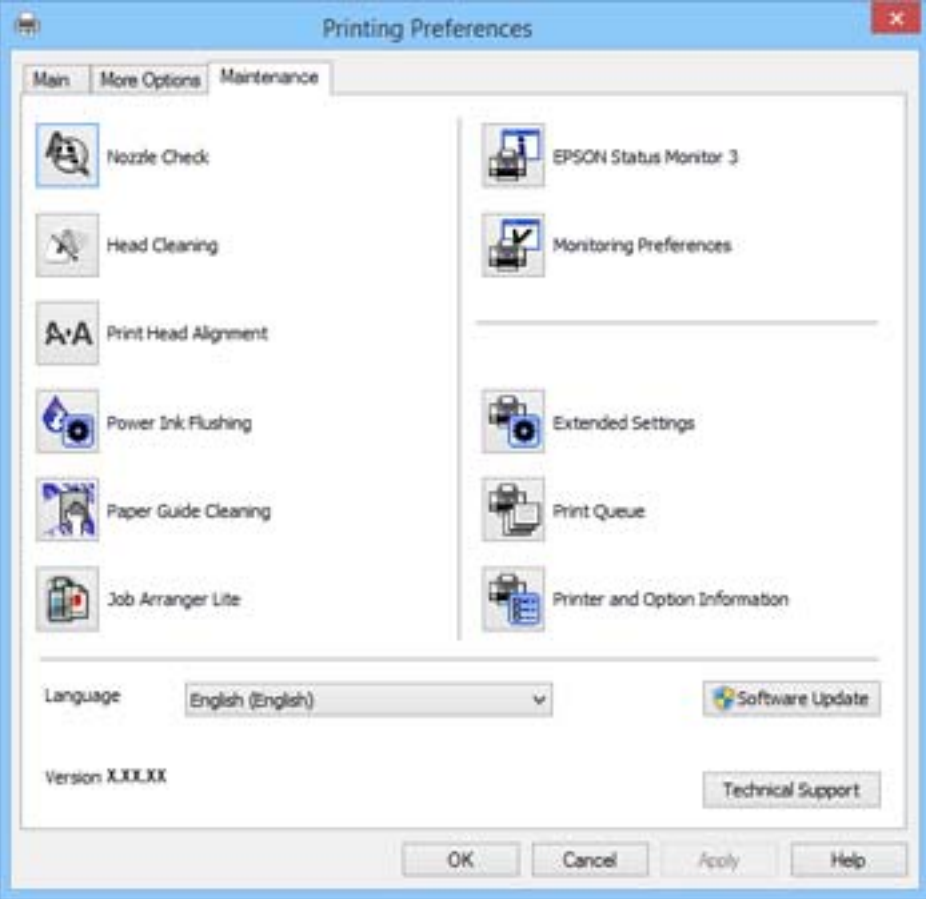

## **Ange driftsinställningar för Windows-skrivardrivrutinen**

Du kan ange inställningar, som att aktivera **EPSON Status Monitor 3**.

- 1. Öppna fönstret för skrivardrivrutinen.
- 2. Klicka på **Utökade inställningar** på fliken **Underhåll**.
- 3. Välj önskade inställningar och klicka sedan på **OK**.

Mer information om inställningsalternativen finns i onlinehjälpen.

### **Relaterad information**

& ["Skrivardrivrutin för Windows" på sidan 46](#page-45-0)

# **Skrivardrivrutin för Mac OS X**

Skrivardrivrutinen är ett program som kontrollerar skrivaren enligt skrivarkommandon från andra program. Rätt inställningar på skrivardrivrutinen ger bäst utskriftsresultat. Du kan även kontrollera skrivarens status eller hålla den i gott skick med skrivardrivrutinen.

### **Öppna skrivardrivrutinen från program**

Välj Utskrift från File-menyn. Om det behövs klickar du på Visa detaljer eller  $\blacktriangledown$  för att expandera skrivarfönstret.

### *Anmärkning:*

Åtgärder skiljer sig åt beroende på programmet. Mer information finns i programhjälpen.

### **Starta verktyget**

Välj **System Preferences** i menyn > **Printers & Scanners** (eller **Print & Scan**, **Print & Fax**) och välj sedan skrivare. Klicka på **Alternativ och förbrukningsmaterial** > **Verktygsprogram** > **Öppna Skrivarverktyg**.

## **Vägledning för skrivardrivrutinen i Mac OS X**

### **Utskriftsdialogruta**

Aktivera popupmenyn i mitten på skärmen när du vill se fler alternativ.

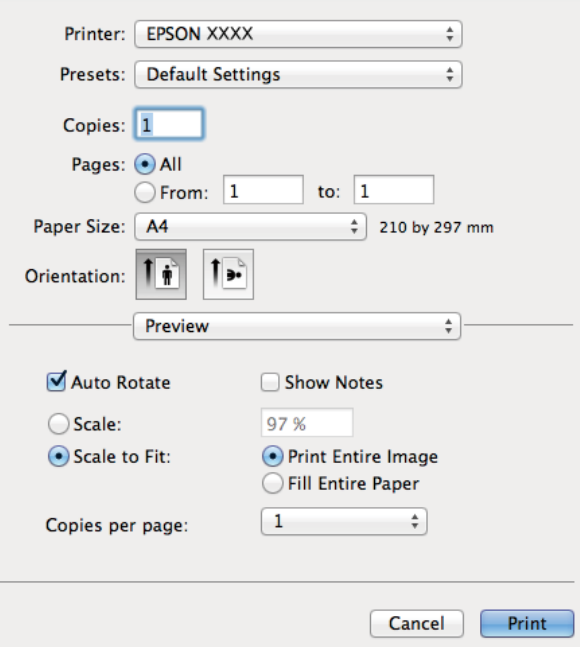

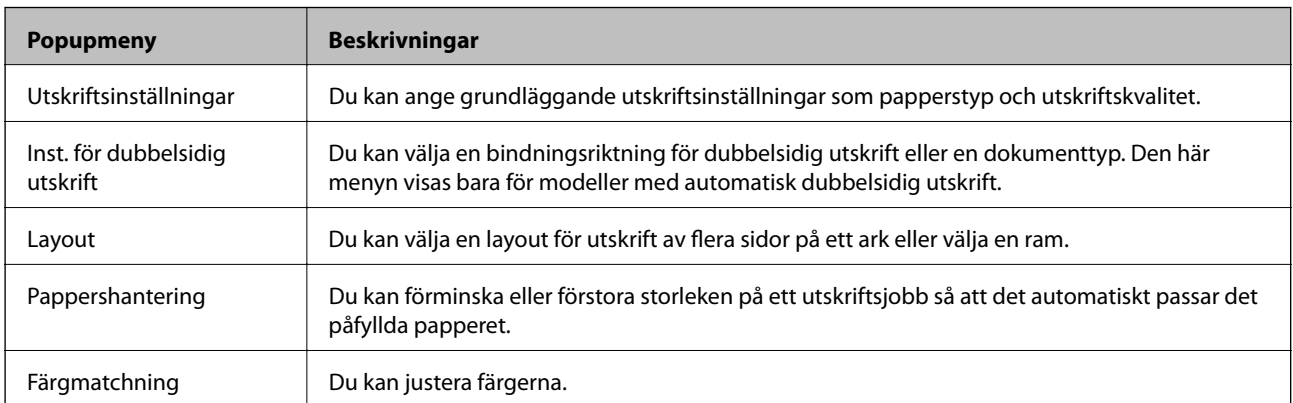

### *Anmärkning:*

I Mac OS X v10.8.x och senare har Epsons skrivardrivrutin inte installerats på rätt sätt om menyn *Utskriftsinställningar* inte visas.

Välj *Systeminställningar* på menyn > *Skrivare och skannrar* (eller *Skriv ut och skanna*, *Skriv ut och faxa*), ta bort skrivaren och lägg till den igen. Se följande när du ska lägga till en skrivare.

[http://epson.sn](http://epson.sn/?q=2)

### **Epson Printer Utility**

Du kan använda underhållsfunktioner som munstyckskontroll och rengöring av skrivarhuvudet samt kontrollera skrivarstatus och felinformation genom att öppna **EPSON Status Monitor**.

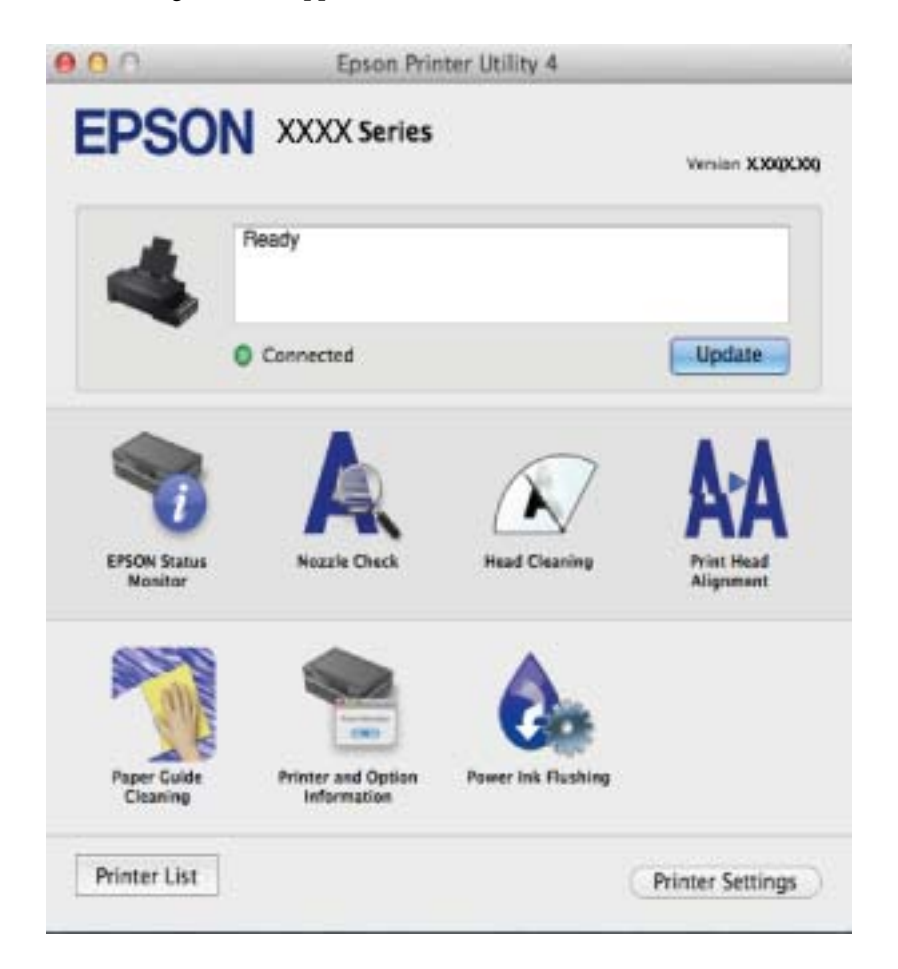

### **Ange driftsinställningar för Mac OS X-skrivardrivrutinen**

Du kan välja olika inställningar som att hoppa över tomma sidor och aktivera/inaktivera höghastighetsutskrift.

- 1. Välj **System Preferences** i menyn > **Printers & Scanners** (eller **Print & Scan**, **Print & Fax**) och välj sedan skrivare. Klicka på **Options & Supplies** > **Options** (eller **Driver**).
- 2. Välj önskade inställningar och klicka sedan på **OK**.
	- ❏ Tjockt papper och kuvert: Förhindrar att bläck sprids vid utskrift på tjockt papper. Däremot kan det hända att utskriftshastigheten minskar.
	- ❏ Hoppa över tom sida: Undvik att skriva ut tomma sidor.
	- ❏ Tyst läge: Tyst utskrift. Däremot kan det hända att utskriftshastigheten minskar.
- <span id="page-51-0"></span>❏ Tillåt svartvit utskrift tillfälligt: Skriver endast ut med svart bläck temporärt.
- ❏ Höghastighetsutskrift: Skriver ut när skrivarhuvudet rör sig i båda riktningar. Utskriftshastigheten är snabbare men kvaliteten kan försämras.
- ❏ Varningsmeddelanden: Godkänner att skrivardrivrutinen visa varningsmeddelanden.
- ❏ Upprätta dubbelriktad kommunikation: Det här alternativet är vanligtvis inställt på **På**. Välj **Av** när det inte går att hämta skrivarinformation eftersom skrivaren delas med Windows-datorer i ett nätverk eller på grund av andra orsaker.
- ❏ Undre kassett: Lägg till de valfria papperskassetterna i papperskällan.

### *Anmärkning:*

De här funktionernas tillgänglighet varierar utifrån modell.

## **Epson Easy Photo Print**

Epson Easy Photo Print är ett program som gör det möjligt att enkelt skriva ut bilder med olika layouter. Du kan förhandsgranska fotobilden och justera bilder eller position. Du kan även skriva ut foton med en ram. Mer information finns i programhjälpen.

### *Anmärkning:*

Skrivardrivrutinen måste vara installerad för att du ska kunna använda det här programmet.

### **Börja på Windows**

❏ Windows 8.1/Windows 8

Ange programvarans namn i sökfältet och välj sedan den ikon som visas.

❏ Med undantag av Windows 8.1/Windows 8

Klicka på startknappen och välj **Alla program** eller **Program** > **Epson Software** > **Epson Easy Photo Print**.

### **Börja på Mac OS X**

Välj **Go** > **Applications** > **Epson Software** > **Epson Easy Photo Print**.

## **E-Web Print (endast för Windows)**

E-Web Print är ett program som gör det möjligt att enkelt skriva ut webbsidor med olika layouter. Mer information finns i programhjälpen. Du kan komma åt hjälpavsnittet via menyn **E-Web Print** i verktygsfältet **E-Web Print**.

### **Starta**

När du installerar E-Web Print visas den i webbläsaren. Klicka på **Print** eller **Clip**.

## **EPSON Software Updater**

EPSON Software Updater är ett program som söker efter ny eller uppdaterad programvara på internet och installerar den. Du kan också uppdatera skrivarens inbyggda programvara och användarhandbok.

### **Starta i Windows**

❏ Windows 8.1/Windows 8

Ange programvarans namn i sökfältet och välj sedan den ikon som visas.

<span id="page-52-0"></span>❏ Utom Windows 8.1/Windows 8

Klicka på startknappen och välj **Alla program** (eller **Program**) > **Epson Software** > **EPSON Software Updater**.

### *Anmärkning:*

Du kan också starta EPSON Software Updater genom att klicka på skrivarikonen på aktivitetsfältet på skrivbordet och sedan välja *Programuppdatering*.

### **Starta i Mac OS X**

Välj **Go** > **Program** > **Epson Software** > **EPSON Software Updater**.

# **Avinstallera program**

### *Anmärkning:*

Logga in på datorn som administratör. Ange administratörslösenordet om datorn uppmanar dig till det.

## **Avinstallera program – Windows**

- 1. Tryck på  $\bigcup$ -knappen för att stänga av skrivaren.
- 2. Avsluta alla aktiva program.
- 3. Öppna **Kontrollpanelen**:
	- ❏ Windows 8.1/Windows 8
		- Välj **Skrivbord** > **Inställningar** > **Kontrollpanel**.
	- ❏ Med undantag av Windows 8.1/Windows 8 Klicka på startknappen och välj **Kontrollpanel**.
- 4. Öppna **Avinstallera program** (eller **Lägg till och ta bort program**):
	- ❏ Windows 8.1/Windows 8/Windows 7/Windows Vista
		- Välj **Avinstallera ett program** i **Program**.
	- ❏ Windows XP Klicka på **Lägg till och ta bort program**.
- 5. Välj den fil som du vill avinstallera.
- 6. Avinstallera programmen:
	- ❏ Windows 8.1/Windows 8/Windows 7/Windows Vista Klicka på **Avinstallera/ändra** eller **Avinstallera**.
	- ❏ Windows XP

Klicka på **Ändra/ta bort** eller **Ta bort**.

*Anmärkning:* Om fönstret *Kontroll av användarkonto* visas klickar du på *Fortsätt*.

7. Följ anvisningarna på skärmen.

# <span id="page-53-0"></span>**Avinstallera program – Mac OS X**

1. Hämta Uninstaller med EPSON Software Updater.

När du har hämtat avinstallationsprogrammet behöver du inte hämta det varje gång du vill avinstallera programmet.

- 2. Stäng av skrivaren genom att trycka på knappen  $\mathcal{O}$ .
- 3. Om du vill avinstallera skrivardrivrutinen ska du välja **Systeminställningar** på menyn > **Skrivare och skannrar** (eller **Skriv ut och skanna**, **Skriv ut och faxa**) och sedan ta bort skrivaren från listan över aktiverade skrivare.
- 4. Stäng alla program som körs.
- 5. Välj **Go** > **Program** > **Epson Software** > **Uninstaller**.
- 6. Välj det program som du vill avinstallera och klicka sedan på **Avinstallera**.

### c*Viktigt:*

Uninstaller tar bort alla drivrutiner för Epsons bläckstråleskrivare på datorn. Om du använder flera bläckstråleskrivare från Epson och endast vill ta bort vissa drivrutiner, tar du först bort samtliga och sedan installerar du lämplig skrivardrivrutin på nytt.

### *Anmärkning:*

Om du inte hittar det program som du vill avinstallera i listan över program kan du inte avinstallera med Uninstaller. I sådana fall ska du välja *Go* > *Applications* > *Epson Software*, välja programmet som du vill avinstallera och dra det till papperskorgsikonen.

### **Relaterad information**

& ["EPSON Software Updater" på sidan 52](#page-51-0)

# **Installera program**

Om datorn är ansluten till ett nätverk, installerar du det senaste programmet som finns på webbplatsen. Om du inte kan hämta programmen från webbplatsen, installerar du dem från programvaruskivan som följde med skrivaren.

### *Anmärkning:*

❏ Logga in på datorn som administratör. Ange administratörslösenordet om datorn uppmanar dig till det.

- ❏ Du måste först avinstallera ett program för att kunna installera om det.
- 1. Stäng alla program som körs.
- 2. Koppla från skrivaren och datorn temporärt när du installerar skrivardrivrutinen.

### *Anmärkning:*

Anslut inte skrivaren och datorn förrän du uppmanas till det.

3. Installera programmen genom att följa anvisningarna på webbplatsen nedan.

### [http://epson.sn](http://epson.sn/?q=2)

### <span id="page-54-0"></span>**Relaterad information**

& ["Avinstallera program" på sidan 53](#page-52-0)

# **Uppdatera program och inbyggd programvara**

Det kan hända att du kan lösa vissa problem och förbättra eller lägga till funktioner genom att uppdatera programmen och den inbyggda programvaran. Se till att du har den senaste versionen av programmen och den inbyggda programvaran.

- 1. Kontrollera att skrivaren och datorn är anslutna och att datorn är ansluten till Internet.
- 2. Starta EPSON Software Updater och uppdatera programmen eller den inbyggda programvaran.

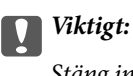

Stäng inte av datorn eller skrivaren medan du uppdaterar.

### *Anmärkning:*

Om du inte hittar det program som du vill uppdatera i listan kan du inte uppdatera med hjälp av EPSON Software Updater. Sök efter de senaste versionerna av programmen från din lokala Epson-webbplats.

<http://www.epson.com>

### **Relaterad information**

& ["EPSON Software Updater" på sidan 52](#page-51-0)

# <span id="page-55-0"></span>**Lösa problem**

# **Kontrollera skrivarens status**

# **Kontrollera skrivarens felindikatorer**

Lampan tänds eller blinkar när ett fel inträffar. Detaljer om felet visas på datorns skärm.

 $\Box$ : På

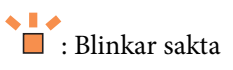

 $\alpha_i \stackrel{\triangle}{=} \infty$  $\overline{\blacksquare}$ : Blinkar snabbt

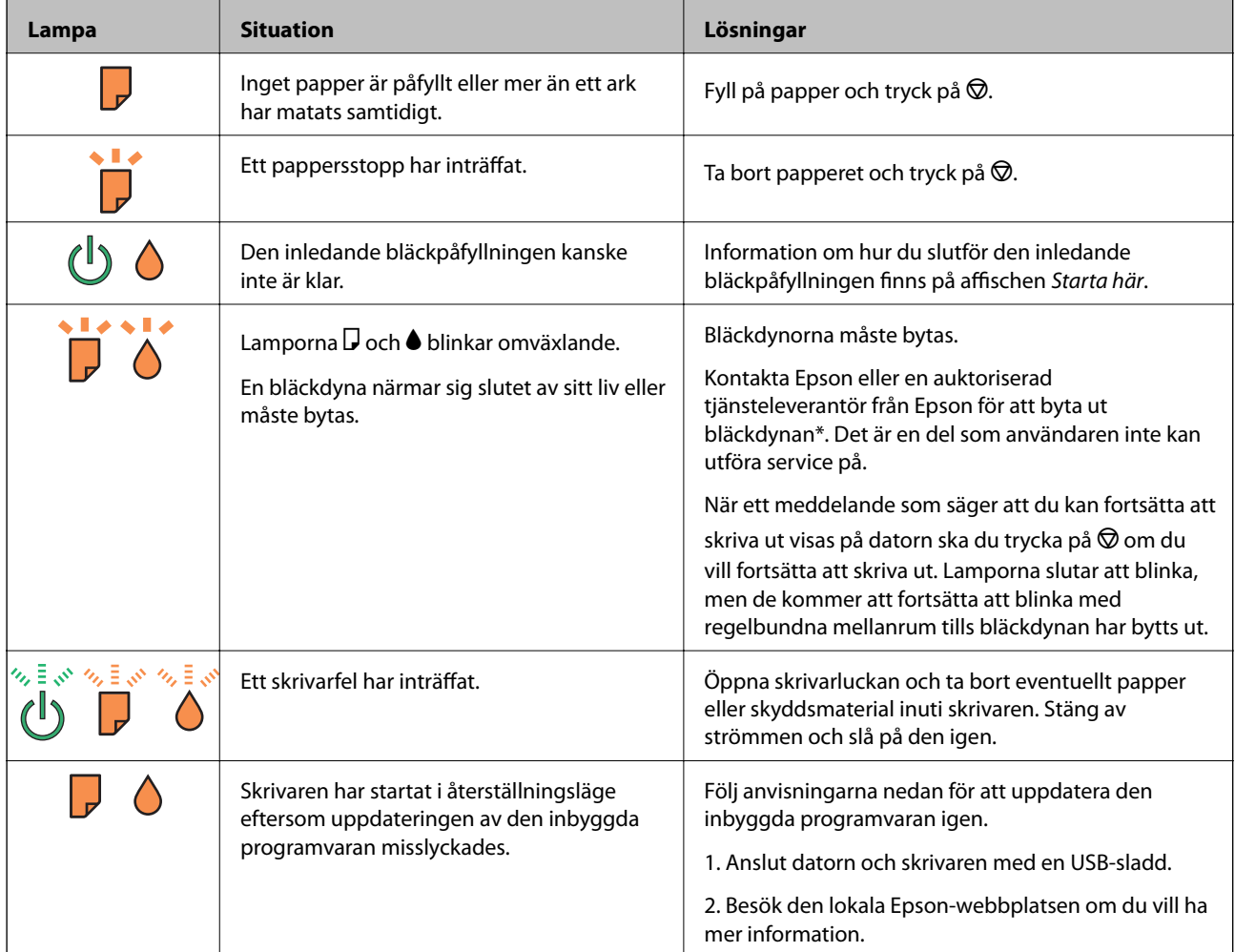

\* I vissa utskriftscykler kan en liten mängd överflödigt bläck samlas i bläckdynan. Utskriften stoppas när bläckdynan har uppnått maximal nivå för att förhindra att bläck läcker ut från dynan. Om och hur ofta detta behövs varierar beroende på antalet sidor du skriver ut, typen av material du skriver ut och antalet rengöringscykler som produkten utför. Att dynan behöver bytas ut betyder inte att skrivaren har slutat fungera enligt specifikationerna. Skrivaren informerar om när du behöver byta dyna och detta kan endast utföras av en auktoriserad tjänsteleverantör för Epson. Epson-garantin täcker inte kostnaden för detta utbyte.

### **Relaterad information**

- & ["Kontakta Epsons kundtjänst" på sidan 73](#page-72-0)
- & ["Installera program" på sidan 54](#page-53-0)
- & ["Uppdatera program och inbyggd programvara" på sidan 55](#page-54-0)

## **Kontrollera skrivarens status – Windows**

- 1. Öppna fönstret för skrivardrivrutinen.
- 2. Klicka på **EPSON Status Monitor 3** på fliken **Underhåll**.

### *Anmärkning:*

- ❏ Du kan också kontrollera skrivarens status genom att dubbelklicka på skrivarikonen på aktivitetsfältet. Om skrivarikonen inte visas på aktivitetsfältet ska du klicka på *Övervakningsinställningar* på fliken *Underhåll* och sedan välja *Registrera genvägsikonen på aktivitetsfältet*.
- ❏ Om *EPSON Status Monitor 3* är inaktiverad klickar du på *Utökade inställningar* på fliken *Underhåll* och väljer sedan *Aktivera EPSON Status Monitor 3*.

### **Relaterad information**

& ["Skrivardrivrutin för Windows" på sidan 46](#page-45-0)

## **Kontrollera skrivarens status – Mac OS X**

- 1. Välj System Preferences i **1. Ludwardt 1. Printers & Scanners** (eller Print & Scan, Print & Fax) och välj sedan skrivaren.
- 2. Klicka på **Options & Supplies** > **Utility** > **Open Printer Utility**.
- 3. Klicka på **EPSON Status Monitor**.

# **Ta bort papper som fastnat**

Kontrollera felet som visas på kontrollpanelen och följ anvisningarna för att ta bort papper som fastnat, inklusive alla bortrivna bitar. Rensa sedan bort felet.

### c*Viktigt:*

Ta försiktigt bort pappret som har fastnat. Skrivaren kan skadas om du tar bort pappret för hastigt.

### **Relaterad information**

& ["Kontrollera skrivarens felindikatorer" på sidan 56](#page-55-0)

# **Ta bort papper som fastnat via Bakre pappersmatning**

Ta bort pappret som har fastnat.

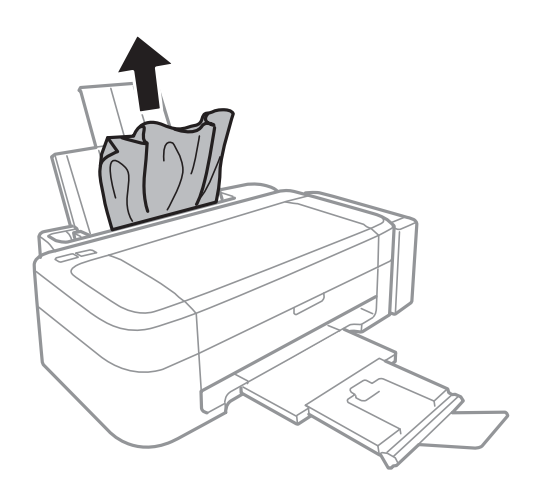

# **Ta bort papper som fastnat inuti skrivaren**

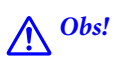

Rör aldrig knapparna på kontrollpanelen när du har handen i skrivaren. Om skrivaren börjar arbeta kan det leda till skador. Var försiktig så att du inte rör vid några utstickande delar och skadar dig.

1. Öppna skrivarluckan.

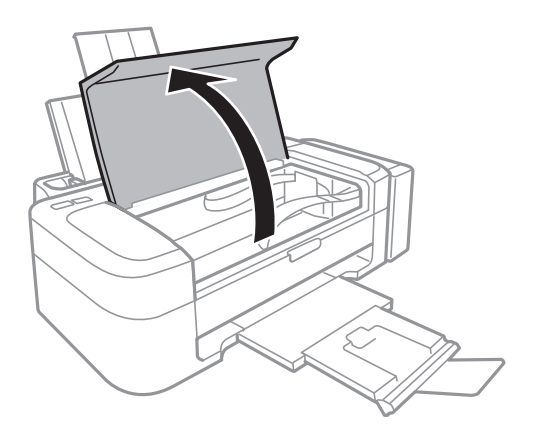

2. Ta bort pappret som har fastnat.

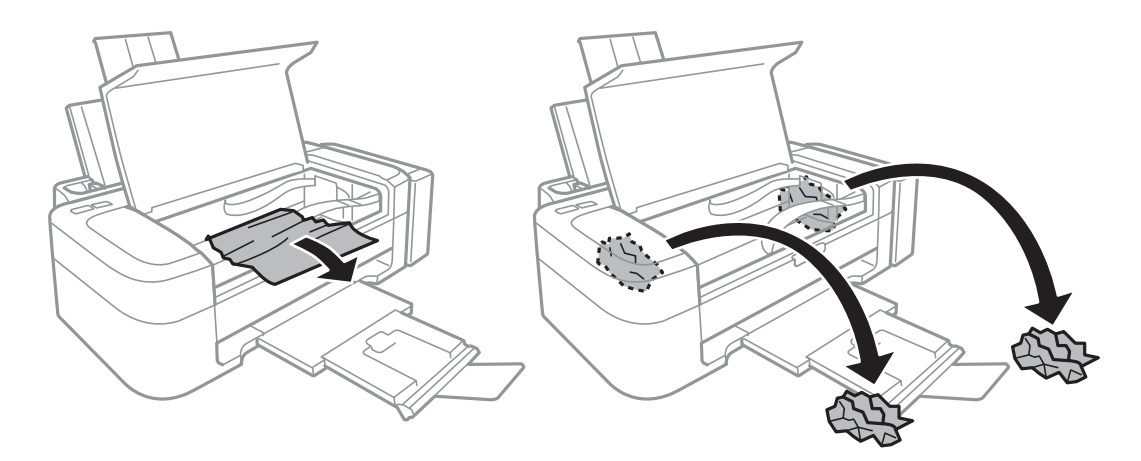

# c*Viktigt:*

Ta inte på den platta, vita kabeln, den genomskinliga delen eller bläckrören inuti skrivaren. Det kan orsaka fel.

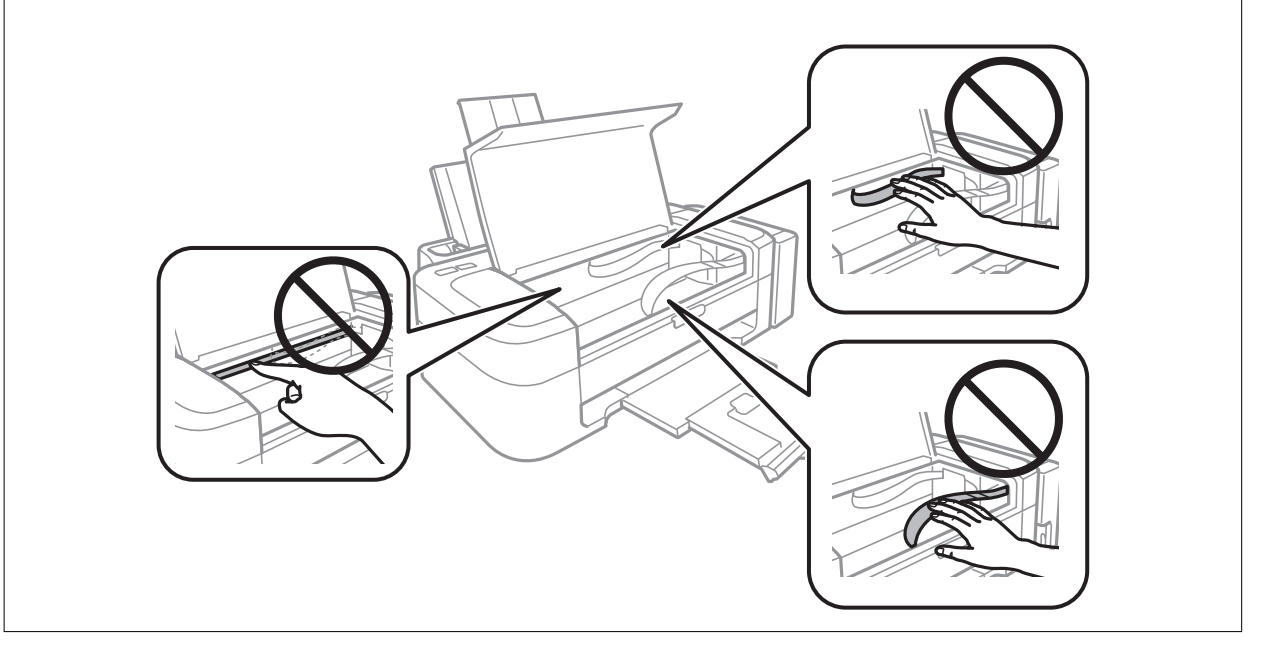

3. Stäng skrivarluckan.

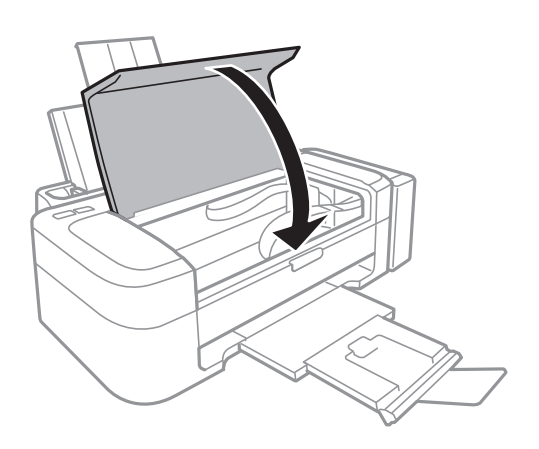

# **Papper matas inte in korrekt**

Kontrollera följande om papperet fastnar, papperet matas in snett, flera ark matas samtidigt, inget papper matas eller papperet matas ut.

- ❏ Placera skrivaren på en plan yta och använd den under rekommenderade miljöförhållanden.
- ❏ Använd papper som hanteras av den här skrivaren.
- ❏ Följ försiktighetsåtgärderna för pappershantering.
- ❏ Fyll på papper i rätt riktning och skjut kantstödet mot papperskanten.
- ❏ Fyll inte på med mer än maximalt antal ark som anges för pappret. För vanligt papper fyller du inte på över linjen som anges med triangelsymbolen på kantstödet.
- ❏ När felet Inget papper visas även om papper har fyllts på, fyller du på igen mot den högra kanten av bakre pappersmatning.
- ❏ Fyll på ett ark i taget när du fyller på flera pappersark.
- ❏ När flera pappersark matas ut samtidigt under manuell dubbelsidig utskrift, ska du ta bort allt papper som har fyllts på i papperskällan innan du fyller på pappret igen.
- ❏ Utskriften kanske har pausats under en viss tid vilket gör att skrivaren matar ut papperet.

### **Relaterad information**

- & ["Miljöspecifikationer" på sidan 67](#page-66-0)
- & ["Tillgängligt papper och kapacitet" på sidan 14](#page-13-0)
- & ["Försiktighetsåtgärder för pappershantering" på sidan 13](#page-12-0)
- & ["Fylla på papper i Bakre pappersmatning" på sidan 15](#page-14-0)

# **Problem med ström och kontrollpanel**

## **Strömmen slås inte på**

- ❏ Håll ner P-knappen lite längre tid.
- ❏ Kontrollera att strömsladden är ordentligt ansluten.

## **Strömmen stängs inte av**

Håll ner  $\bigcirc$ -knappen lite längre tid. Om du fortfarande inte kan stänga av skrivaren drar du ut strömsladden. Förhindra att skrivarhuvudet torkar ut genom att sätta igång skrivaren igen och sedan stänga av den med  $\mathcal O$ knappen.

# **Skrivaren skriver inte ut**

Kontrollera följande om skrivaren inte fungerar eller om ingenting skrivs ut.

❏ Installera skrivardrivrutinen.

- <span id="page-60-0"></span>❏ Installera Epson Easy Photo Print om du vill skriva ut foton enkelt.
- ❏ Anslut USB-kabeln ordentligt till skrivaren och datorn.
- ❏ Om du använder en USB-hubb kan du försöka ansluta skrivaren direkt till datorn.
- ❏ Om du skriver ut en bild med stor datastorlek kan minnet i datorn ta slut. Skriv ut bilden med en lägre upplösning eller i en mindre storlek.
- ❏ I Windows klickar du på **Utskriftskö** på fliken **Underhåll** i skrivardrivrutinen och kontrollerar följande.
	- ❏ Kontrollera om det finns några pausade utskriftsjobb.
		- Avbryt utskriften om det behövs.
	- ❏ Kontrollera att skrivaren inte är frånkopplad eller väntande.

Om skrivaren är frånkopplad eller väntande, rensar du inställningarna för frånkopplad och väntande i menyn **Skrivare**.

❏ Se till att skrivaren är vald som standardskrivare på menyn **Skrivare** (det ska finnas en kryssmarkering på objektet i menyn).

Om skrivaren inte har valts som standardskrivare ställer du in den som standardskrivare.

❏ I Mac OS X kontrollerar du att skrivarens status inte är **Pausad**.

Välj **Systeminställningar** på menyn > **Skrivare och skannrar** (eller **Skrivare och skanner**, **Skrivare och fax**) och dubbelklicka på skrivaren. Om skrivaren är pausad klickar du på **Fortsätt** (eller **Återuppta skrivare**).

❏ Kör munstyckskontrollen och rengör skrivhuvudet om några av skrivhuvudsmunstycken är tilltäppta.

### **Relaterad information**

- & ["Installera program" på sidan 54](#page-53-0)
- & ["Epson Easy Photo Print" på sidan 52](#page-51-0)
- & ["Avbryta utskrift" på sidan 34](#page-33-0)
- & ["Kontrollera och rengöra skrivarhuvudet" på sidan 41](#page-40-0)

# **Problem med utskrift**

# **Utskriftskvaliteten är dålig**

Kontrollera följande om utskriftskvaliteten är dålig på grund av suddiga utskrifter, linjer, saknade eller bleka färger, feljustering eller mosaikliknande mönster i utskrifterna.

- ❏ Kontrollera att den inledande bläckpåfyllningen är slutförd.
- ❏ Kontrollera bläcktanken. Om tanken är tom ska du fylla på bläck omedelbart och rengöra skrivarhuvudet.
- ❏ Gör en munstyckskontroll och rengör skrivarhuvudet om några av skrivarmunstyckena är tilltäppta.
- ❏ Om du inte har använt skrivaren på en längre tid ska du använda verktyget Bläckspolning i skrivardrivrutinen.
- ❏ Justera skrivarhuvudet.
- ❏ Justera skrivarhuvudet om feljusterade linjer visas med ett intervall på 2.5 cm.
- ❏ Använd papper som hanteras av den här skrivaren.
- ❏ Skriv inte ut på papper som är fuktigt, skadat eller för gammalt.
- ❏ Släta ut papper som är rullade eller kuvert som är luftfyllda.
- ❏ Skriv ut med högre upplösningsdata vid utskrift av bilder eller foton. Bilder på webbsidor har ofta låg upplösning även om de ser tillräckligt bra ut på skärmen, vilket kan leda till att utskriftskvaliteten blir sämre.
- ❏ Välj lämplig inställning för papperstyp i skrivardrivrutinen för den typ av papper som fyllts på i skrivaren.
- ❏ Skriv ut med en hög kvalitetsinställning i skrivardrivrutinen.
- ❏ Justera färgen när bilder eller foton skrivs ut med oväntade färger och skriv ut på nytt. Funktionen för automatisk färgkorrigering använder standardkorrigeringsläget för **PhotoEnhance**. Prova ett annat korrigeringsläge i **PhotoEnhance** genom att välja ett annat alternativ än **Autokorrigering** som inställning i **Scenkorrigering**. Om problemet kvarstår, använder du en annan funktion för färgjustering än **PhotoEnhance**.
- ❏ Inaktivera den dubbelriktade (eller höghastighets-) inställningen. När den här inställningen är aktiverad, skriver skrivarhuvudet i båda riktningarna och lodräta linjer kan bli feljusterade. Om du inaktiverar den här funktionen kan utskriften gå långsammare.
	- ❏ Windows

Avmarkera **Hög hastighet** på fliken **Fler alternativ** för skrivardrivrutinen.

❏ Mac OS X

Välj **SysteminställningarSystem Preferences** i -menyn > **Skrivare och skannrar** (eller **Skrivare och skanner**, **Skrivare och fax**) och välj sedan skrivaren. Klicka på **Alternativ och förbrukningsmaterial** > **Alternativ** (eller **Drivrutin**). Välj **Av** som inställningen **Höghastighetsutskrift**.

- ❏ Stapla inte pappren direkt efter utskrift.
- ❏ Låt utskrifterna torka helt innan du arkiverar eller visar dem. Undvik direkt solljus när du torkar utskrifterna, rör inte vid bläcksidan och försök inte torka med en hårtork.
- ❏ Prova att använda Epson-originalbläckflaskor. Produkten är konstruerad att justera färgerna baserat på Epsonoriginalbläckflaskor. Användning av bläckflaskor från andra tillverkare kan göra att utskriftskvaliteten försämras.
- ❏ Använd bläckflaskor med rätt artikelnummer för den här skrivaren.
- ❏ Epson rekommenderar att du använder bläckflaskor före utgångsdatumet som anges på förpackningarna.
- ❏ Epson rekommenderar att du använder originalpapper från Epson istället för vanligt papper vid utskrift av bilder eller foton. Skriv ut på utskriftssidan av Epson-originalpappret.

### **Relaterad information**

- & ["Fylla på bläcktankarna" på sidan 37](#page-36-0)
- & ["Kontrollera och rengöra skrivarhuvudet" på sidan 41](#page-40-0)
- & ["Byta bläck inuti bläckrören" på sidan 43](#page-42-0)
- & ["Justera skrivarhuvudet" på sidan 44](#page-43-0)
- & ["Försiktighetsåtgärder för pappershantering" på sidan 13](#page-12-0)
- & ["Tillgängligt papper och kapacitet" på sidan 14](#page-13-0)
- & ["Lista över papperstyper" på sidan 14](#page-13-0)
- & ["Justera utskriftsfärgerna" på sidan 33](#page-32-0)

# **Felaktig position, storlek eller marginal för utskriften**

- ❏ Fyll på papper i rätt riktning och för kantstödet mot papperskanten.
- ❏ Välj lämplig pappersstorlek i skrivardrivrutinen.
- ❏ Justera marginalinställningen i programmet så att den hamnar inom utskriftsområdet.

### **Relaterad information**

- & ["Fylla på papper i Bakre pappersmatning" på sidan 15](#page-14-0)
- & ["Utskriftsområde" på sidan 66](#page-65-0)

# **Papperet är fläckigt eller repat**

Kontrollera följande om papperet är smetigt eller repat när du skriver ut.

- ❏ Rensa pappersbanan.
- ❏ Fyll på papper i rätt riktning.
- ❏ Om du använder manuell dubbelsidig utskrift ska du kontrollera att bläcket har torkat helt innan du fyller på papperet igen.

### **Relaterad information**

- & ["Rensa pappersbanan" på sidan 44](#page-43-0)
- & ["Fylla på papper i Bakre pappersmatning" på sidan 15](#page-14-0)
- & ["Utskriftskvaliteten är dålig" på sidan 61](#page-60-0)

# **Utskrivna tecken är felaktiga eller förvanskade**

- ❏ Anslut USB-kabeln ordentligt till skrivaren och datorn.
- ❏ Avbryt alla utskriftsjobb som pausats.
- ❏ Försätt inte datorn i **Hibernate** eller **Sleep**-läge manuellt när utskrift pågår. Sidor med förvrängd text kan skrivas ut nästa gång du startar datorn.

### **Relaterad information**

& ["Avbryta utskrift" på sidan 34](#page-33-0)

## **Den utskrivna bilden är inverterad**

Avmarkera alla inställningar för spegelvända bilder i skrivarens drivrutiner eller i programmet.

❏ Windows

Avmarkera **Spegelvänd bild** på fliken **Fler alternativ** för skrivarens drivrutiner.

❏ Mac OS X

Avmarkera **Spegelvänd bild** på menyn **Utskriftsinställningar** för dialogrutan för utskrift.

## **Utskriftsproblemet kunde inte rensas**

Om du har försökt med alla lösningar och problemet inte är löst, kan du försöka att avinstallera och sedan återinstallera skrivardrivrutinen.

### **Relaterad information**

- & ["Avinstallera program" på sidan 53](#page-52-0)
- & ["Installera program" på sidan 54](#page-53-0)

# **Övriga utskriftsproblem**

# **Utskriften är för långsam**

- ❏ Stäng program som inte används.
- ❏ Sänk kvalitetsinställningen i skrivardrivrutinen. Det tar längre tid att skriva ut med hög kvalitet.
- ❏ Aktivera inställningen för dubbelriktat (eller hög hastighet). När den här inställningen är aktiverad, skriver skrivhuvudet i båda riktningarna och utskriftshastigheten ökar.
	- ❏ Windows

Välj **Hög hastighet** på fliken **Fler alternativ** i skrivardrivrutinen.

❏ Mac OS X

Välj **Systeminställningar** på menyn > **Skrivare och skannrar** (eller **Skriv ut och skanna**, **Skriv ut och faxa**) och välj sedan skrivaren. Klicka på **Alternativ och förbrukningsmaterial** > **Alternativ** (eller **Drivrutin**). Välj **På** som inställning för **Höghastighetsutskrift**.

- ❏ Inaktivera tyst läge. Den här funktionen gör att utskriften tar längre tid.
	- ❏ Windows

Inaktivera inställningen **Tyst läge** på fliken **Huvudinställningar** i skrivardrivrutinen.

❏ Mac OS X

Välj **Systeminställningar** på menyn > **Skrivare och skannrar** (eller **Skriv ut och skanna**, **Skriv ut och faxa**) och välj sedan skrivaren. Klicka på **Alternativ och förbrukningsmaterial** > **Alternativ** (eller **Drivrutin**). Välj **Av** som inställning för **Tyst läge**.

# **Utskriften går mycket långsammare under kontinuerlig utskrift**

Utskriften saktar ned för att förhindra att skrivarmekanismen överhettas och skadas. Du kan emellertid fortsätta att skriva ut.

Om du vill återgå till normal utskriftshastighet ska du låta skrivaren vila i minst 30 minuter. Utskriftshastigheten återgår inte till den normala om strömmen stängs av.

# **Övriga problem**

# **En lätt elstöt om du rör vid skrivaren**

Om mycket kringutrustning är ansluten till datorn, kan du få en lätt elstöt när du rör vid skrivaren. Installera en jordad kabel på datorn som är ansluten till skrivaren.

# **Hög ljudvolym vid drift**

Om skrivarens ljudvolymen är för hög ska du aktivera tyst läge. Det kan emellertid göra att skrivaren arbetar långsammare.

❏ Skrivardrivrutin för Windows

Välj **På** som inställning för **Tyst läge** på fliken **Huvudinställningar**.

❏ Skrivardrivrutin för Mac OS X

Välj **System Preferences** i menyn > **Printers & Scanners** (eller **Print & Scan**, **Print & Fax**) och välj sedan skrivare. Klicka på **Options & Supplies** > **Options** (eller **Driver**). Välj **På** som inställningen **Tyst läge**.

# **Programmet blockeras av en brandvägg (endast för Windows)**

Lägg till programmet på Windows-brandväggens lista över tillåtna program i säkerhetsinställningarna på **Control Panel**.

# <span id="page-65-0"></span>**Bilaga**

# **Tekniska specifikationer**

# **Skrivarspecifikationer**

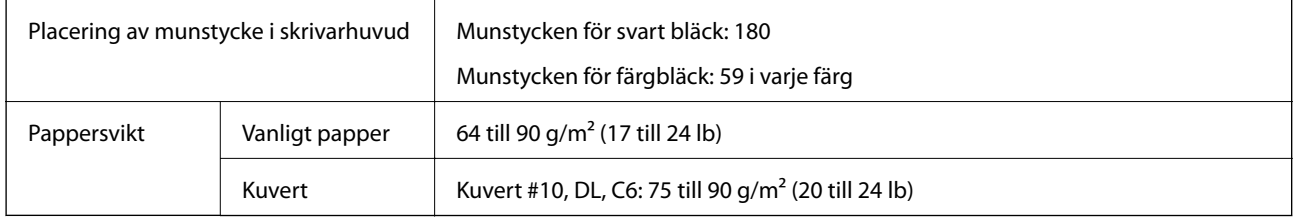

## **Utskriftsområde**

Utskriftskvaliteten kan bli sämre i skuggade områden på grund av skrivarmekanismen.

### **Enskilda ark (normal utskrift)**

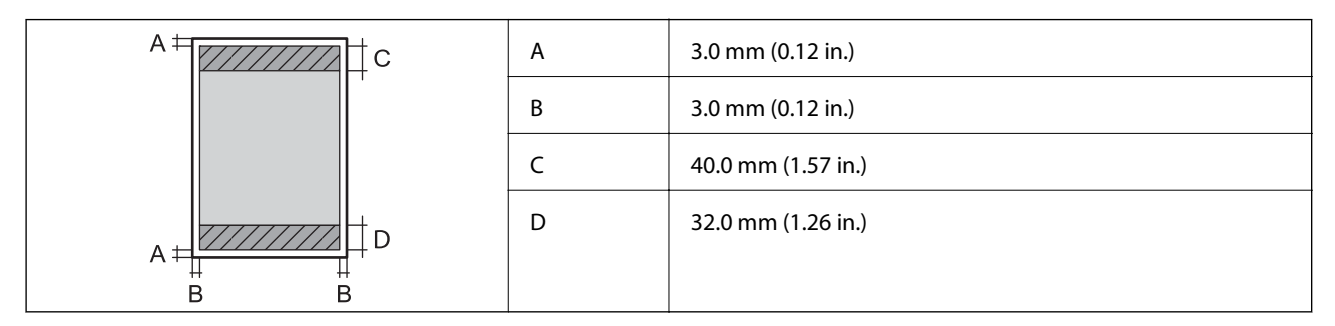

### **Kuvert**

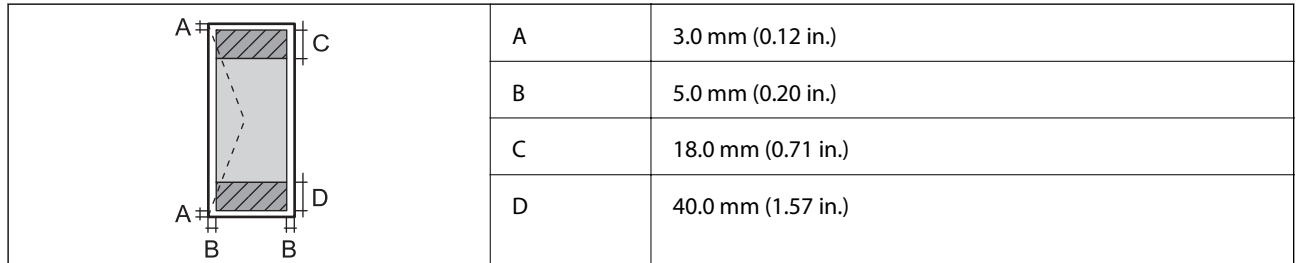

# **Gränssnittsspecifikationer**

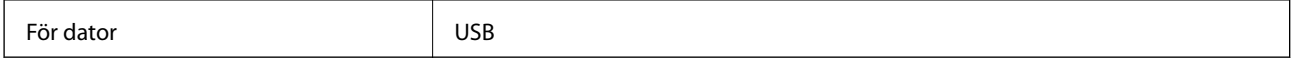

# <span id="page-66-0"></span>**Dimensioner**

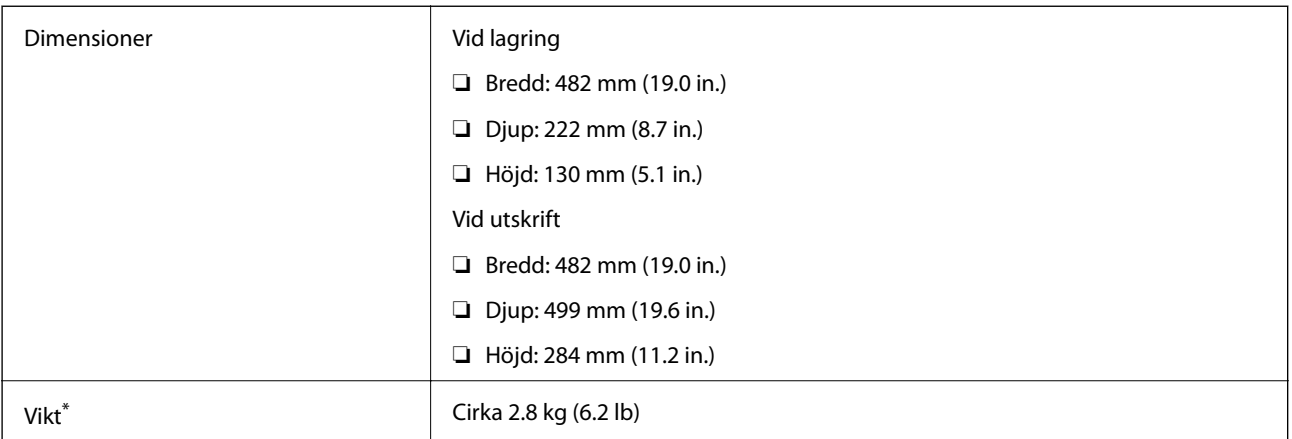

Utan bläck och nätsladd.

# **Elektriska specifikationer**

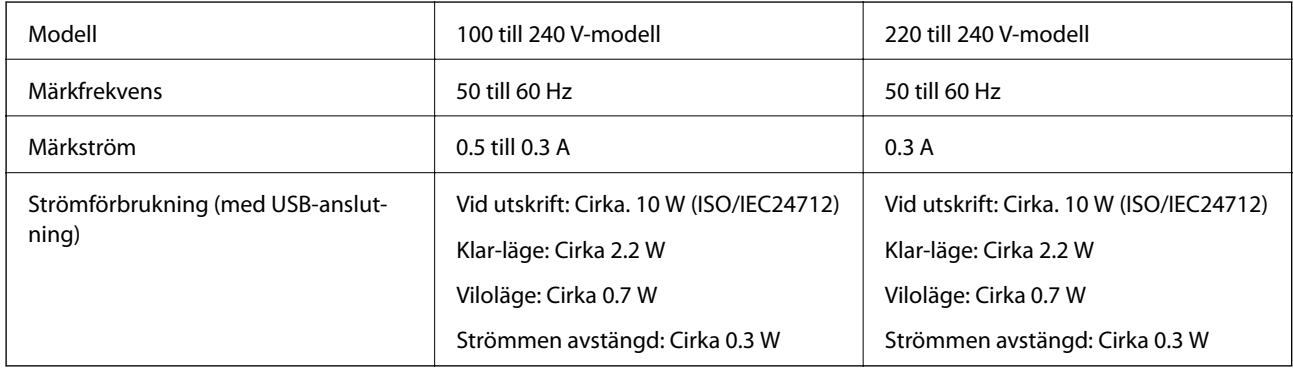

### *Anmärkning:*

❏ Spänningen anges på dekalen på skrivaren.

# **Miljöspecifikationer**

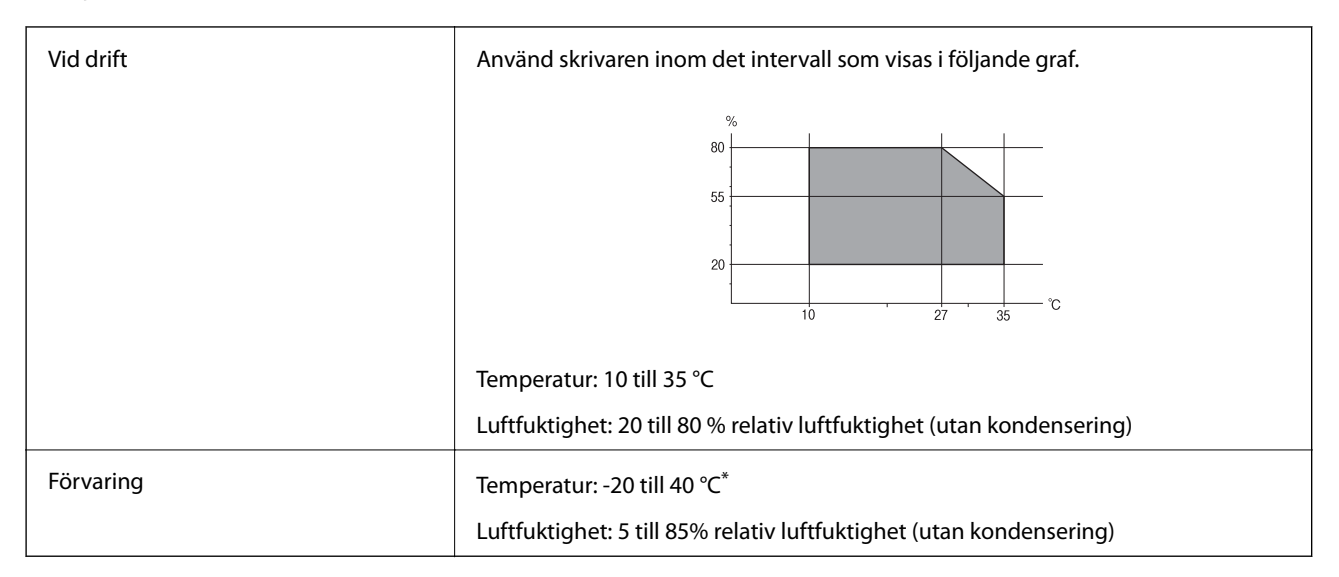

Du kan lagra under en månad i 40 °C.

## **Miljöspecifikationer för bläckflaskor**

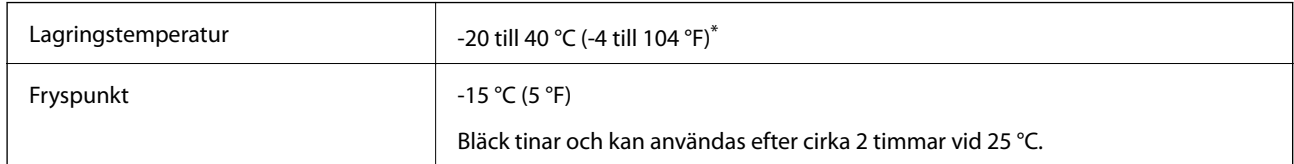

Du kan lagra under en månad i 40 °C (104 °F).

# **Systemkrav**

- ❏ Windows 8.1 (32-bit, 64-bit)/Windows 8 (32-bit, 64-bit)/Windows 7 (32-bit, 64-bit)/Windows Vista (32-bit, 64 bit)/Windows XP Professional x64 Edition/Windows XP (32-bit)
- ❏ Mac OS X v10.9.x/Mac OS X v10.8.x/Mac OS X v10.7.x/Mac OS X v10.6.8

### *Anmärkning:*

- ❏ Mac OS X saknar kanske stöd för vissa program och funktioner.
- ❏ UNIX File System (UFS) för Mac OS X stöds ej.

# **Information om bestämmelser**

## **Standarder och typgodkännande för den europeiska modellen**

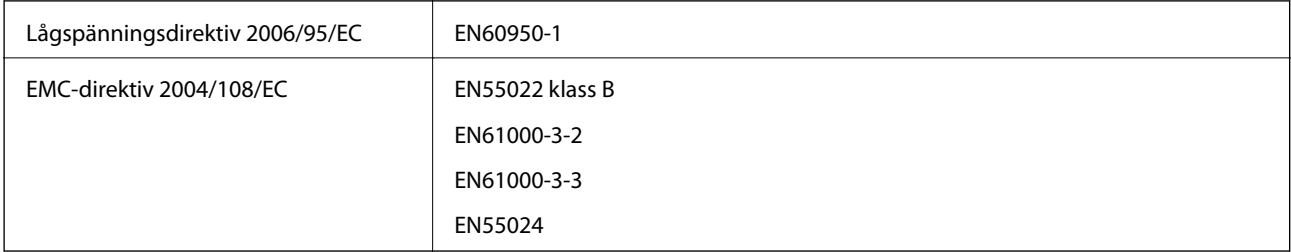

# **Kopieringsrestriktioner**

Observera följande begränsningar för att använda produkten på ett ansvarsfullt och lagligt sätt.

Kopiering av följande objekt är förbjuden enligt lag:

- ❏ Sedlar, mynt, statspapper avsedda för den allmänna marknaden, statsobligationer samt kommunvärdepapper
- ❏ Oanvända frimärken, förfrankerade vykort och andra officiella postartiklar med giltigt porto
- ❏ Officiella kontramärken och värdepapper utfärdade enligt laglig procedur

Var uppmärksam vid kopiering av följande artiklar:

- ❏ Privata värdepapper avsedda för den allmänna marknaden (aktiebrev, överlåtbara värdepapper, checkar osv.), månatliga passerkort, rabattkuponger osv.
- ❏ Pass, körkort, hälsointyg, vägpasserkort, matransoneringskort, biljetter osv.

*Anmärkning:*

Det kan vara förbjudet enligt lag att kopiera sådana handlingar.

Ansvarsfullt bruk av upphovsrättsskyddat material:

Skrivare kan missbrukas genom oriktig kopiering av upphovsrättsskyddat material. Om du inte kan rådfråga en kunnig jurist bör du visa ansvar och respekt genom att inskaffa upphovsrättsinnehavarens tillstånd innan du kopierar publicerat material.

# **Kontrollera det totala antalet sidor som matats genom skrivaren**

Du kan kontrollera det totala antalet sidor som matats genom skrivaren.

# **Kontrollera det totala antalet sidor som matats genom skrivaren kontrollpanelen**

Informationen skrivs ut tillsammans med mönstret för munstyckskontroll.

- 1. Fyll på papper i A4-storlek i skrivaren.
- 2. Stäng av skrivaren genom att trycka på  $\mathbb{O}$ .
- 3. Stäng av skrivaren när du håller  $\bigcirc$  intryckt och släpp knapparna när strömlampan blinkar. Mönstret för munstyckskontroll skrivs ut.

## **Kontrollera det totala antalet sidor som matats genom skrivaren – Windows**

- 1. Öppna fönstret för skrivardrivrutinen.
- 2. Klicka på **Information om skrivare och alternativ** på fliken **Underhåll**.

## **Kontrollera det totala antalet sidor som matats genom skrivaren – Mac OS X**

- 1. Välj **Systeminställningar** i -menyn > **Skrivare och skannrar** (eller **Skrivare och skanner**, **Skrivare och faxPrint & Fax**) och välj sedan skrivaren.
- 2. Klicka på **Alternativ och förbrukningsmaterial** > **Verktyg** > **Öppna Skrivarverktyg**.
- 3. Klicka på **Information om skrivare och alternativ**.

# **Spara ström**

Skrivaren går in i viloläge eller stängs av automatiskt om inga åtgärder utförs under en angiven tidsperiod. Du kan ange hur lång tid som ska gå innan energisparfunktioner aktiveras. Alla ökningar påverkar produktens energieffektivitet. Tänk på miljön innan du gör ändringar.

# **Spara ström - Windows**

- 1. Öppna fönstret för skrivardrivrutinen.
- 2. Klicka på **Information om skrivare och alternativ** på fliken **Underhåll**.
- 3. Välj hur lång tid som ska gå innan skrivaren går in i viloläge i **Vilolägestimer** och klicka på **Skicka**. Om du vill att skrivaren ska stängas av automatiskt ska du välja tidsperiod i **Avstängningstimer** och klicka på **Skicka**.
- 4. Klicka på **OK**.

# **Spara ström - Mac OS X**

- 1. Välj **Systeminställningar** på menyn > **Skrivare och skannrar** (eller **Skriv ut och skanna**, **Skriv ut och faxa**) och välj sedan skrivaren.
- 2. Klicka på **Alternativ och förbrukningsmaterial** > **Verktygsprogram** > **Öppna Skrivarverktyg**.
- 3. Klicka på **Skrivarinställningar**.
- 4. Välj hur lång tid som ska gå innan skrivaren går in i viloläge i **Vilolägestimer** och klicka på **Verkställ**. Om du vill att skrivaren ska stängas av automatiskt ska du välja tidsperiod i **Avstängningstimer** och klicka på **Verkställ**.

# **Transportera skrivaren**

Följ anvisningarna nedan för att paketera skrivaren när du måste reparera eller flytta på den.

### c*Viktigt:*

- ❏ När skrivaren förvaras eller transporteras ska du undvika att luta den, placera den vertikalt eller vända den upp och ned eftersom det kan göra att bläck läcker ut.
- ❏ När du förvarar eller transporterar en bläckflaska efter det att förseglingen har brutits ska du inte luta flaskan eller utsätta den för stötar eller temperaturförändringar. Bläck kan läcka ut trots att locket på bläckflaskan har dragits åt ordentligt. Kom ihåg att hålla bläckflaskan upprätt när du drar åt locket och vidta åtgärder för att förhindra att bläck läcker ut när du transporterar flaskan.
- ❏ Placera inte öppnade bläckflaskor i kartongen tillsammans med skrivaren.
- 1. Stäng av skrivaren genom att trycka på  $\mathcal{O}$ -knappen.

2. Se till att strömindikatorn slocknar och dra sedan ur elsladden.

### c*Viktigt:*

Dra ur elsladden när strömindikatorn är avstängd. Annars återgår skrivarhuvudet inte till startpositionen, vilket får bläcket att torka och kan leda till att det inte går att skriva ut.

- 3. Koppla loss alla sladdar, som elsladden och USB-sladden.
- 4. Ta bort allt papper från skrivaren.
- 5. Öppna skrivarluckan. Fäst skrivarhuvudet vid höljet med tejp.

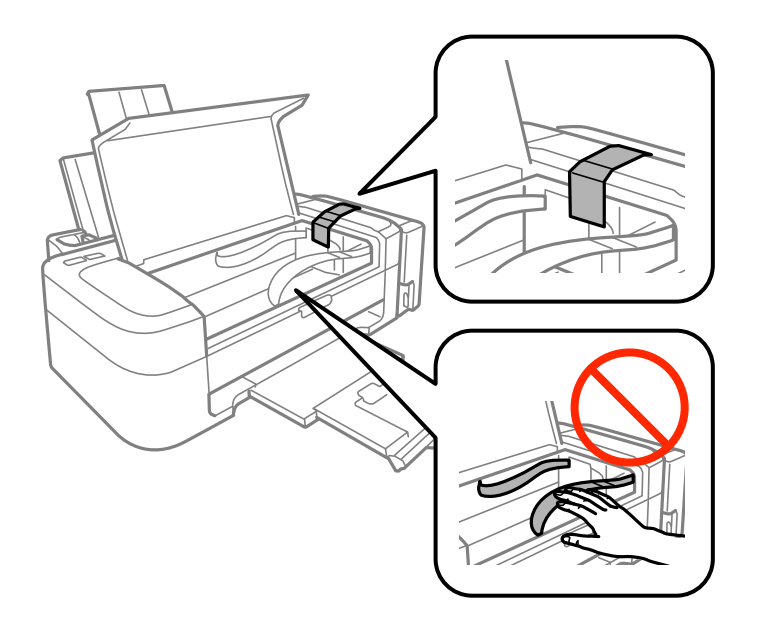

6. Stäng skrivarluckan.

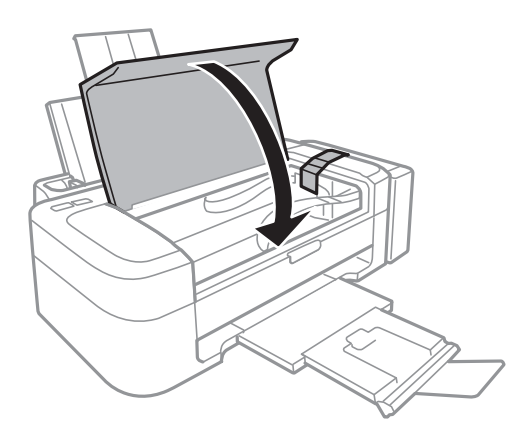

7. Paketera skrivaren enligt bilden nedan.

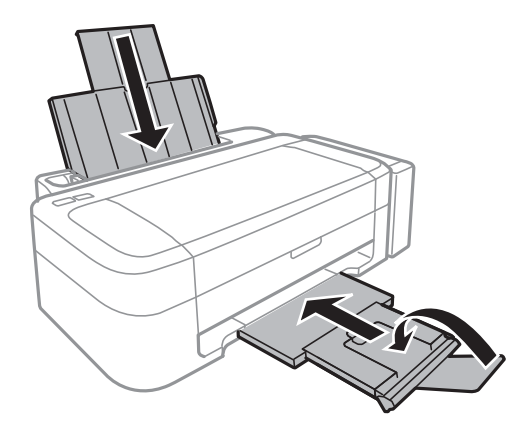

8. Haka loss bläcktanksenheten från skrivaren, lägg den ned och sätt fast locket på bläcktanken ordentligt.

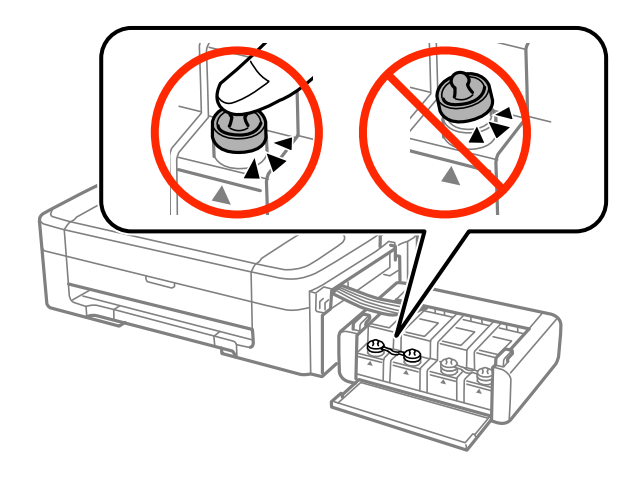

- 9. Haka fast bläcktanksenheten på skrivaren.
- 10. Förpacka skrivaren i kartongen med skyddsmaterialet för att förhindra att bläcktanken lossnar.

Kom ihåg att ta bort tejpen som håller fast skrivarhuvudet innan du använder skrivaren igen. Rensa och justera skrivarhuvudet nästa gång du skriver ut om utskriftskvaliteten har försämrats.

### **Relaterad information**

- & ["Namn på delar och funktioner" på sidan 10](#page-9-0)
- & ["Kontrollera och rengöra skrivarhuvudet" på sidan 41](#page-40-0)
- & ["Justera skrivarhuvudet" på sidan 44](#page-43-0)

# **Var du kan få hjälp**

## **Webbplatsen för teknisk support**

Om du behöver ytterligare hjälp kan du gå till Epsons kundtjänstwebbplats som visas nedan. Välj land eller region och gå till supportdelen på din lokala Epson-webbplats. Dessutom finns de senaste drivrutinerna, svar på vanliga frågor, handböcker och övrigt nedladdningsbart material på webbplatsen.

<http://support.epson.net/>
#### <http://www.epson.eu/Support> (Europa)

Kontakta Epsons kundtjänst för hjälp om Epson-produkten inte fungerar som den ska och du inte kan lösa problemet.

# **Kontakta Epsons kundtjänst**

## **Innan du kontaktar Epson**

Kontakta Epsons kundtjänst för hjälp om Epson-produkten inte fungerar som den ska och du inte kan lösa problemet med felsökningsinformationen i produktens dokumentation. Kontakta återförsäljaren som du köpte produkten hos om en lokal Epson kundtjänst inte anges nedan.

Epsons kundtjänst kan hjälpa dig mycket snabbare om du tillhandahåller följande information:

❏ Produktens serienummer

(Etiketten med serienumret sitter normalt på produktens baksida.)

- ❏ Produktmodell
- ❏ Produktens programvaruversion

(Klicka på **About**, **Version Info** eller en liknande knapp i produktprogrammet.)

- ❏ Märke och modell på datorn
- ❏ Datorns operativsystem och version
- ❏ Namn och versioner på programvara som du brukar använda med produkten

#### *Anmärkning:*

Beroende på produkten kan data för uppringningslistorna för fax och/eller nätverksinställningarna lagras i produktens minne. Data och/eller inställningar kan gå förlorade om produkten går sönder eller måste repareras. Epson kan inte hållas ansvarigt för dataförluster, för säkerhetskopior eller återställning av data och/eller inställningar även om garantiperioden fortfarande gäller. Vi rekommenderar att du gör egna säkerhetskopior av uppgifterna eller antecknar inställningarna.

## **Hjälp för användare i Europa**

Det europeiska garantidokumentet innehåller information om hur du kontaktar Epsons kundtjänst.

## **Hjälp för användare i Taiwan**

Kontaktpunkter för information, support och tjänster är:

#### **Webben**

#### [http://www.epson.com.tw](http://www.epson.com.tw/)

Information om produktspecifikationer, nedladdningsbara drivrutiner och produktfrågor kan tillhandahållas.

#### **Epson HelpDesk (Telefon: +02-80242008)**

Vårt HelpDesk-team kan hjälpa dig med följande per telefon:

- ❏ Försäljningsfrågor och produktinformation
- ❏ Frågor eller problem som gäller produktens användning
- ❏ Reparations- och garantifrågor

#### **Bilaga**

### **Servicecenter för reparationer:**

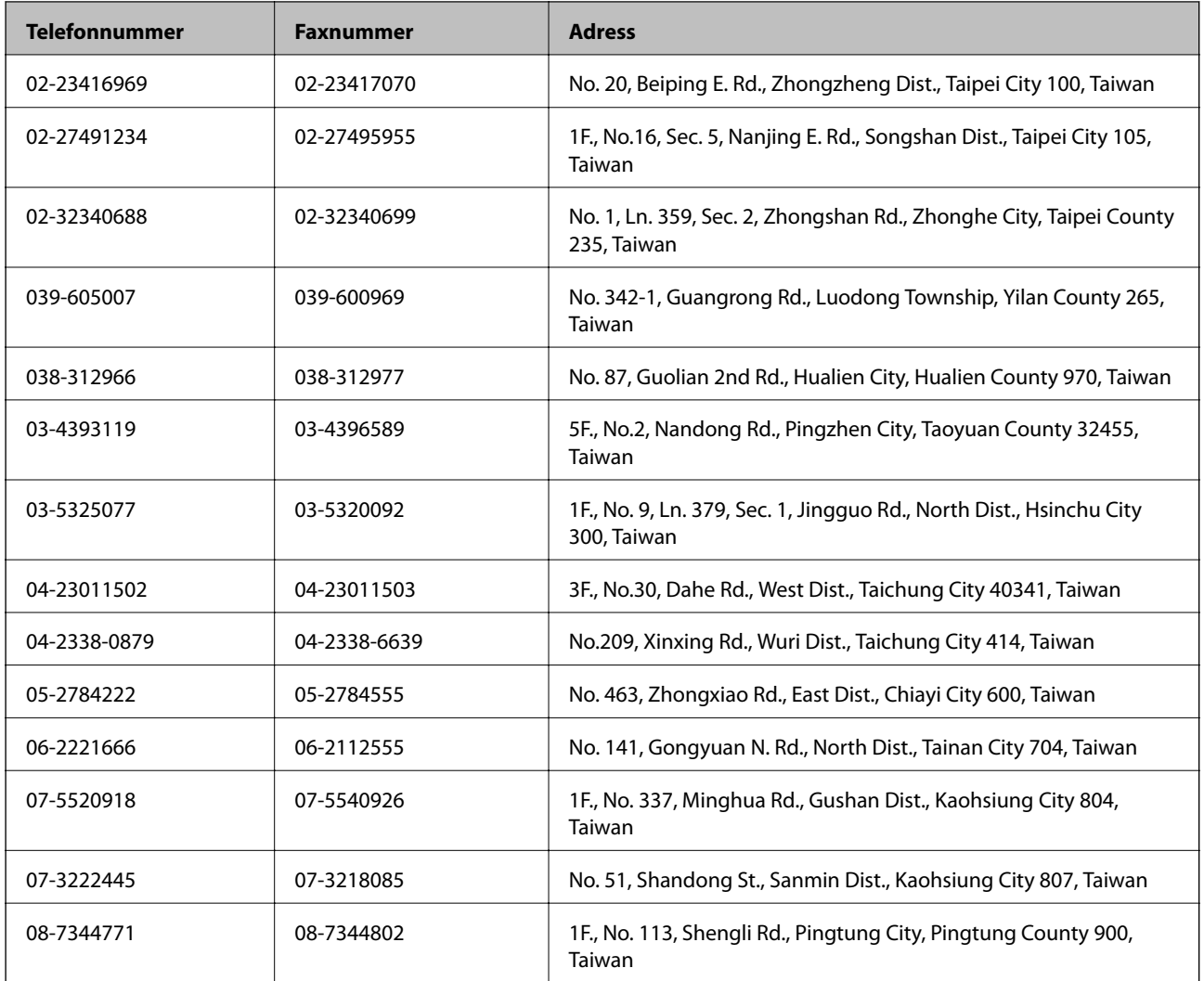

## **Hjälp för användare i Singapore**

Källor för information, support och tjänster från Epson Singapore:

#### **Webben**

#### [http://www.epson.com.sg](http://www.epson.com.sg/)

Information om produktspecifikationer, nedladdningsbara drivrutiner, vanliga frågor, försäljningsfrågor och teknisk support kan fås via e-post.

## **Epson HelpDesk (Telefon: (65) 6586 3111)**

Vårt HelpDesk-team kan hjälpa dig med följande per telefon:

- ❏ Försäljningsfrågor och produktinformation
- ❏ Frågor eller problem som gäller produktens användning
- ❏ Reparations- och garantifrågor

## **Hjälp för användare i Thailand**

Kontaktpunkter för information, support och tjänster är:

## **Webben**

### [http://www.epson.co.th](http://www.epson.co.th/)

Information om produktspecifikationer, nedladdningsbara drivrutiner, vanliga frågor och e-post kan tillhandahållas.

## **Epson Hotline (Telefon): (66) 2685-9899)**

Vårt Hotline-team kan hjälpa dig med följande per telefon:

- ❏ Försäljningsfrågor och produktinformation
- ❏ Frågor eller problem som gäller produktens användning
- ❏ Reparations- och garantifrågor

## **Hjälp för användare i Vietnam**

Kontaktpunkter för information, support och tjänster är:

Epson Hotline (Telefon): 84-8-823-9239

Servicecenter: 80 Truong Dinh Street, District 1, Hochiminh City, Vietnam.

## **Hjälp för användare i Indonesien**

Kontaktpunkter för information, support och tjänster är:

## **Webben**

#### [http://www.epson.co.id](http://www.epson.co.id/)

- ❏ Information om produktspecifikationer, hämtbara drivrutiner
- ❏ Vanliga frågor och svar, försäljningsförfrågningar, frågor via e-post

## **Epson Hotline**

❏ Försäljningsfrågor och produktinformation

❏ Teknisk support Telefon: (62) 21-572 4350 Fax: (62) 21-572 4357

## **Epson Servicecenter**

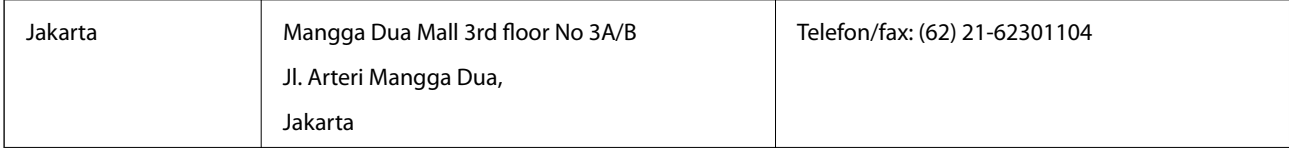

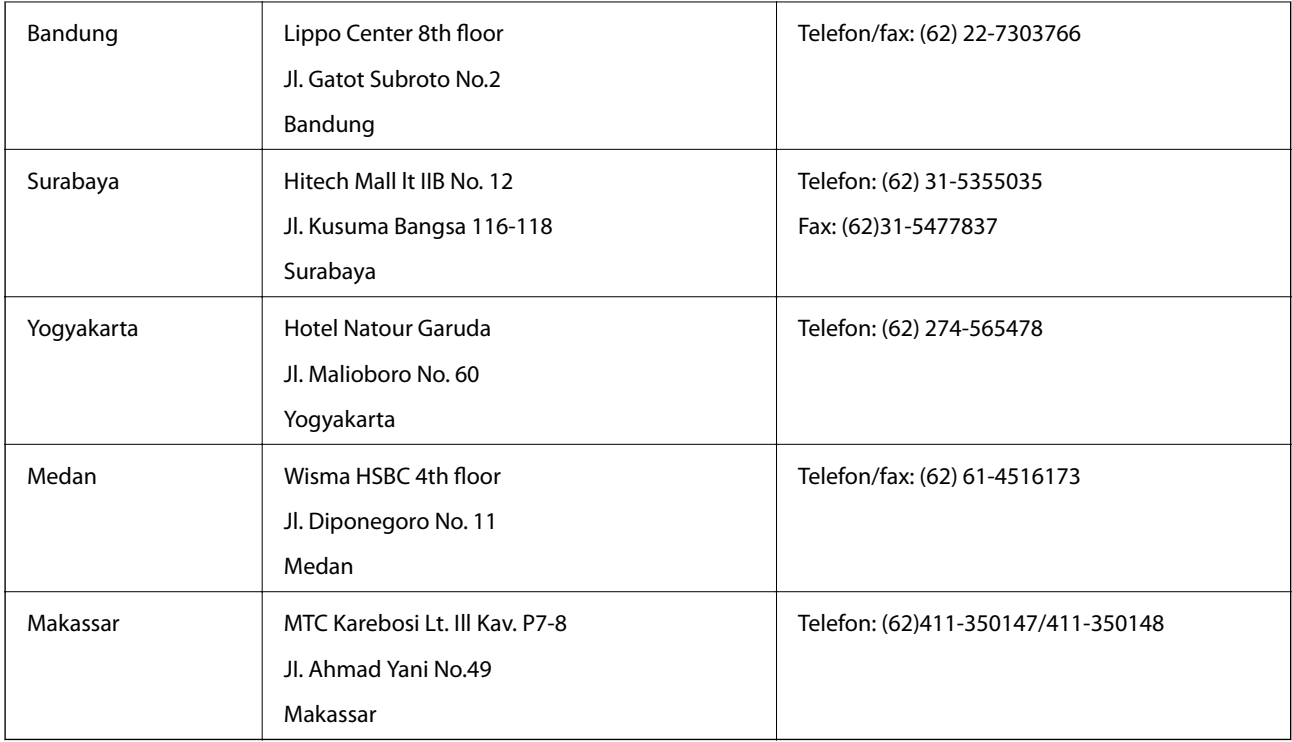

## **Hjälp för användare i Hongkong**

Användarna kan kontakta Epson Hong Kong Limited för teknisk support samt andra after sales-tjänster.

## **Hemsida på Internet**

Epson Hong Kong har en lokal hemsida på både kinesiska och engelska på Internet där användarna kan få information om följande:

- ❏ Produktinformation
- ❏ Svar på vanliga frågor
- ❏ De senaste drivrutinsversionerna för Epson-produkter

Användare kan gå till vår hemsida på:

[http://www.epson.com.hk](http://www.epson.com.hk/)

## **Hotline för teknisk support**

Du kan även kontakta vår tekniska personal på följande telefon- och faxnummer:

Telefon: (852) 2827-8911 Fax: (852) 2827-4383

## **Hjälp för användare i Malaysia**

Kontaktpunkter för information, support och tjänster är:

## **Webben**

#### [http://www.epson.com.my](http://www.epson.com.my/)

 $\hfill\Box$  Information om produktspecifikationer, hämtbara drivrutiner

#### **Bilaga**

❏ Vanliga frågor och svar, försäljningsförfrågningar, frågor via e-post

### **Epson Trading (M) Sdn. Bhd.**

Huvudkontor:

Telefon: 603-56288288

Fax: 603-56288388/399

Epson Helpdesk:

- ❏ Försäljningsfrågor och produktinformation (Infoline) Telefon: 603-56288222
- ❏ Reparations- och garantifrågor, frågor om produkternas användning samt teknisk support (Techline) Telefon: 603-56288333

## **Hjälp för användare i Indien**

Kontaktpunkter för information, support och tjänster är:

### **Webben**

#### [http://www.epson.co.in](http://www.epson.co.in/)

Information om produktspecifikationer, nedladdningsbara drivrutiner och produktfrågor kan tillhandahållas.

#### **Epson India, huvudkontor – Bangalore**

Telefon: 080-30515000 Fax: 30515005

#### **Epson India, regionala kontor:**

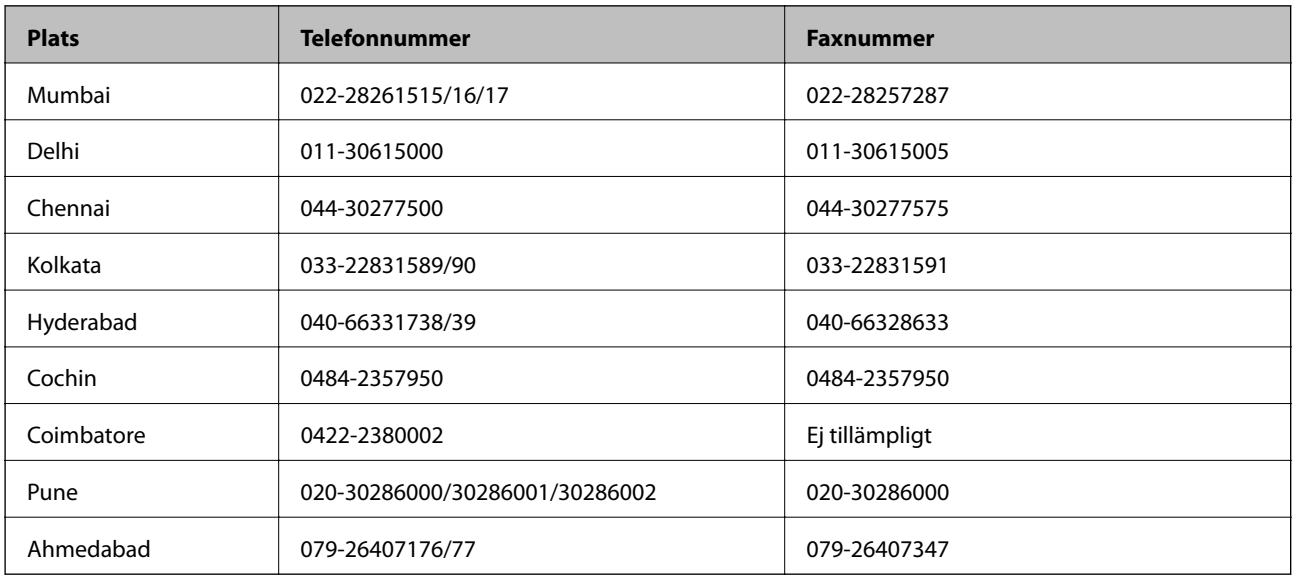

#### **Helpline**

För service, produktinformation och beställning av patroner – 18004250011 (9.00-21.00) – avgiftsfritt nummer. För service (CDMA & mobila användare) – 3900 1600 (9.00- 18.00), använd lokalt riktnummer

## **Hjälp för användare i Filippinerna**

Användarna kan kontakta Epson Philippines Corporation på telefon- och faxnumren och e-postadresserna nedan för teknisk support samt andra after sales-tjänster:

Huvudlinje: (63-2) 706 2609

Fax: (63-2) 706 2665

Direktlinje till Helpdesk: (63-2) 706 2625

E-post: epchelpdesk@epc.epson.com.ph

## **Webben**

### [http://www.epson.com.ph](http://www.epson.com.ph/)

Information om produktspecifikationer, nedladdningsbara drivrutiner, vanliga frågor och e-post kan tillhandahållas.

## **Gratisnr. 1800-1069-EPSON(37766)**

Vårt Hotline-team kan hjälpa dig med följande per telefon:

- ❏ Försäljningsfrågor och produktinformation
- ❏ Frågor eller problem som gäller produktens användning
- ❏ Reparations- och garantifrågor